## **Introducción**

Estos tutoriales están diseñados para utilizarse como herramientas operacionales de entrenamiento. Los tutoriales le llevarán paso a paso a través del proceso de crear una declaración de impuestos básica hasta una más compleja. Estos tutoriales son útiles para conocer las variadas características del programa. También son útiles para instruir a sus preparadores para la próxima temporada de impuestos.

La información tributaria contenida en estos tutoriales es preliminar y los resultados actuales pueden variar debido a la información actualizada e implementada en el programa. Algunos errores de verificación que están relacionados con la aplicación del banco y que aparecen en estos tutoriales podrían no ser válidos dependiendo de su selección de banco en el programa.

Le sugerimos que, antes de agregar cualquier declaración de impuestos, configure una identificación de preparador por defecto (Default Prep ID). Si va tener más de un preparador de impuestos, configure la información correspondiente en la base de datos. Esta información aparecerá en los formularios 1040 con el preparador de impuestos correcto. Si solamente tiene un preparador de impuestos, la información ya debería estar ingresada en la ficha Overrides en la ventana de Office Setup bajo la sección ERO.

# **Tutorial #1**

# **Objetivo del Tutorial #1:**

Después de completar este tutorial, sabrá cómo:

- $\triangleright$  Crear una nueva declaración de impuestos
- $\triangleright$  Completar los siguientes formularios/pantallas: Client Data, preguntas del seguro médico, formularios W-2, W-2G, 1040, y 8879.
- $\triangleright$  Verificar una declaración de impuestos
- $\triangleright$  Enviar un mensaje de texto
- Enviar una copia de la declaración de impuestos por modo de PDF
- $\triangleright$  Borrar una declaración de impuestos

## **Perfil del tutorial #1:**

Toda la información del contribuyente que es necesaria para completar la declaración de impuestos será proveída usando el proceso de paso-a-paso del tutorial número uno. (Asumimos que cuando un contribuyente actual llega a su oficina, traerá consigo todos los documentos apropiados para completar la declaración de impuestos.)

## **Primer Paso: La pantalla** *Client Data*

El primer paso a la hora de crear una nueva declaración de impuestos es completar la pantalla *Client Data*. Las siguientes instrucciones le mostrarán cómo completar la pantalla *Client Data*.

- **1.** Desde la pantalla Work in Progress Summary haga clic en el botón **Add New** hacia arriba en la barra de herramientas.
- **2.** Se abrirá la ventana *Add New Return* y se le solicitará que ingrese el número de Seguro Social del contribuyente.

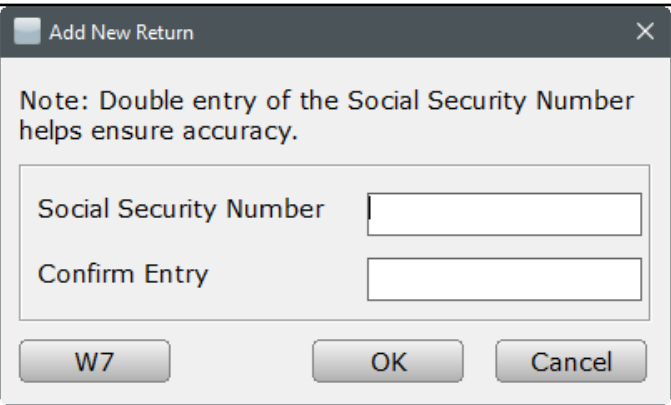

**3.** Ingrese **408-00-1001** como el número de Seguro Social y oprima la tecla **[Tab]** para moverse hacia el área de *Confirm Entry* para confirmar el número ingresado.

> **Nota:** El segundo ingreso de los datos es una comprobación para verificar que el número fue ingresado correctamente.

- **4.** Ingrese nuevamente el número de Seguro Social (**408-00-1001**) y haga clic en **OK**.
- **5.** Ahora estará viendo la pantalla *Client Data*, donde se ingresa la información del contribuyente (*Taxpayer Information*).
- **6.** El primer dato a ingresar es la fecha de nacimiento (*DOB*). Ingrese **'072472'** y luego oprima **[Enter]**.

**Nota:** El programa automáticamente calculará los cuatro dígitos del año.

- **7.** El siguiente dato para ingresar es el nombre del contribuyente. Utilice la siguiente información. No hay necesidad de utilizar mayúsculas para el nombre. El programa automáticamente formatea todas las letras en mayúscula.
	- *Nombre del contribuyente:* **Charles,** y oprima **[Enter]**
	- *Inicial del segundo nombre:* Oprima **[Enter]** (sin inicial)
	- *Apellido del contribuyente:* **Smith,** y oprima **[Enter]**
	- *Sufijo del contribuyente:* Oprima **[Enter]** (sin sufijo)

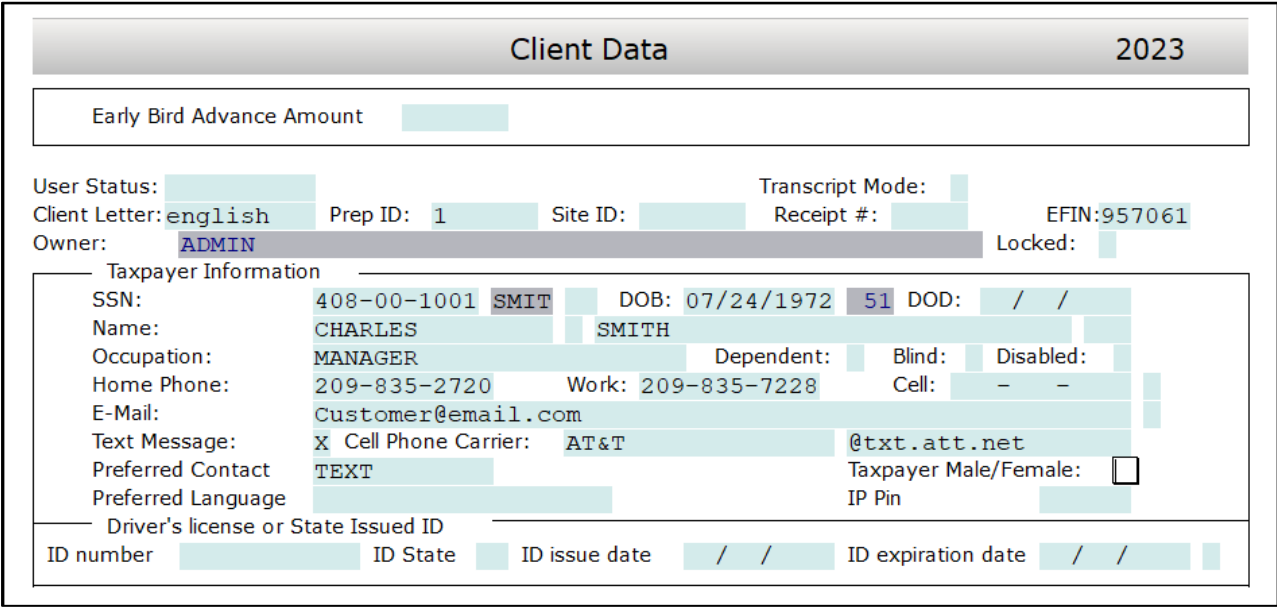

- **8.** Con el cursor ahora en el campo de *Occupation* intente utilizar la lista de opciones para seleccionar la ocupación del contribuyente. Se utilizará la ocupación de *MANAGER* para este ejemplo. Para usar la lista de Choices haga lo siguiente:
	- Haga clic en **Choices** ubicado en la parte inferior de la pantalla Client Data. También puede oprimir la **tecla [F3].**

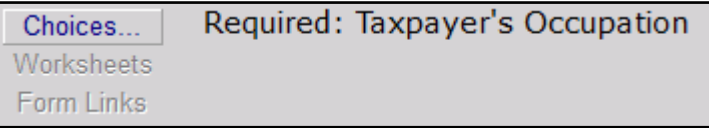

• Haga clic en **MANAGER** y luego haga clic en **OK** o también puede utilizar las flechas del teclado y presionar **[Enter]**.

**Nota:** La lista mostrada muestra las opciones encontradas en la base de datos. El programa incluye una serie de ocupaciones en la base de datos, con la posibilidad de añadir otras ocupaciones.

- **9.** *MANAGER* será ahora la ocupación mostrada y puede continuar con el paso 10.
- **10.** Debido a que Charles no es un dependiente en otra declaración de impuestos, ni tampoco es ciego o discapacitado, oprima **[Enter] tres** veces para saltarse las casillas *Dependent*, *Blind* y *Disabled*.
- **11.** Aunque las casillas de *Home Phone*, *Work*, *Cell*, *E-mail* no se requieren, el cursor se mueve a estas casillas automáticamente. Normalmente, se deben ingresar estos datos para su uso posterior (por ejemplo, para la aplicación electrónica bancaria). Para este tutorial ingrese estos números de teléfono: **209-835-2720** para la casilla de *Home Phone* y oprima **[Enter]**. Ingrese **209-835-7228** para la casilla de *Work Phone* y oprima **[Enter]**. Ingrese un **número de teléfono celular valido** para la casilla de *Cell Phone* y oprima **[Enter]** una sola vez.

**Importante:** Su número de teléfono celular es usado para este tutorial para ilustrar la capacidad de enviar un texto usando TextLink. Por favor ingrese el número de teléfono de usted para este tutorial.

**12.** Ingresé el **correo electrónico de usted** en la casilla de *E-mail* y seleccioné **[Enter]**.

**Nota:** Su correo electrónico es usado para este tutorial para ilustrar la capacidad de enviar una copia de la declaración de impuestos desde el programa. En realidad, normalmente se usaría el correo electrónico de su cliente.

**13.** Ingrese una **X** en la opción *Text Message* y oprima **[Enter]**. Se le solicitará la siguiente pantalla.

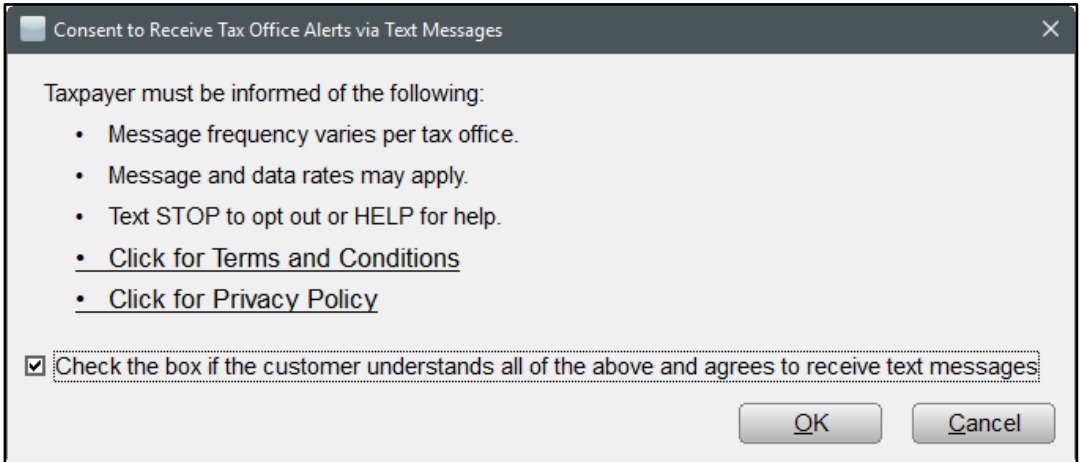

**14.** Después de leer la pantalla anterior y discutirlo con su cliente, **marque la casilla en la parte inferior de la pantalla** y haga clic en **OK** para continuar.

- **15.** La siguiente casilla es el *Cell Phone Carrier*. Para ver la lista de compañías proveedoras de telefonía celular (*Cell Phone Carriers*), haga clic en **Choices** ubicado en la parte inferior de la pantalla *Client Data* u oprima la tecla **[F3]**. Para este tutorial haga doble clic en **la compañía telefónica de usted**. Las casillas de *Cell Phone Carrier* y *Text Domain* se llenarán automáticamente.
- **16.** La siguiente casilla es *Preferred Contact*. Para ver la lista de *Preferred Contact* haga clic en **Choices** ubicado en la parte inferior de la pantalla *Client Data* u oprima la tecla **[F3]**. Haga clic en **TEXT** para seleccionar mensajes de texto como el método de contacto con el cliente preferido y oprima **[Enter]**.
- **17.** Ahora estará en la casilla *Taxpayer Male/Female*. Esta casilla no es obligatorio, pero puede hacer una selección y oprima **[Enter]** para continuar.
- **18.** La siguiente casilla es *Preferred Language*. Para este tutorial deja el idioma preferido del cliente en blanco y oprima **[Enter]** dos veces.
- **19.** Ahora estará en la casilla de *Drivers License or State Issued ID.* Esta información no es requerida por el IRS en este momento, pero ayudara con algunos estados cual si la piden. Al ingresar la información en esta pantalla ayudara en el futuro cuando agregue estados que ocuparan esta información ya que se llenara automáticamente en el estado. Para este tutorial como no hay un estado deje esta sección en blanco y oprima **[Enter] 5 veces**.
- **20.** Ahora estará en la casilla *Filing Status*. Charles estará presentando su propia declaración de impuestos y no está casado, así que ingrese el número **1** para seleccionar soltero (*Single*) y oprima **[Enter]**.

Required: (1)Single (2)MFJ (3)MFS (4)Head of Household (5)Qual Surviving Spouse Choices.. **Worksheets** Form Links

> **Nota:** Tome un momento para mirar la parte inferior de la pantalla mientras que está en la casilla de *Filing Status*. Notará cierta información que será útil mientras agrega información e intenta corregir errores de verificación. En este caso se mostrará el estado de presentación y la descripción. Tenga en cuenta que el programa salta las casillas del cónyuge automáticamente porque esta declaración es para un contribuyente soltero.

**21.** Las siguientes casillas que se requieren son las de la dirección. Utilice la siguiente información para completar estas casillas.

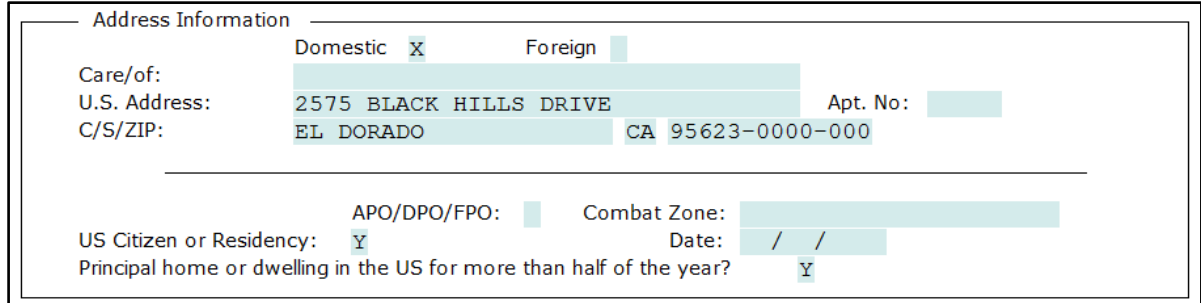

- *U.S. Address:* **2575 Black Hills Drive** y oprima **[Enter]**
- *Apt. No:* Oprima **[Enter]**
- *Zip:* **95623** oprima **[Enter]**

**Nota:** Las casillas de la ciudad y del estado se llenarán automáticamente con El Dorado CA basado al código postal.

**22.** Para este tutorial se dejará las casillas después de la dirección vacíos. **Desplácese hacia abajo** adonde habrá una pregunta en relación con la seguranza Médica.

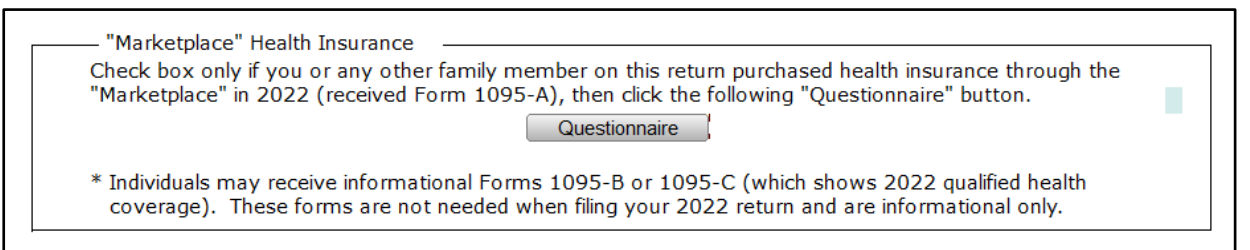

**23.** Para el propósito de este tutorial, deje la caja en blanco. Esto significa que el cliente no obtuvo seguranza médica por medio del Health Care Exchange. Desplácese hacia abajo adonde habrá algunas preguntas sobre la firma remota (*Remote Signature.*)

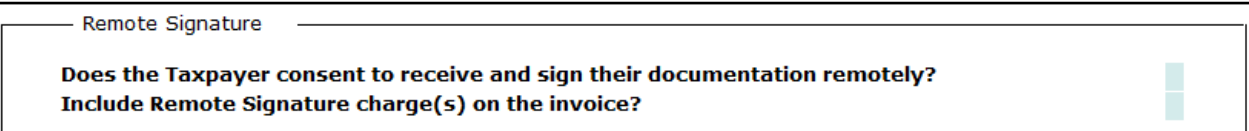

**24.** Para el propósito de este tutorial, ingrese una **N** para ambos cuadros y oprima **[Enter]**.

**Note:** Si no ve las preguntas de Firma remota, primero deberá aceptar el acuerdo de Firma remota y luego transmitir para aplicar la configuración a su esquema de facturación. Luego, haga clic en **Re-Load Billing** de bajo del menu o oprima **[Ctrl+U]** en tu teclado mientras tienes el declaración de impuesto abierta para ver las preguntas de firma remota.

Ya que el Sr. Smith no tiene dependientes, la pantalla *Client Data* se ha completado para esta declaración de impuestos y puede continuar con el siguiente paso.

# **Segundo Paso: Agregar formularios a esta declaración de impuestos**

Cuando agregue formularios a una declaración es importante comenzar con los documentos principales, como los formularios W-2 o 1099. Esto es debido a que, desde estos documentos, el programa es capaz de comenzar a agregar ciertos formularios automáticamente.

## *Para agregar un formulario W-2, siga los siguientes pasos:*

**1.** Haga clic en **Add Form** para abrir la ventana *All Forms & Schedules*. Esta lista muestra todos los formularios y anexos que están disponibles para ser agregados a esta declaración de impuestos. Observe que el cursor se localiza en el formulario W-2 automáticamente.

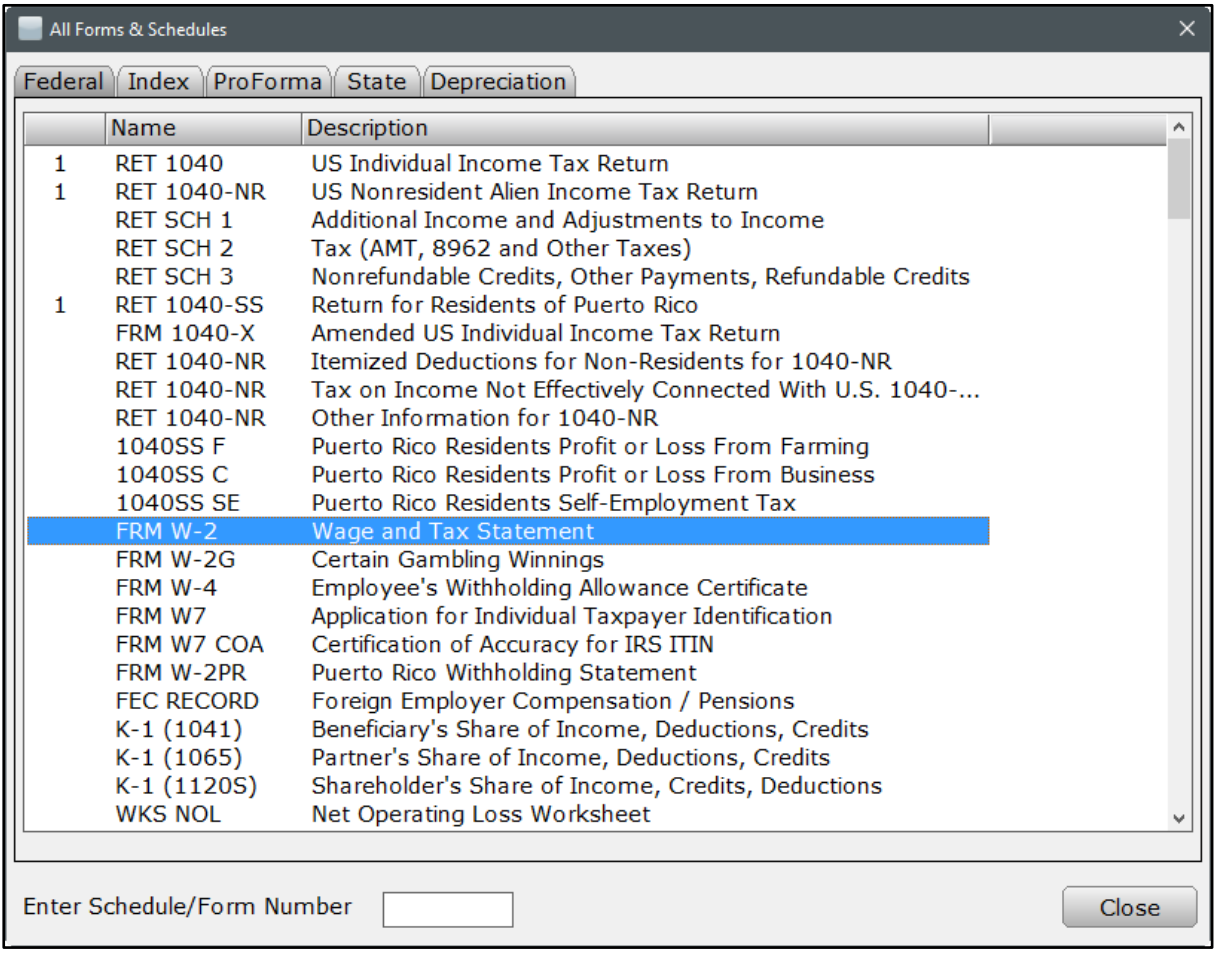

- **2.** Oprima **[Enter]** en **FRM W-2** o haga doble clic sobre **FRM W-2**; esto mostrará el formulario W-2. Puede notar que la información del contribuyente ha sido importada desde la información ingresada en la pantalla *Client Data*.
- **3.** Comience por ingresar el Número de Identificación Patronal (*b. Employer Identification Number* o *EIN*). Ingrese el número **90-2334567** y oprima **[Enter]**.

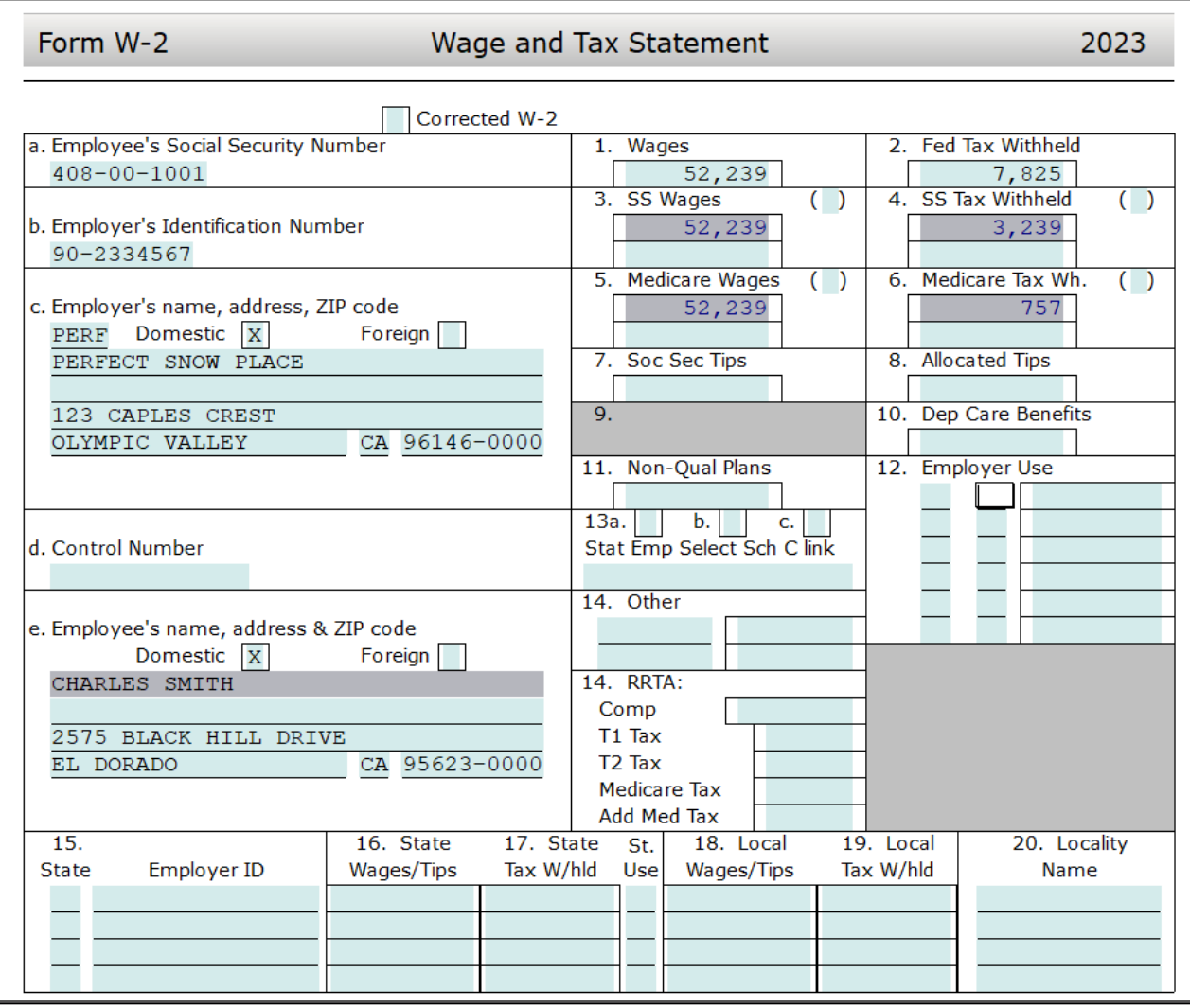

- **4.** Continúe ingresando toda la información requerida del empleador usando los siguientes datos:
	- *Employer Name* (segunda línea)*:* **Perfect Snow Place** y oprima **[Enter]**
	- *Address:* **123 Caples Crest** y oprima **[Enter]**
	- *Zip:* **96146** y oprima **[Enter]**
- **5.** Cuando toda la información del empleador haya sido ingresada, el cursor se localizará automáticamente en la casilla de salarios (*Wages*). Ingrese **52239** y oprima **[Enter]**. El programa calculará automáticamente las cantidades para los *SS Wages*, *SS Tax Withheld*, *Medicare Wages*, y *Medicare Tax Withheld*.

**Nota:** Usted puede ajustar los *SS Wages, SS Tax Withheld, Medicare Wages,* y *Medicare Tax Withheld* si es necesario, como unas declaraciones lo pueden requerir.

**6.** El cursor se localizará ahora en la casilla número 2 para *Fed Tax Withheld*. Esta información viene de la casilla 2 del formulario W-2. Para este ejemplo, ingrese **7825** y oprima **[Enter]**.

**7.** Su formulario W-2 se debería aparecer al siguiente. Por favor haga correcciones en este momento si es necesario.

El formulario W-2 ahora está completo y puede continuar con el siguiente paso.

## **Tercer Paso: Agregar otros formularios a esta declaración de impuestos**

El Sr. Smith también tiene un formulario W-2G para ciertas ganancias de juegos de azar y apuestas cual es necesario agregar.

## *Para agregar el formulario W-2G, siga los siguientes pasos:*

- **1.** Haga clic en el botón **Add Form** para abrir la ventana *de All Forms & Schedules*.
- **2.** Haga doble clic en **FRM W-2G**; esto agregará y mostrara el formulario W-2G. Puede notar que la información del contribuyente ha sido importada desde la información ingresada en la pantalla *Client Data*. El software automáticamente le llevará al *Federal ID* por defecto.

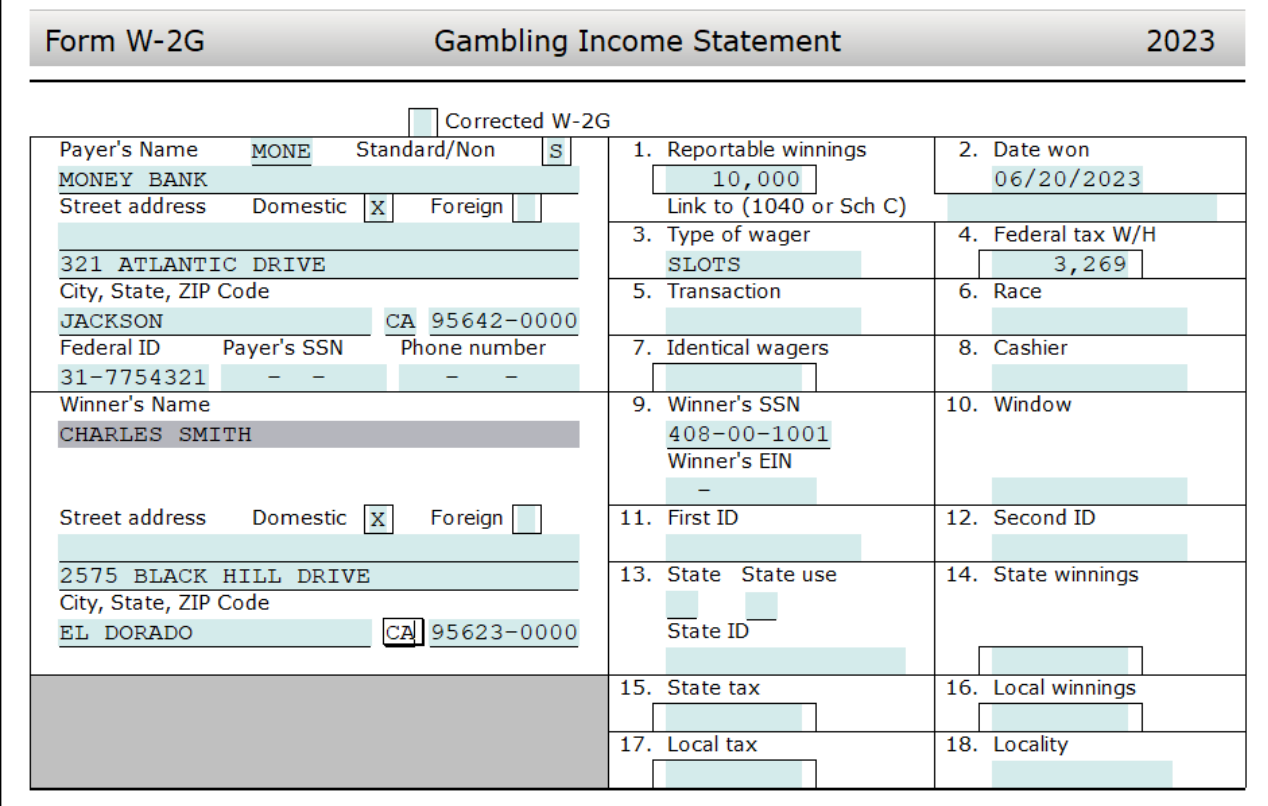

- **3.** Comience por ingresar el **Federal ID**. Ingrese el número **31-7754321** y oprima **[Enter]**.
- **4.** Ingrese la siguiente información que se requiere para el pagador (*Payer*):
	- *Payer's Name:* **Money Bank** y oprima **[Enter]**
	- *In Care of or Other Address:* Oprima **[Enter]**
	- *Street Address:* **321 Atlantic Drive** y oprima **[Enter]**
- *Zip:* **95642** y oprima **[Enter]**
- **5.** Una vez que los datos del pagador hayan sido ingresados, las ganancias brutas pueden ser ingresadas. Haga clic en la casilla de *Reportable Winnings*, **la casilla 1** del formulario W-2G:

*Reportable Winnings:* **10000** y oprima **[Enter]** *Date Won:* **06/20/2023** y oprima **[Enter]** *Type of Wager:* **Slots** y oprima **[Enter]**

*Federal Tax:* **3269** y oprima **[Enter]**

El formulario W-2G ya está completo y puede continuar con el siguiente paso.

# **Cuarto Paso: Completar el formulario 8879**

Charles quiere presentar su declaración electrónicamente; para lograr esto tendrá que completar el formulario 8879 – *IRS e-file Signature Authorization.* El programa automáticamente agrega el formulario 8879 por defecto*.* Siga los siguientes pasos para completar el formulario 8879:

**1.** Haga doble clic en **Form 8879** en el menú ubicado a la izquierda bajo la ventana *Attached Forms*.

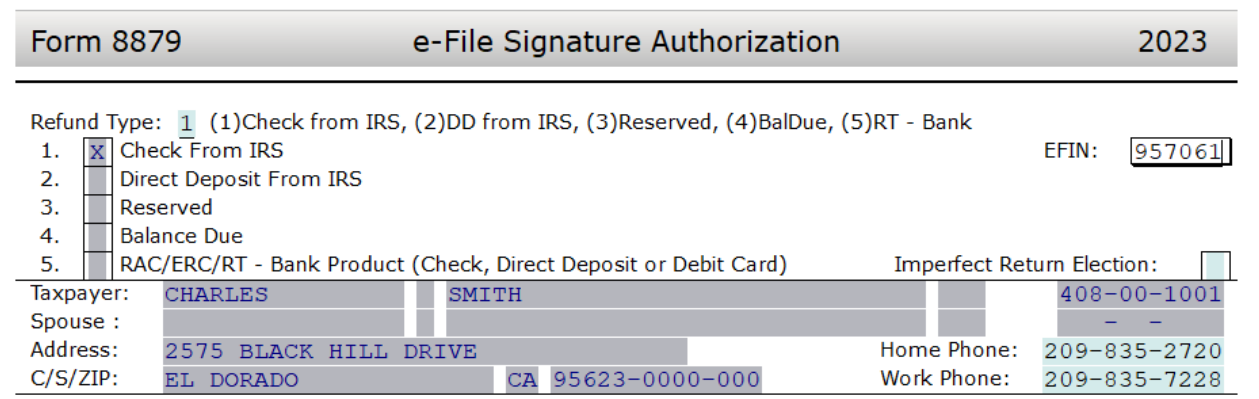

- **2.** El cursor se localizará en la casilla *Refund Type*. Ingrese **1** para seleccionar **Paper Check** y oprima **[Enter]**.
- **3.** El cursor se localizará ahora en la casilla *EFIN#*. El número de EFIN ya debe estar ingresado si fue configurado durante la instalación como el EFIN por defecto (*Default EFIN*) en la sección *Office Setup* bajo la pestaña *E-Filing*. Si el EFIN no está llenado automáticamente, por favor ingrese su **número de EFIN** y oprima **[Enter]**.
- **4.** Ahora el cursor se localizará en la casilla *Home Phone* y después en la casilla *Work Phone*. Estos datos deberían estar llenados automáticamente por medio de la pantalla *Client Data*. Oprima **[Enter]** dos veces para saltarse estas casillas.
- **5.** El cursor se moverá ahora a la casilla del *Taxpayer PIN*. Cuando se presenta una declaración electrónicamente, se debe utilizar el formulario 8879 con la firma PIN. Un

PIN de 5 dígitos se debe agregar para el contribuyente, el cónyuge (si aplica) y el preparador (cualquiera que sea 5 dígitos, que no sean todos ceros).

- **6.** Ingrese **12345** para el *Taxpayer PIN* y oprima **[Enter]**.
- **7.** El cursor se moverá a la casilla del *Spouse PIN*. En este tutorial, el Sr. Smith se está presentando como soltero por lo que el *Spouse PIN* no es necesario. Oprima **[Enter] 6 veces** para pasar a la casilla del *ERO/Paid Preparer (PP) PIN*.
- **8.** Para completar el formulario 8879, la sección *Part III – Declaration of Electronic Return Originator* debe ser completada. La información contenida en la Parte III proporciona la información del ERO al IRS para la declaración de impuestos. El programa agrega la información para la Parte III automáticamente, incluyendo el PIN del ERO desde la base de datos *EF Originators* basándose sobre el EFIN agregado en la parte superior del formulario 8879. Si un EFIN por defecto (*Default EFIN*) se agregó en la sección *Office Setup* bajo la pestaña *E-Filing* y en la base de datos *EF Originators*, esta sección se llenará automáticamente.

**Nota:** Si se utiliza más de un *EFIN* y/o *Paid Preparer* en una oficina, utilice el botón de *Choices* para seleccionar el EFIN y la información del preparador pagado para rellenar la información automáticamente en las casillas correspondientes de los formularios 8879 y 1040.

- **9.** Si la casilla *ERO/Paid Preparer PIN* está en blanco, agregue un **PIN** con cualquiera que sea 5 dígitos, que no sean todos ceros, y oprima **[Enter]**.
- **10.** Si las casillas del *ERO/Preparer* no se han completado, agregue la información necesaria, incluyendo las casillas de: *Name*, *Address*, *City*, *State*, *Zip* y *Phone*.

Esto completa el formulario 8879 y puede continuar al siguiente paso en este tutorial.

## **Quinto Paso: Finalizar la declaración de impuestos**

El último paso para completar cualquier declaración es la verificación. Este proceso compara la declaración con las reglas de presentación electrónicas para verificar que se ha completado correctamente.

## *Siga estos pasos para verificar y completar la declaración de impuestos:*

**1.** Haga clic en **Verify** u oprima **[Ctrl+V]** para iniciar el proceso de verificación. Aparecerá la ventana *Return Errors and Rejects*.

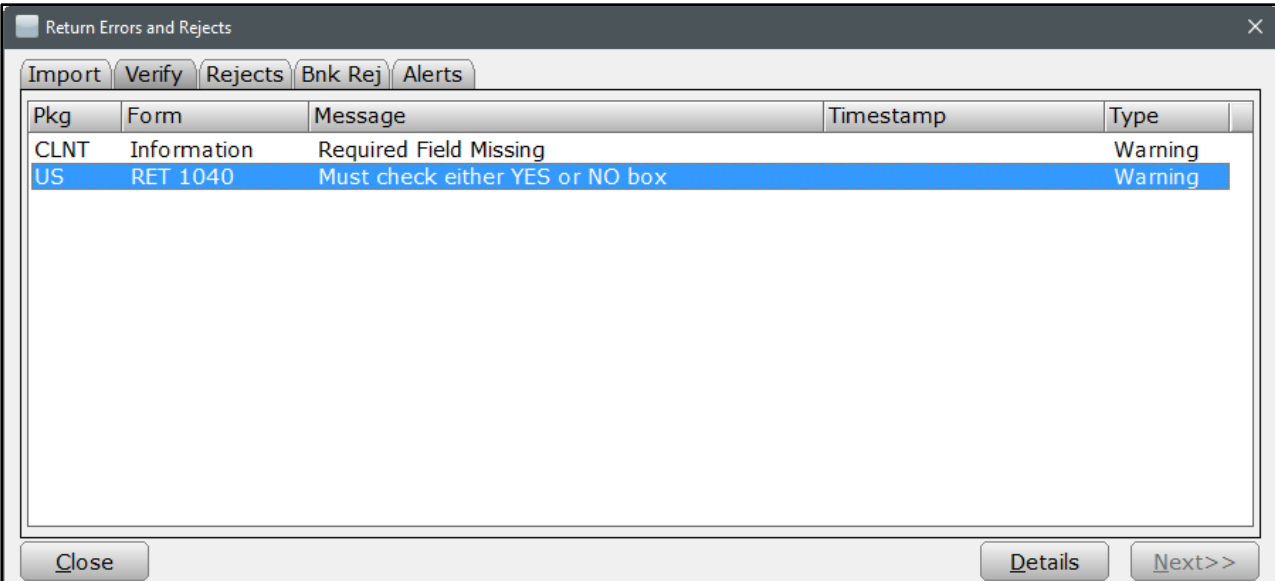

**2.** Haga doble clic en el primer **US RET 1040 Must check either YES or NO box** error de advertencia (*Warning*). Debería llevarte a la siguiente casilla.

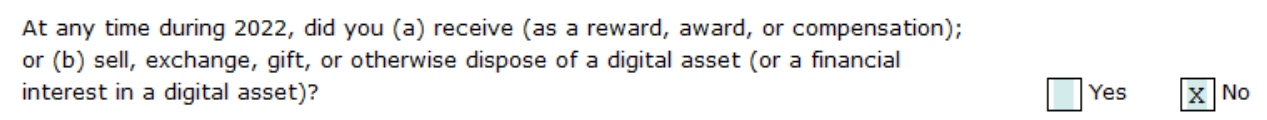

- **3.** Para los propósitos de este tutorial, marque la casilla **No** y oprima **[Enter]**.
- **4.** Esto debería llevarlo de regreso a la ventana *Return Errors and Rejects*. Haga doble clic en el **CLNT Information Required Field Missing** error de advertencia (*Warning*).
- **5.** Esto debería llevarlo a la pantalla *Information and* Status. Ingrese una **X** en la casilla *Signed 8879*.
- **6.** Haga clic en el botón **Verify** u oprima **[Ctrl+V]** para iniciar el proceso de verificación nuevamente.
- **7.** Si la declaración indica que no hay errores o rechazos, aparecerá una ventana como la siguiente. Haga clic en **OK** para cerrar la ventana.

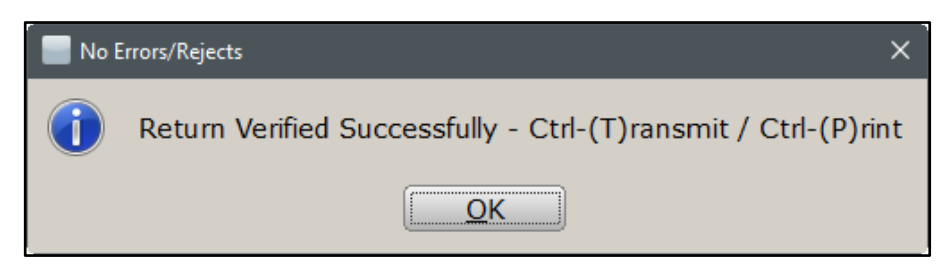

**Nota:** Si hay errores por favor corríjalos para continuar con el tutorial.

- **8.** A partir de este punto tiene dos opciones para continuar. Puede hacer clic en el botón **Queue** u oprimir **[Ctrl+T]** para abrir la ventana de *Queue Return for Transmission*, o también puede oprimir **[Ctrl+P]** para imprimir la declaración.
- **9.** Tome nota de la cantidad del rembolso *FEDERAL [RFND: \$]* en la ventana de *Attached Forms [Ctrl+F]* al lado izquierdo de la declaración de impuestos. El reembolso debe ser de **\$4,636**.
- **10.** Debido a que el Sr. Smith quiere que su declaración sea presentada electrónicamente, haga clic en **Queue** u oprima **[Ctrl+T]** para abrir la ventana de *Queue Return for Transmission*.
- **11.** Es recomendado que **No Transmita** esta declaración de impuestos. Este es solamente usado como un ejemplo para los tutoriales. En la ventana de *Queue Return for Transmission* haga clic en **Close**.

**Nota:** En un caso real después de abrir la ventana de *Queue Return for Transmission,* haría clic en el botón de *Queue*.

## **Sexto Paso: Enviar mensajes de texto**

El Sr. Smith desea recibir un mensaje de texto cuando su declaración de impuestos sea enviada. Cargos estándares por mensajes de texto aplican para todos sus clientes. Siga los siguientes pasos para enviar un mensaje de texto:

**1.** Mientras que este dentro de la declaración de impuestos, haga clic en **Send Text**  localizado en la barra de herramientas y la ventana *TextLink Plus Service* se abrirá.

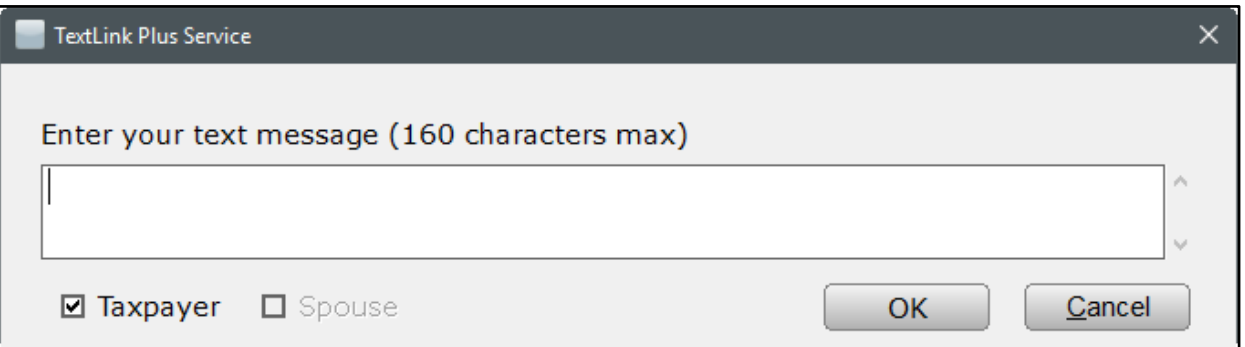

- **2.** Ingrese el **mensaje** que desea enviarle a su cliente y haga clic en **OK**.
- **3.** La ventana *TextLink Text Confirmation* se abrirá, preguntándole si está seguro que quiere mandar el mensaje de texto. Haga clic en **Yes** para enviarlo.
- **4.** La ventana *TextLink Success!* se abrirá, indicando que su mensaje fue enviado. Haga clic en **OK**.

# **Séptimo Paso: Enviar una copia por correo electrónico en PDF**

El Sr. Smith desea una copia de su declaración de impuestos a su correo electrónico. Para enviar una copia de la declaración siga los siguientes pasos.

**Nota:** Es necesario tener un correo electrónico con Gmail de Google para poder enviar una copia de la declaración en PDF por correo electrónico y la configuración del correo electrónico debe configurarse en el programa. Para configurar esta opción vaya a *Setup* y luego a *Office Setup* y en la pestaña de *Email*. Si no tiene una cuenta de Gmail, se puede registrar para una cuenta de correo electrónico gratis en esta pestaña también. El correo electrónico del cliente que fue ingresado en la pantalla de *Client Data* es el que será usado. Asegúrese de que un correo electrónico fue ingresado en la pantalla de *Client Data* para el cliente.

- **1.** Mientras que este dentro de la declaración de impuestos, haga clic en el botón **Print**. La ventana de *Print Final Return* aparecerá.
- **2.** Haga clic en el botón de **Email** localizado hacia abajo de la ventana de *Print Final Return*.
- **3.** Una ventana pequeña nombrada *PDF Password* se abrirá. Esta ventana le dará la opción de usar una contraseña generada automáticamente por el programa, crear su propia contraseña, o dejar la contraseña en blanco.

**Nota:** Por defecto, el programa genera automáticamente una contraseña. Es recomendable el usar una contraseña para proteger la información de sus clientes.

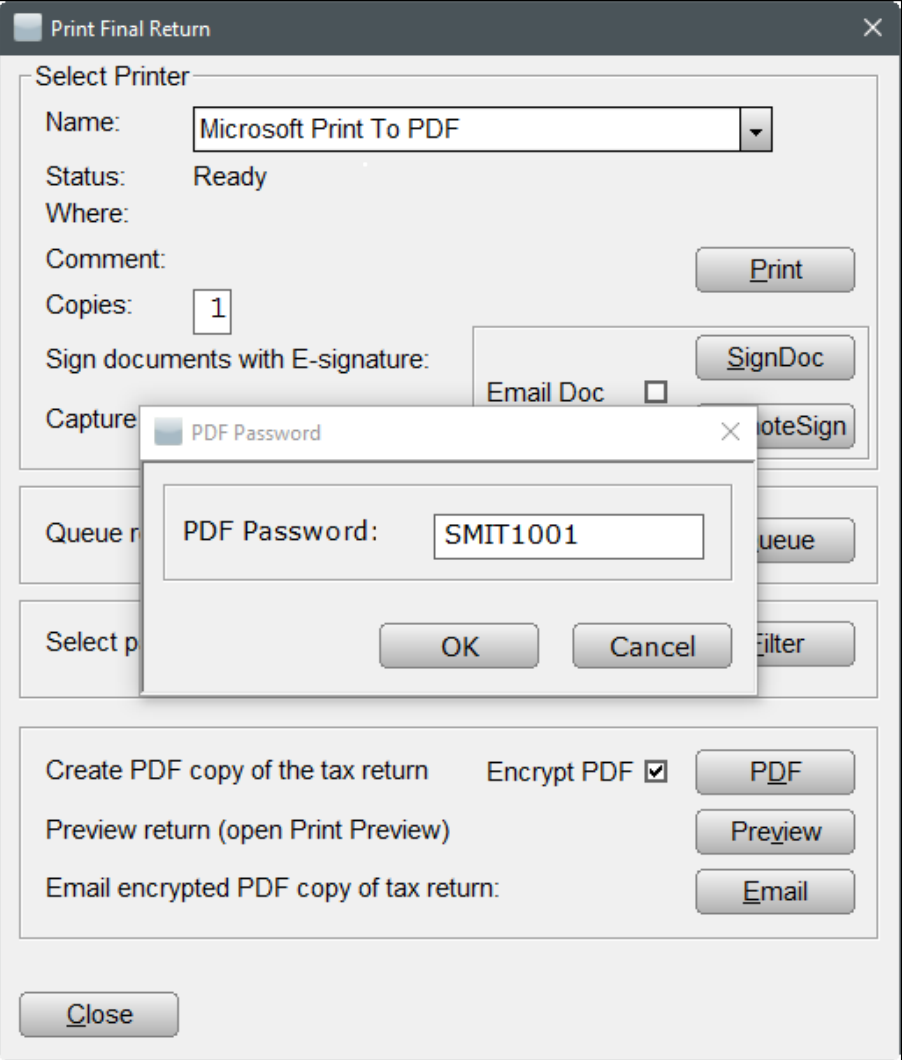

- **4.** Para este tutorial deja la contraseña generada automáticamente y haga clic en **OK**.
- **5.** Se abrirá una ventana con campos para un mensaje y un título. El titulo será "**2023 Tax Return**". El titulo se puede editar at tu gusto, para este tutorial lo dejara tal como está.
- **6.** En el área para entrar un mensaje, notará que el programa tendrá una plantilla automáticamente en el área para escribir un mensaje. Esta plantilla también es editable, puede escribir un mensaje de su elección o dejar la plantilla como es.
- **7.** A continuación, marque la casilla **Email Attachment Password** para enviar al cliente un segundo correo electrónico con la contraseña separado del primer correo electrónico por razones de seguridad.
- **8.** Hacia arriba habrá una casilla para el contribuyente o/y su conyugue. Ya que el señor Smith es soltero, la casilla del contribuyente estará marcada y la del conyugue estará en gris.
- **9.** Haga clic en **OK**. Un correo electrónico será enviado al correo electrónico ingresado en la pantalla del *Client Data.* En un escenario real, el correo electrónico será enviado al cliente con una copia de su declaración de impuestos en forma de PDF.

Ahora puede proceder al siguiente paso.

## **Octavo Paso: Eliminar la declaración**

Siga estos pasos para eliminar la declaración de su base de datos.

- **1.** Para eliminar esta declaración, haga clic en **Return** desde el menú de herramientas y luego haga clic en **Delete Return**. La ventana *Delete Return* se abrirá y entonces haga clic en **Yes** para eliminar la declaración.
- **2.** Usted será redirigido a la pantalla de *Lookup.*
- **3.** Haga clic en **WIP** en la barra de herramientas u oprima **[F2]** para volver a la pantalla de *Work in Progress Summary*.

¡Felicidades! ¡Ha completado el Tutorial #1!

# **Tutorial #2**

# **Objetivo del Tutorial #2:**

Después de completar este tutorial, sabrá cómo:

- Crear una nueva declaración de impuestos (*Head of Household*)
- Completar los siguientes formularios/pantallas: *Client Data*, *ACA Premium Tax Credit Form (1095-A)*, formularios 8962, W-2, 1040, 8867, 8879, y el *EIC Checklist*.
- $\triangleright$  Verificar una declaración de impuestos
- $\triangleright$  Borrar una declaración de impuestos

## **Perfil del Tutorial #2:**

Toda la información del contribuyente para completar la declaración de impuestos será proveída a través del tutorial. (Asumimos que cuando un contribuyente actual llega a su oficina, traerá consigo todos los documentos apropiados para completar la declaración de impuestos.)

## **Primer Paso: La pantalla** *Client Data*

El primer paso a la hora de crear una nueva declaración de impuestos es completar la pantalla *Client Data*. Las siguientes instrucciones le mostrarán cómo completar la pantalla *Client Data*.

**1.** Desde la pantalla *Work in Progress Summary* haga clic en el botón **Add New** hacia arriba en la barra de herramientas.

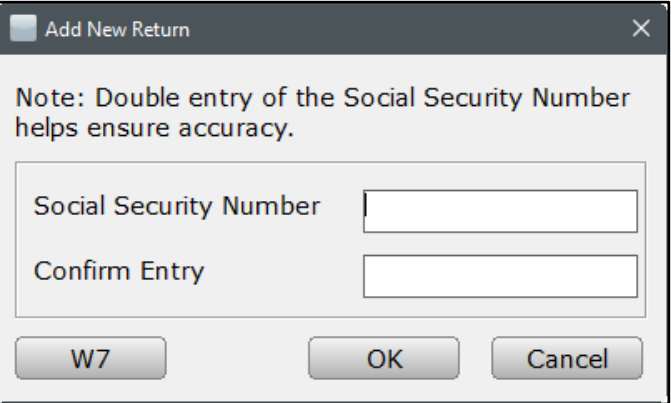

- **2.** Ingrese **408-00-1002** como el número de Seguro Social y oprima **[Tab]** para moverse hacia el área de *Confirm Entry* para confirmar el numero ingresado.
- **3.** Ingrese el número de Seguro Social nuevamente **(408-00-1002)** y haga clic en **OK**.
- **4.** Utilice la siguiente información del contribuyente e ingrésela en la pantalla *Client Data*:
	- *DOB:* **03/20/1970**
	- *Taxpayer's First Name:* **Jack**
	- *Taxpayer's Middle Initial:* **(sin inicial del segundo nombre)**
	- *Taxpayer's Last Name:* **Callahan**
- *Taxpayer's Suffix:* **(sin sufijo)**
- *Occupation:* **Security Guard**
- *Dependent, Blind, or Disabled:* **Deje estas preguntas en blanco.**
- *Home Phone:* **(209) 835-7228**
- *Work Phone:* **(209) 835-2720**
- *Driver License:* **D12123455555**
- *ID State:* **CA**
- *ID Issue Date:* **01/01/2019**
- *ID Expiration Date:* **01/01/2025**
- *ID Type:* **D**
- *Filing Status:* **4 – Head of Household**
- *Address:* **1531 Lord Baltimore Place**
- *Zip:* **21914**, una vez ingresado la ciudad y el estado se llenarán automáticamente.
- **5.** El Sr. Callahan ha proveído su información de cuenta bancaria para que el rembolso pueda ser depositado en su cuenta de cheques. Cuando se agrega información bancaria en la pantalla *Client Data* ésta se llena automáticamente en todos los formularios correspondientes y al verificar la declaración la información se guarda a la base de datos *Bank RTN*.

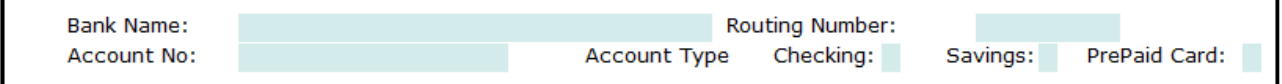

**6.** Ingrese la siguiente información bancaria en la pantalla *Client Data*:

**Nota:** Habrá una ventana de validación que le pedirá que ingrese el número de cuenta de nuevo, para verificar que el número de cuenta es correcto.

- *Bank Name:* **West Bank**
- *Routing Number:* **121100782**
- *Verifique el número de ruta*
- *Account No:* **1112225555**
- *Verifique el número de cuenta en la nueva ventana.*
- *Account Type:* **(X) Checking**
- **7.** Para el propósito de este tutorial se dejará la sección de *Client Referral* en blanco. Desplace hacia abajo adonde habrá unas preguntas en relación con la seguranza Medica.
- **8.** El Sr. Callahan recibió la forma 1095-A significando que el obtuvo seguranza medica por medio del mercado. Ingrese una **X** indicando que el cliente obtuvo seguranza medica por el mercado en la casilla que se muestra a continuación.

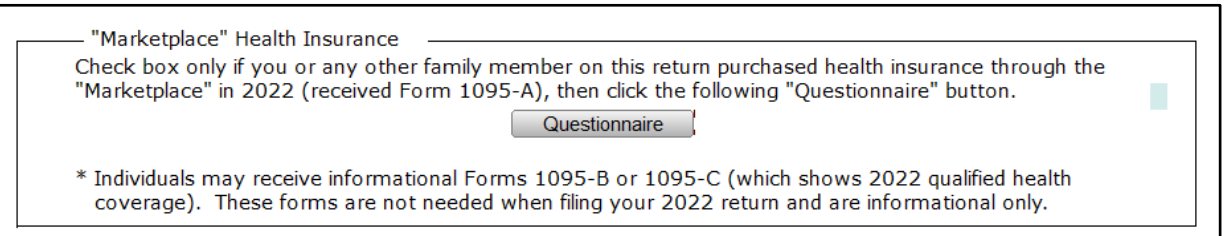

- **9.** El Sr. Callahan tiene un dependiente que se necesita que agregar en la sección *Dependents – Children and other qualifying individuals*. Desplace hacia abajo en la pantalla de *Client Data* para encontrar esta sección. La información del dependiente después será distribuida a los formularios apropiados en la declaración de impuestos.
- **10.** Haga clic en la casilla abajo de **First Name**. Ingrese **Jill** y oprima **[Enter].**
- **11.** El cursor pasara a la casilla de *Last Name*. Ingrese la letra **'C'** y note que CALLAHAN se muestra en la casilla. Oprima **[Enter]** para seleccionar CALLAHAN como el apellido. Esta función de llenar campos automáticamente permite un ingreso rápido de datos, ingresando el apellido del contribuyente automáticamente para los dependientes de la pantalla *Client Data*.

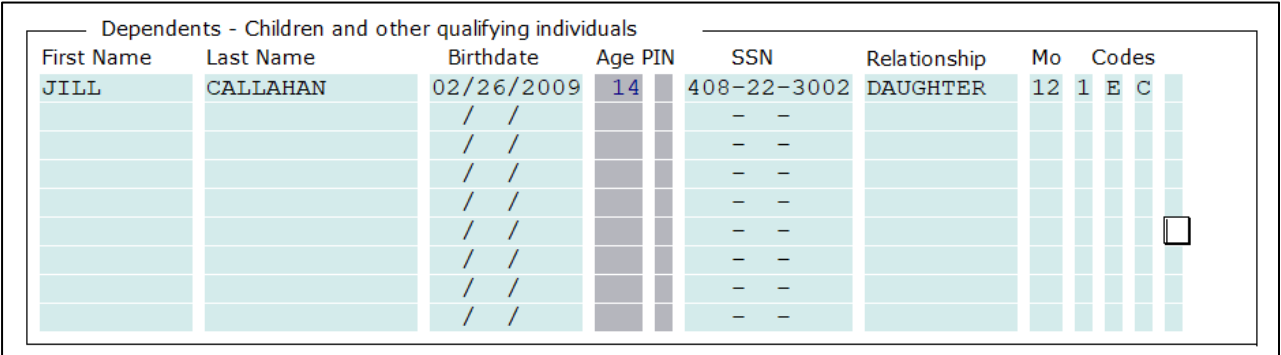

- *DOB:* **02/26/2009** y oprima **[Enter].**
- *SSN:* **408-22-3002** y oprima **[Enter].**
- *Relationship:* Ingrese **D** para seleccionar **Daughter** automáticamente y oprima **[Enter].**
- *MO (Months):* Ingrese **12** para el numero de meses que el dependiente vivió con el contribuyente y oprima **[Enter].**
- **12.** Las siguientes casillas son los *Dependent codes.* El programa automáticamente genera estos códigos basado en edad, meses vivió con el contribuyente y otras calificaciones.

Para ver la lista de opciones haga clic en **Choices** en la parte inferior de la pantalla. Generalmente, este código será 1 – *Dependent Lived with Taxpayer*. Las dos siguientes casillas se rellenarán con 'E' y 'C' para indicar que el dependiente es elegible para los créditos de EIC (*Earned Income Credit*) y CTC (*Child Tax Credit*). El último código en la tabla de *Dependent* es para el cuidado del dependiente, o *Dependent Care*. Si hay una X) en esta casilla, la información del dependiente será ingresada en el formulario 2441. Para este tutorial, esta casilla se dejará en blanco.

**13. Desplácese hacia abajo** adonde habrá algunas preguntas sobre la firma remota (*Remote Signature.*)

Remote Signature

Does the Taxpayer consent to receive and sign their documentation remotely? Include Remote Signature charge(s) on the invoice?

**14.** Para el propósito de este tutorial, ingrese una **N** para ambos cuadros y oprima **[Enter]**.

La pantalla *Client Data* está completa para esta declaración de impuestos y puede continuar al siguiente paso.

#### **Segundo Paso: Agregar el formulario W-2**

Cuando agregue formularios a una declaración es importante comenzar con los documentos principales.

- **1.** Tal y como en el tutorial previo oprima y en el manual, siempre es importante comenzar con los documentos de ingresos primero.
- **2.** Agregué el **formulario W-2** y utilicé la siguiente información:
	- *EIN:* **11-0110011**
	- *Employer Name:* **Local School District**
	- *Employer Address:* **123 Oceanside Street**
	- *Zip:* **20772**
	- *Wages:* **20850**
	- *Fed Tax Withheld:* **1985**

El formulario W-2 está completado y puede continuar al siguiente paso.

## **Tercer Paso: Verificación de la declaración de impuestos**

El proceso de verificación revisa la declaración de impuestos y muestra los errores en la ventana de *Return Errors and Rejects*.

- **1.** Haga clic en **Verify** para iniciar el proceso de verificación.
- **2.** Aparecerá la ventana *Return Errors and Rejects* que indica que existen errores de verificación en esta declaración de impuestos.
- **3.** En esta declaración también habrá errores de verificación relacionados con el formulario *8867* y *EIC CKLIST*. Basado en la información del Sr. Callahan, él es elegible para el crédito de *Earned Income Credit*. Para poder recibir este crédito estos dos formularios deben ser completados.
- **4.** Haga doble clic en el primer mensaje de error **EIC CKLIST** y el programa le llevará a la primera pregunta que requiere corrección en el formulario. Ingrese **X** en la casilla correspondiente y oprima **[Enter]**.
- **5.** La ventana *Return Errors and Rejects* se abrirá nuevamente. Oprima **[Enter]** sobre el siguiente error de verificación y el programa le llevará a la segunda pregunta que requiere corrección en el formulario **EIC CKLIST**. Ingrese **X** en la casilla correspondiente y oprima **[Enter]**.
- **6.** Haga clic en botón **Verify** para refrescar la lista de errores. Esta lista debe ser refrescada para que se eliminen los errores previos.
- **7.** Haga **doble clic** en el primer mensaje de error **FRM 8867** y el programa le llevará a la pregunta que requiere corrección en el formulario 8867 *Paid Preparer's Due Diligence Checklist*.
- **8.** Ingrese **X** en la casilla correspondiente y oprima **[Enter].** Oprima **[Enter]** en el segundo mensaje de error **FRM 8867** y el programa le llevara a la pregunta que requiere corrección.
- **9.** Continúe este proceso hasta que todos los errores del **formulario 8867** hayan sido rectificados. Haga clic en botón **Verify** nuevamente para refrescar la lista de errores.
- **10.** Habrá dos errores de verificación relacionados con el formulario 8879 y otro con el *ACA Prem TC*. Para completar esta declaración de impuestos y como la casilla fue chequeada en la pantalla de *Client Data* indicando que seguranza medica fue comprado a través del mercado, tenemos que rellenar el *ACA Questionnaire*. Haga doble clic en el error de verificación **ACA Prem TC** para ir al cuestionario *ACA Questionnaire – Marketplace and Premium Tax Credit (Subsidy) Calculations*.

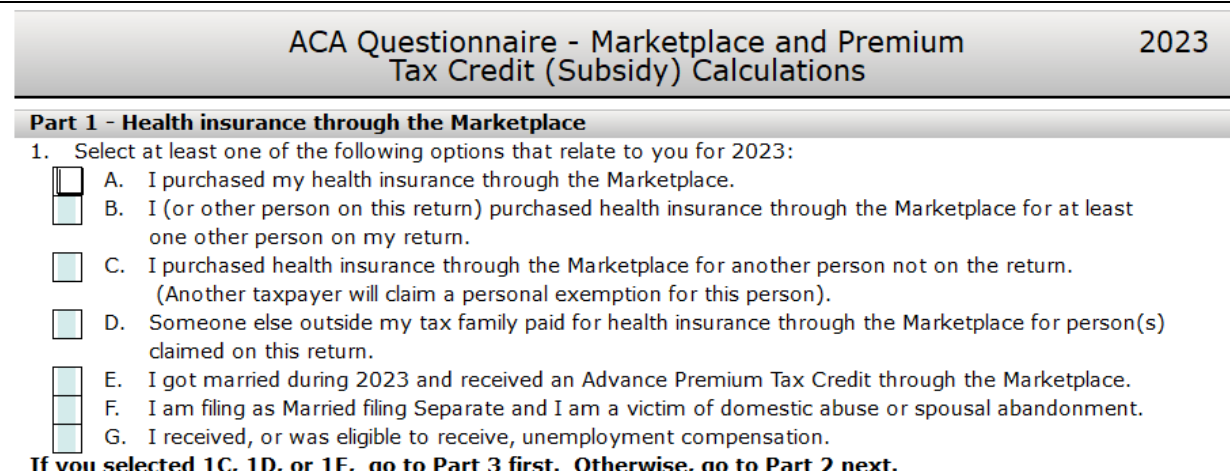

- **11.** En la sección *Part 1- Health insurance through the Marketplace*, ingrese una **X** en las preguntas *A. I purchased my health insurance though the Marketplace* **y** *B. I purchased health insurance through the Marketplace for at least one other person on my return.*
- **12.** Deslícese hacia abajo a la sección *Part 2- Form 1095-A*. *Statement Received from the Marketplace Health Insurance*. Marque la pregunta número 2 con una **X** e ingrese **5000** para el monto total de las columnas *A.*, *B.*, y *C.*

Puede seguir al siguiente paso.

#### **Cuarto Paso: Completar el formulario 8879**

El Sr. Callahan desea presentar su declaración electrónicamente; para esto tendrá que completar el formulario 8879 – *IRS e-file Signature Authorization*.

- **1.** Haga doble clic en el **formulario 8879** localizado a la izquierda de la declaración bajo la ventana *Attached Forms*.
- **2.** El cursor se localizará en la casilla *Refund Type*. Ingrese el número **2** para **Direct Deposit** y oprima **[Enter]**.

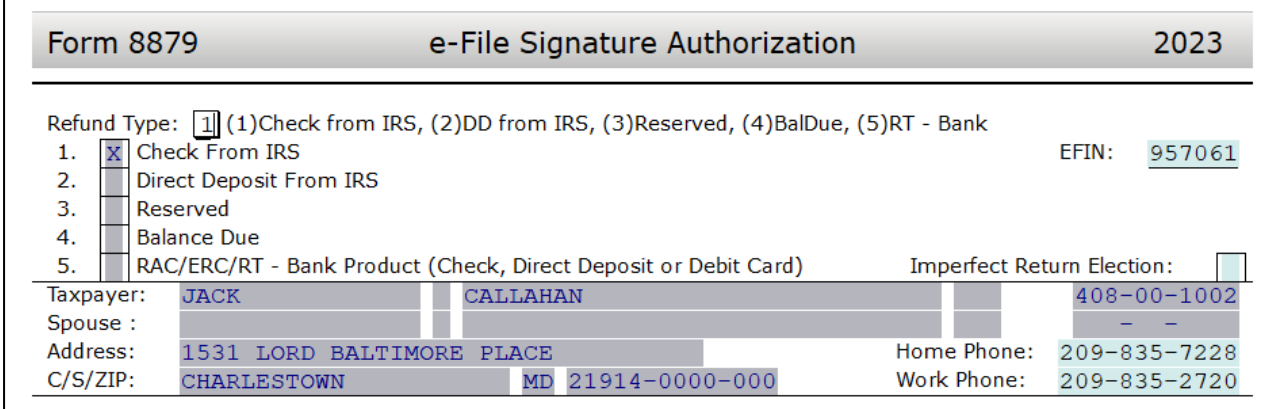

**3.** El cursor se localizará ahora en la casilla *EFIN#*. El número de EFIN ya debe estar ingresado si fue configurado durante la instalación como el EFIN por defecto (*Default*  *EFIN*) en la sección *Office Setup* bajo la pestaña *E-Filing*. Si el *EFIN* no está llenado automáticamente, por favor ingrese su **número de EFIN** y oprima **[Enter]**.

- **4.** Ahora el cursor se localizará en la casilla *Home Phone* y después en la casilla *Work Phone*. Estos datos deberían estar llenados automáticamente por medio de la pantalla *Client Data*. Oprima **[Enter]** dos veces para saltarse estas casillas.
- **5.** El cursor se moverá ahora a la casilla del *Taxpayer PIN*. Cuando se presenta una declaración electrónicamente, se debe utilizar el formulario 8879 con la firma PIN. Un PIN de 5 dígitos se debe agregar para el contribuyente, el cónyuge (si aplica) y el preparador (cualquiera que sea 5 dígitos, que no sean todos ceros).
- **6.** Ingrese **54321** para el *Taxpayer PIN* y oprima **[Enter]**.
- **7.** El cursor se moverá a la casilla del *Spouse PIN*. En este tutorial, el Sr. Callahan se está presentando como *Head of Household* por lo que el *Spouse PIN* no es necesario. Oprima **[Enter] 6 veces** para pasar a la casilla del *ERO/Paid Preparer PIN*.
- **8.** Para completar el formulario 8879, la sección *Part III – Declaration of Electronic Return Originator (ERO)* debe ser completada. La información contenida en la Parte III proporciona la información del ERO al IRS para la declaración de impuestos. El programa agrega la información para la Parte III automáticamente, incluyendo el PIN del ERO desde la base de datos *EF Originators* basándose sobre el *EFIN* agregado en la parte superior del formulario 8879. Si un EFIN por defecto (*Default EFIN*) se agregó en la sección *Office Setup* bajo la pestaña *E-Filing* y en la base de datos *EF Originators*, esta sección se llenará automáticamente.

**Nota:** Si se utiliza más de un *EFIN* y/o *Paid Preparer* en una oficina, utilice el botón de *Choices* para seleccionar el *EFIN* y la información del preparador pagado para rellenar la información automáticamente en las casillas correspondientes de los formularios 8879 y 1040.

- **9.** Si la casilla *ERO/Paid Preparer PIN* está en blanco, agregue un **PIN** de cualquiera que sea 5 dígitos, que no sean todos ceros, y oprima **[Enter]**.
- **10.** Si las casillas del ERO/Preparer no se han completado, agregue la información necesaria, incluyendo las casillas de: *Name*, *Address*, *City*, *State*, *Zip* y *Phone*.

Esto completara el formulario 8879 y puede continuar al siguiente paso en este tutorial.

# **Quinto Paso: Finalizar la declaración de impuestos**

El último paso para completar cualquier declaración es la verificación. Este proceso compara la declaración con las reglas de presentación electrónica para verificar que se ha completado correctamente.

**1.** Haga clic en **Verify** u oprima **[Ctrl+V]** para iniciar el proceso de verificación. Aparecerá la ventana *Return Errors and Rejects*.

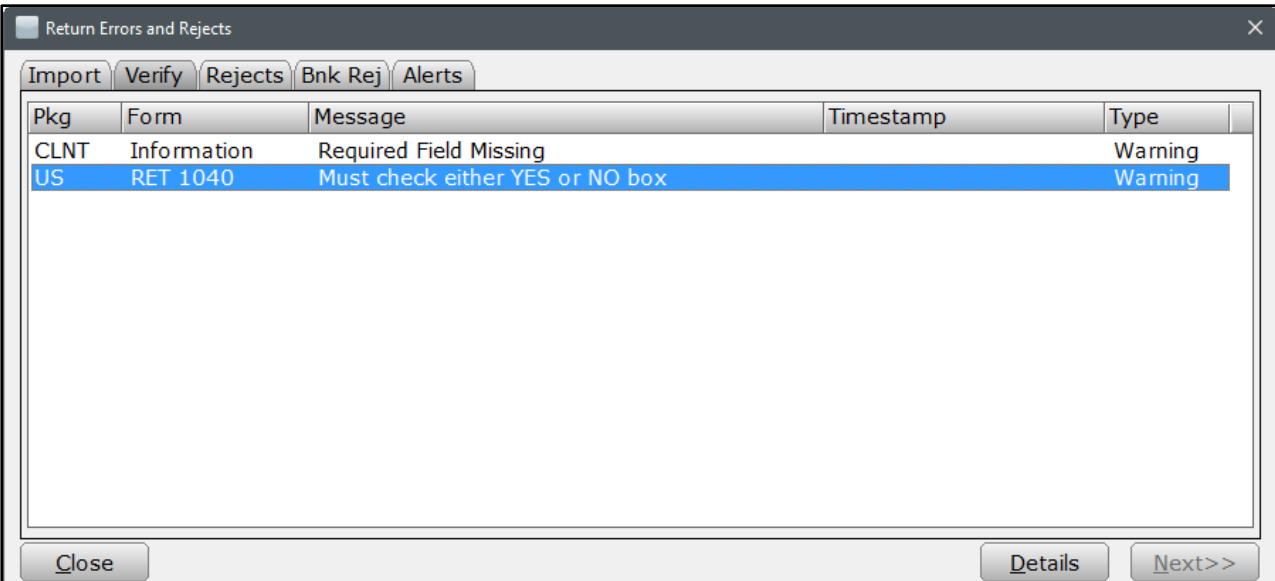

**2.** Haga doble clic en el primer **US RET 1040 Must check either YES or NO box** error de advertencia (*Warning*). Debería llevarte a la siguiente casilla.

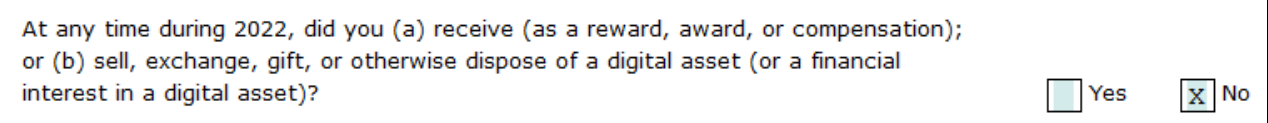

- **3.** Para los propósitos de este tutorial, marque la casilla **No** y oprima **[Enter]**.
- **4.** Esto debería llevarlo de regreso a la ventana *Return Errors and Rejects*. Haga doble clic en el **CLNT Information Required Field Missing** error de advertencia (*Warning*).
- **5.** Esto debería llevarlo a la pantalla de *Information and Status*. Ingrese una **X** en la casilla de *Signed 8879*.
- **6.** Haga clic en el botón **Verify** u oprima **[Ctrl+V]** para iniciar el proceso de verificación nuevamente.
- **7.** Si la declaración indica que no hay errores o rechazos, aparecerá una ventana como la siguiente. Haga clic en **OK** para cerrar la ventana.

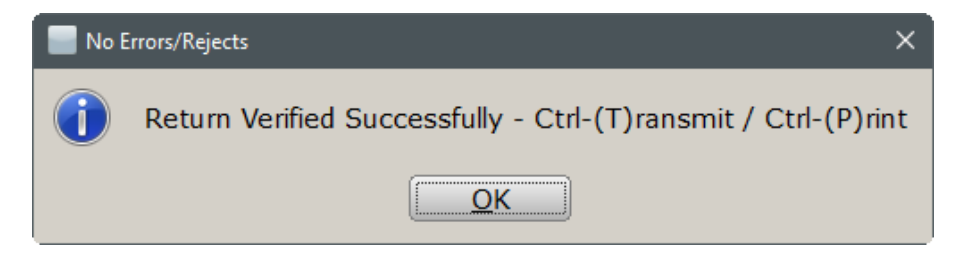

**Nota:** Si hay errores por favor corríjalos en para continuar con el tutorial.

- **8.** A partir de este punto tiene dos opciones para continuar. Puede hacer clic en **Queue** u oprimir **[Ctrl+T]** para abrir la ventana de *Queue Return for Transmission*, o además puede oprimir **[Ctrl+P]** para imprimir la declaración.
- **9.** Tome nota de la cantidad del reembolso *FEDERAL [RFND: \$]* en la ventana de *Attached Forms* [Ctrl+F] al lado izquierdo de la declaración de impuestos. El reembolso debe ser de **\$7,099**.
- **10.** Debido a que el Sr. Callahan quiere que su declaración sea presentada electrónicamente, haga clic en **Queue** o oprima **[Ctrl+T]** para abrir la ventana de *Queue Return for Transmission*.
- **11.** Es recomendable que **No Transmita** esta declaración de impuestos. Este es solamente usado como un ejemplo para los tutoriales. En la ventana de *Queue Return for Transmission* haga clic en **Close**.

**Nota:** En un caso real después de abrir la ventana de *Queue Return for Transmission* haría clic en el botón de Queue.

## **Sexto Paso: Eliminar la declaración**

- **1.** Para eliminar esta declaración, haga clic en **Return** desde el menú de herramientas y luego haga clic en **Delete Return**. La ventana *Delete Return* se abrirá y entonces haga clic en **Yes** para eliminar la declaración.
- **2.** Usted será redirigido a la pantalla de *Lookup.*
- **3.** Haga clic en **WIP** en la barra de herramientas u oprima **[F2]** para volver a la pantalla de *Work in Progress Summary*.

¡Felicidades! ¡Ha completado el Tutorial #2!

# **Tutorial #3**

# **Objetivo del Tutorial #3:**

Después de completar este tutorial, sabrá cómo:

- Crear una nueva declaración de impuestos (*Married Filing Joint*)
- Completar los siguientes formularios/pantallas: *Client Data*, formularios W-2 (2), 8667, *EIC Checklist*, 8812, 1040, 8879, y la Aplicación Bancaria Electrónica
- $\triangleright$  Verificar una declaración de impuestos
- $\triangleright$  Firmar una declaración de impuestos remotamente
- Enviar una copia de la declaración de impuestos por modo de PDF
- $\triangleright$  Borrar una declaración de impuestos

# **Empiece El Tutorial #3**

# **Primer Paso: La pantalla** *Client Data*

Al igual que en los tutoriales anteriores, el primer paso al crear una nueva declaración de impuestos es completar la pantalla *Client Data*. Utilice la siguiente información para completar la pantalla *Client Data*.

- *Taxpayer SSN*: **408-00-1003**
- *DOB*: **08/19/1971**
- *Name*: **Brian Rodgers**
- *Occupation*: **Trainer**
- *Dependent* **(No)** *Blind* **(No)** *Disabled*  **(No)**
- *Home Phone*: **(501) 568-9999**
- *Work*: **(501) 568-8888**
- *Cell*: **Ingrese un numero de celular valido**
- *Email Address*: **Ingrese un correo electrónico valido**
- *Driver's License Info*: **D12345678910, CA, 02/02/2018, 02/02/2025, D**
- *Filing Status:* **(2) Married Filing Joint**
- *Spouse SSN*: **408-00-2004**
- *DOB*: **06/03/1974**
- *Name*: **Sarah Rodgers**
- *Occupation:* **Homemaker**
- *Dependent* **(No)** *Blind* **(No)** *Disabled*  **(No)**
- *Cell*: **Ingrese un numero de celular valido**
- *Email Address*: **Ingrese un correo electrónico valido**
- *Driver's License Info*: **D12345678911, CA, 03/03/2019, 03/03/2025, S**
- *Address:* **12457 Waytogo Blvd, Wynot, NE 68792**

**1.** Para este tutorial se dejará las casillas después de la dirección en blanco. Desplácese hacia abajo adonde habrá unas preguntas en relación con la seguranza médica.

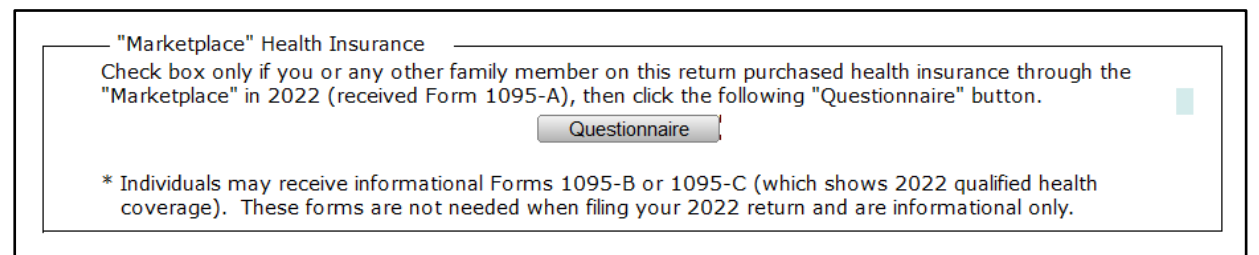

- **2.** Para el propósito de este tutorial deje la caja en blanco y oprima **[Enter]**.
- **3.** Ahora complete la información del dependiente tal como la siguiente.

*Dependent Information:*

- *Name*: **Tina Rodgers**
- *DOB*: **02/20/2010**
- *SSN*: **408-22-3004**
- *Relation*: **Daughter**
- *#MO*: **12**
- *Dep Codes*: **1 E C**
- **4.** Desplácese hacia abajo adonde habrá algunas preguntas sobre la firma remota (*Remote Signature.*)

#### Remote Signature

Does the Taxpayer consent to receive and sign their documentation remotely? Does the Spouse consent to receive and sign their documentation remotely? Include Remote Signature charge(s) on the invoice?

**5.** Para el propósito de este tutorial, ingrese una **Y** para estos cuadros y oprima **[Enter]**.

Cuando complete la pantalla *Client Data* para esta declaración de impuestos puede continuar con el siguiente paso.

## **Segundo Paso: Agregar los formularios W-2**

- **1.** Al igual que en los tutoriales anteriores, cuando agrega formularios a una declaración es importante comenzar con los documentos principales primero.
- **2.** Tal como en los tutoriales anteriores, agregue la forma **FRM W-2** para el primer contribuyente y utilice la información de los formularios W-2 en las páginas siguientes para este tutorial.

**Nota:** Cuando agregue formularios W-2 para declaraciones estado civil casado que presenta una declaración conjunta (*Married Filing Joint* o *MFJ*), asegúrese de seleccionar la nueva ocurrencia apropiada (*Taxpayer* o *Spouse*) de las selecciones disponibles. En este tutorial en particular, los dos formularios W-2 son para el Sr. Rodgers. Asegúrese de seleccionar **New Taxpayer's Occurrence** para el contribuyente cuando agregue el formulario W-2.

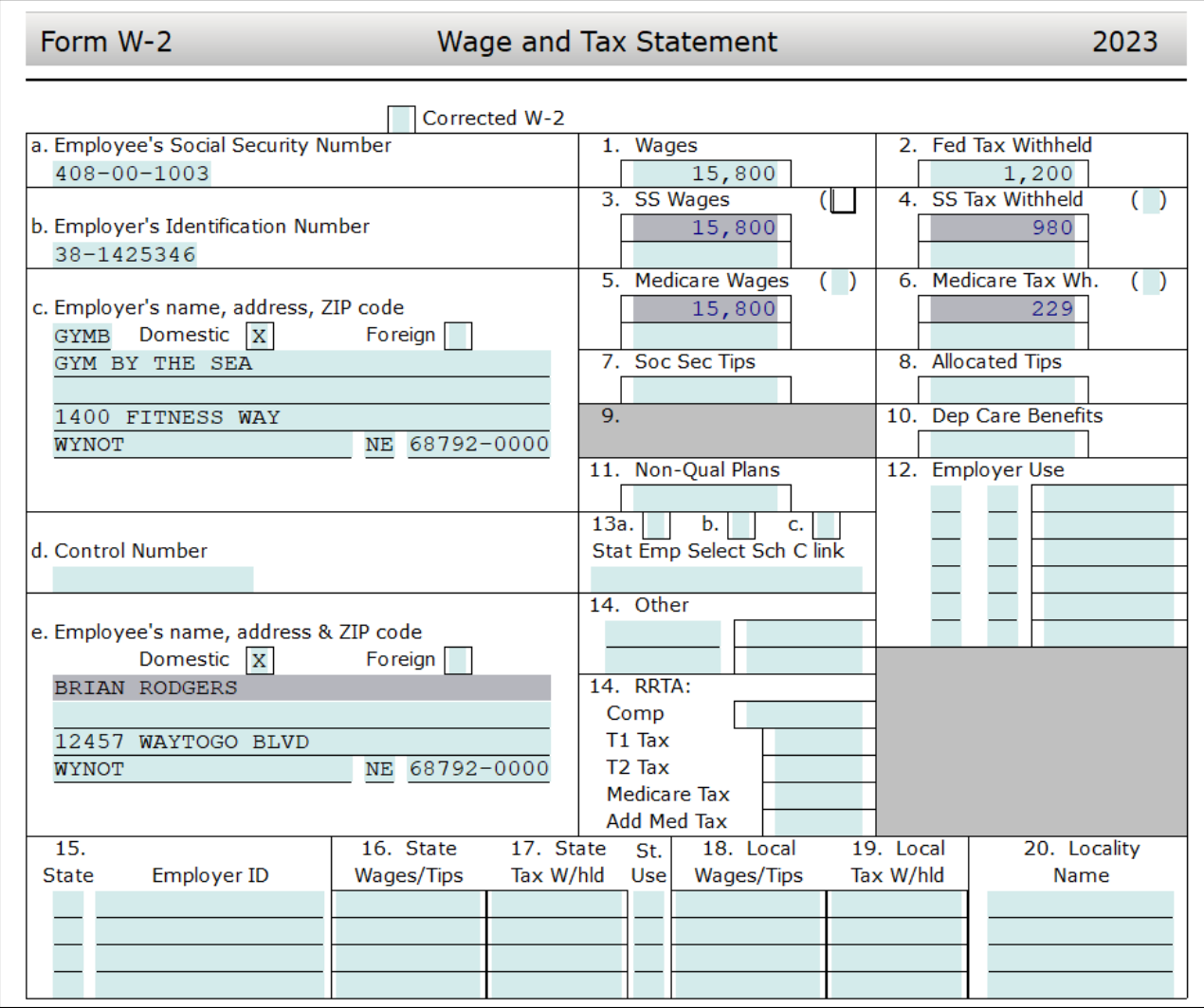

- **3.** El Sr. Rodgers tiene varios formularios W-2 para reportar. Haga clic en **Add Form** para ver la lista de formularios disponibles y, a continuación, oprima **[Enter]** en *FRM W-2 New Taxpayer's Occurence* para añadir un nuevo formulario W-2.
- **4.** Ingrese la información del segundo W-2 como se muestra a continuación.

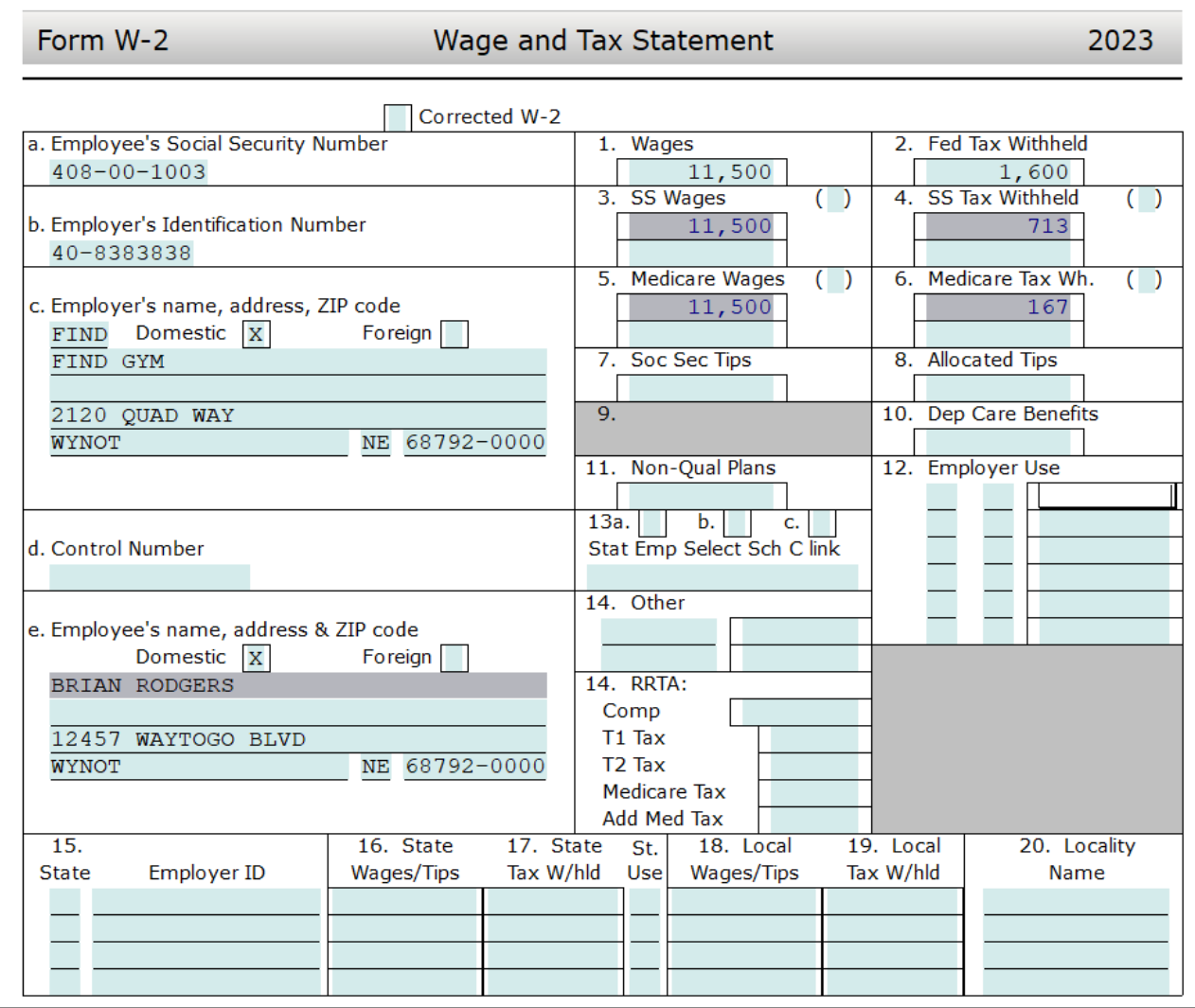

Una vez completado con los W-2, puede continuar con el siguiente paso.

## **Tercer Paso: Verificar la declaración de impuestos**

El proceso de verificación revisa la declaración de impuestos y muestra los errores en la ventana de *Return Errors and Rejects*.

- **1.** Haga clic en **Verify** u oprima **[Ctrl+V]** para iniciar el proceso de verificación.
- **2.** Aparecerá la ventana *Return Errors and Rejects* que indica que existen errores de verificación en esta declaración de impuestos.
- **3.** Haga doble clic en el primer **US RET 1040 Must check either YES or NO box** error de advertencia (*Warning*). Debería llevarte a la siguiente casilla.

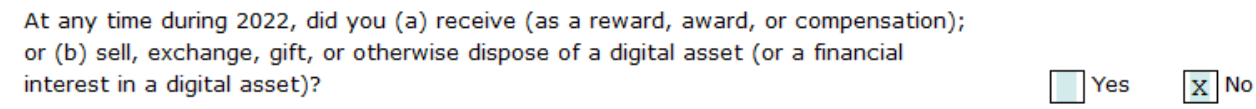

- **4.** Para los propósitos de este tutorial, marque la casilla **No** y oprima **[Enter]**.
- **5.** Esto debería llevarlo de regreso a la ventana *Return Errors and Rejects*. Haga doble clic en el **CLNT Information Required Field Missing** error de advertencia (*Warning*).
- **6.** Esto debería llevarlo a la pantalla de *Information and Status*. Ingrese una **X** en la casilla de *Signed 8879*.
- **7.** Haga clic en el botón **Verify** u oprima **[Ctrl+V]** para iniciar el proceso de verificación nuevamente.
- **8.** En esta declaración habrá dos errores de verificación para EIC CKLIST. Basado en la información ingresado en la declaración de impuestos, los Rodger's son elegibles para el crédito *Earned Income Credit.* Para poder recibir este crédito el *EIC Checklist* debe ser completado.
- **9.** Haga **doble clic** en el primer mensaje de error *EIC CKLIST* y el programa le llevará a la pregunta que requiere corrección en el formulario. Ingrese **X** en la casilla correspondiente y oprima **[Enter]**.
- **10.** La ventana *Return Errors and Rejects* se abrirá nuevamente. Oprima **[Enter]** sobre el siguiente error de verificación y el programa le llevará a la pregunta que requiere corrección en el formulario *EIC CKLIST*. Ingrese **X** en la casilla No.
- **11.** Haga clic en el botón **Verify** para refrescar la lista de errores. Esta lista debe ser refrescada para que se eliminen los errores previos. A continuación, vera algunos errores de verificación que requieren corrección para *FRM 8867.*
- **12.** Haga **doble clic** en el primer mensaje de error **FRM 8867** y el programa le llevará a la pregunta que requiere corrección en el formulario 8867 *Paid Preparer's Due Diligence Checklist*.
- **13.** Ingrese **X** en la casilla correspondiente y oprima **[Enter].** Oprima **[Enter]** en el segundo **FRM 8867** error de verificación y el programa le llevara a la pregunta que requiere corrección.
- **14.** Continúe este proceso hasta que todos los errores del formulario 8867 hayan sido rectificados. Haga clic en botón **Verify** nuevamente para refrescar la lista de errores.

# **Cuarto Paso: Completar el formulario 8879**

El Sr. y la Sra. Rodgers desean presentar su declaración electrónicamente y solicitar un cheque de reembolso anticipado (RAC), por lo que tendrán que completar el formulario 8879 - *IRS e-file Signature Authorization* y la aplicación bancaria.

**1.** Haga doble clic en el formulario **8879** localizado a la izquierda de la declaración bajo la ventana *Attached Forms*.

- **2.** El cursor se localiza en la casilla *Refund Type*. El Sr. y Sra. Rodgers desean solicitar un Cheque de Reembolso Anticipado (RAC), ingrese **5 para un RAC** como el *Refund Type* y oprima **[Enter]**.
- **3.** El cursor se localizará ahora en la casilla *EFIN#*. El número de EFIN ya debe estar ingresado si fue configurado durante la instalación como el EFIN por defecto (*Default EFIN*) en la sección *Office Setup* bajo la pestaña *E-Filing*. Si el *EFIN* no está llenado automáticamente, por favor ingrese su **número de EFIN** y oprima **[Enter]**.
- **4.** Ahora el cursor se localizará en la casilla *Home Phone* y después en la casilla *Work Phone*. Estos datos deberían estar llenados automáticamente por medio de la pantalla *Client Data*. Oprima **[Enter]** dos veces para saltarse estas casillas.
- **5.** El cursor se moverá ahora a la casilla del *Taxpayer PIN*. Cuando se presenta una declaración electrónicamente, se debe utilizar el formulario 8879 con la firma PIN. Un PIN de 5 dígitos se debe agregar para el contribuyente, el cónyuge (si aplica) y el preparador (cualquiera que sea 5 dígitos, que no sean todos ceros).
- **6.** Ingrese **77777** para el *Taxpayer PIN* y oprima **[Enter]**.
- **7.** El cursor se moverá a la casilla del *Spouse PIN*. En este tutorial, el Sr. Rogers se está presentando como casado por lo que el *Spouse PIN* es necesario.
- **8.** Ingrese **88888** y Oprima **[Enter] 5 veces** para pasar a la casilla del *ERO/Paid Preparer PIN*.
- **9.** Para completar el formulario 8879*,* la sección *Part III – Declaration of Electronic Return Originator (ERO)* debe ser completada. La información contenida en la Parte III proporciona la información del ERO al IRS para la declaración de impuestos. El programa agrega la información para la Parte III automáticamente, incluyendo el PIN del ERO desde la base de datos *EF Originators* basándose sobre el *EFIN* agregado en la parte superior del formulario 8879. Si un EFIN por defecto (*Default EFIN*) se agregó en la sección *Office Setup* bajo la pestaña *E-Filing* y en la base de datos *EF Originators*, esta sección se rellenará automáticamente.

**Nota:** Si se utiliza más de un *EFIN* y/o *Paid Preparer* en una oficina, utilice el botón de *Choices* para seleccionar el *EFIN* y la información del preparador pagado para rellenar la información automáticamente en las casillas correspondientes de los formularios 8879 y 1040.

- **10.** Si la casilla *ERO/Paid Preparer PIN* está en blanco, agregue un **PIN** de cualquiera que sea 5 dígitos, que no sean todos ceros, y oprima **[Enter]**.
- **11.** Si las casillas del ERO/Preparer no se han completado, agregue la información necesaria, incluyendo las casillas de: *Name*, *Address*, *City*, *State*, *Zip* y *Phone*.

Esto completa el formulario 8879 y puede continuar al siguiente paso en este tutorial.

## **Quinto Paso: Completar la aplicación bancaria**

Como mencionado previamente el Sr. y la Sra. Rodgers desean solicitar un cheque de reembolso anticipado (RAC) y pagar por los cargos de preparación de manera que sea deducido del reembolso. Siga estos pasos para completar la aplicación bancaria.

**1.** Haga doble clic en el formulario **BANK APP** localizada a la izquierda de su declaración en la ventana *Attached Forms*.

> **Nota:** Para este tutorial estamos utilizando un a aplicación de banco para SBTPG, por lo tanto, su aplicación podría ser diferente si se utiliza un banco diferente.

**2.** Agregue toda la **información** y **conteste** las preguntas requeridas por la aplicación bancaria.

> **Nota:** Para este tutorial un cargo de \$350.00 dólares será usado como un ejemplo. Esta tarifa se llena automática del *Billing Setup*. \*\*\*Si no utilizas *Billing Setup*, por favor ingresa esta cantidad en el *Invoice* en la sección: *Fees Related to Tax Preperation Services* **primero**.

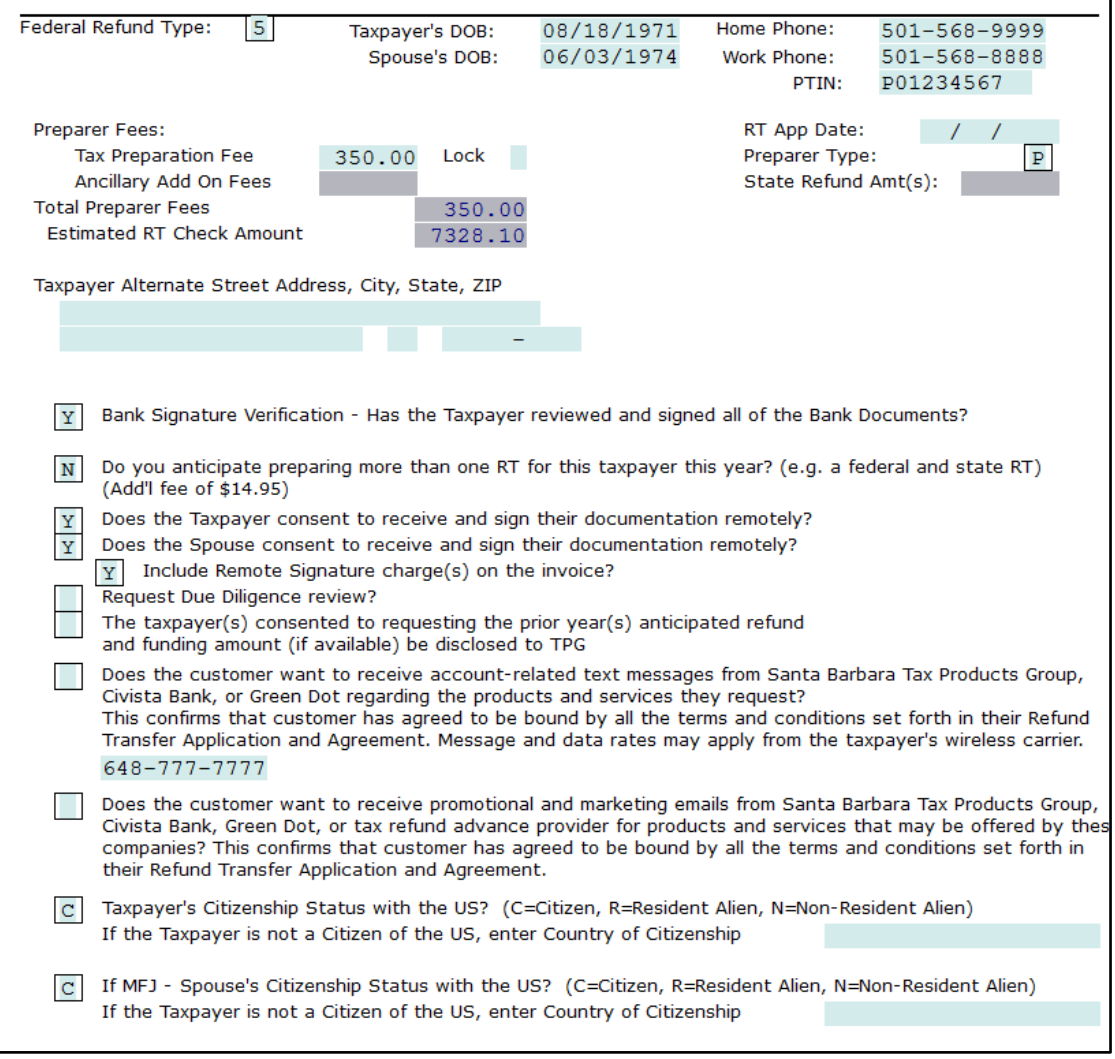

**3.** Desplácese hacia abajo la sección *Taxpayer Identification*. Haga clic en la casilla **Transfer ID Information from CDS** e ingrese una **X** y luego oprima **[Enter]**.

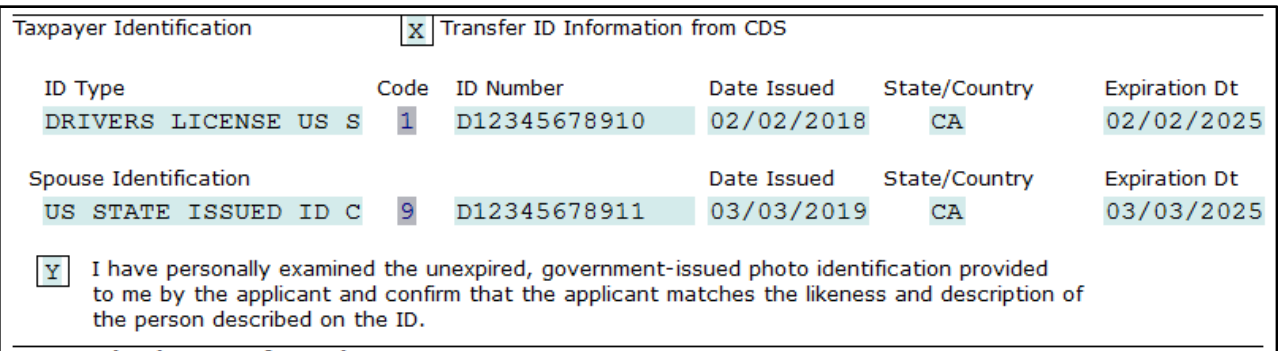

**Nota:** Esto automáticamente traerá la información de identificación de la pantalla *Client Data*.

- **4.** Ingresa una **Y** en la casilla de "*I have personally examined the unexpired, governmentissued photo identification provided to me by the applicant and confirm that the applicant matches the likeness and description of the person described on the ID"*.
- **5.** Oprima **[Enter]** y **desplace hacia abajo** a la sección de *Account Information*, te darás cuenta que por defecto hay una **X** en la casilla **Cashier's Check.** Para este tutorial deja esta casilla chequeada como esta y **desplace** hacia abajo a la sección *Truth In Lending Disclosures.*

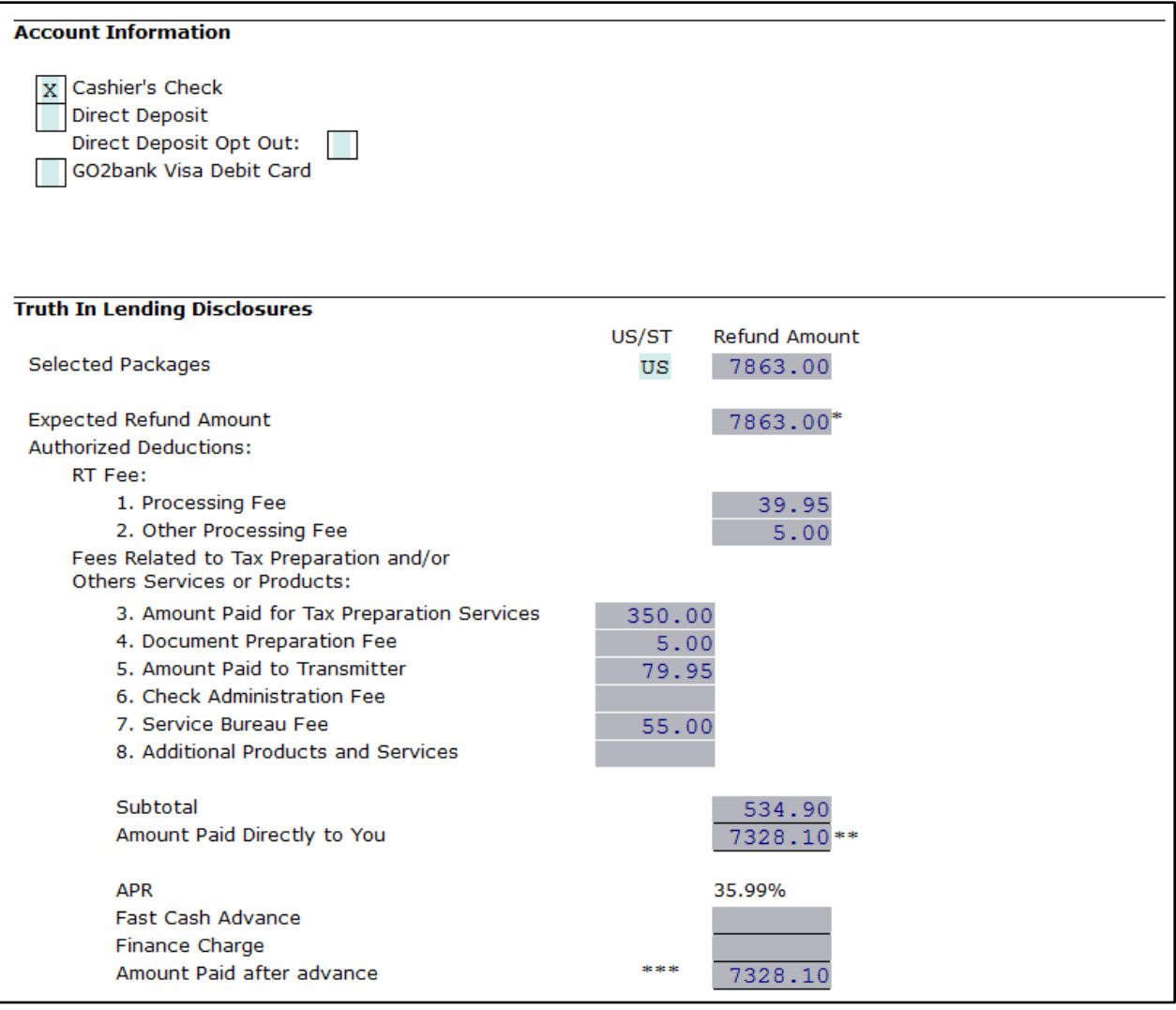

- **6.** Haga **clic** en la casilla de *Selected Packages US/ST,* notaras que esta casilla esta automáticamente llenada. Para ilustración, haga **clic** en **Choices…** y **seleccione** el reembolso correcto. Después haga clic en **OK**.
- **7.** Toda la información para la aplicación del banco ahora debería de estar ingresado, abajo puede revisar los cargos asociados con el producto de banco y los honorarios del preparador. Tenga en cuenta que todos estos costos son para propósitos de prueba para dar una idea general de cómo se vería una aplicación de banco. Después de ingresar todos los datos para la aplicación bancaria, está listo para imprimir los documentos bancarios para ser firmados por el contribuyente.

**Importante:** Es un requerido por el banco que imprima los documentes bancarios y se los presente al cliente para firmar antes de que envié la declaración de impuestos al IRS. Este error de verificación no desaparecerá hasta que se impriman los documentos bancarios.

**8.** Haga clic en **Print** desde la barra de herramientas y luego haga clic en **Bank Documents** para imprimir. Recibirá un error de verificación indicando que tiene que imprimir los documentos bancarios, haga clic en **Next**. Se abrirá la ventana de imprimir.

- **9.** Haga clic en **Print** para imprimir los documentos bancarios. La ventana de *Print* se desaparecerá.
- **10.** Haga clic en **Verify** u oprima **[Ctrl+V]** para iniciar el proceso de verificación. Aparecerá la ventana *No Errors/Rejects* señalando "*Return Verified Successfully"*. Haga clic en **OK**.

**Nota:** Algunos errores para esta declaración podrían ser el resultado de información que hace falta para la aplicación bancaria o debido a que no hay cargos o cuotas ingresados en la aplicación bancaria; o debido a que los cargos/cuotas ingresados no concuerdan con aquellos ingresados marcados como *Default* en la sección *Office Setup* o *Billing Setup*. Si hay errores de verificación, intente corregirlos y continúe al siguiente paso.

La aplicación bancaria está completa y puede continuar al siguiente paso.

## **Sexto Paso: Finalizar la declaración de impuestos**

Siga estos pasos para verificar y completar la declaración de impuestos.

- **1.** A partir de este punto tiene dos opciones para continuar. Puede hacer clic en **Queue** u oprimir **[Ctrl+T]** para abrir la ventana de *Queue Return for Transmission*, o además puede oprimir **[Ctrl+P]** para imprimir la declaración.
- **2.** Tome nota de la cantidad del reembolso *FEDERAL [RFND: \$]* en la ventana de *Attached Forms* **[Ctrl+F]** al lado izquierdo de la declaración de impuestos. El reembolso debe ser de **\$7,863.**
- **3.** Debido a que el Sr. Y la Sra. Rodgers quieren que su declaración sea presentada electrónicamente, haga clic en **Queue** u oprima **[Ctrl+T]** para abrir la ventana de *Queue Return for Transmission*.
- **4.** Es recomendable que **No Transmita** esta declaración de impuestos. Este es solamente usado como un ejemplo para los tutoriales. En la ventana de *Queue Return for Transmission* haga clic en **Close**.

**Nota:** En un caso real, después de abrir la ventana de *Queue Return for Transmission* haría clic en el botón de *Queue*.

## **Séptimo Paso: Firmar una declaración de impuestos remotamente**

El Sr. Y la Sra. Rodgers no está en la oficina en este momento, pero quieren firmar sus documentos desde su localización. Sigua los siguientes pasos para lograr que el cliente firme sus documentos remotamente.

**Nota:** Para utilizar la función de la firma remota, hay un cargo por SSN. Si no desea que se le cobre, puede omitir este paso del tutorial.

- **1.** Desde la de la declaración de impuestos haga clic en el botón de **Print**. La ventana de *Print Final Return* aparecerá.
- **2.** Haga clic en el botón de **RemoteSign** localizado hacia abajo de la ventana. Una ventana pequeña nombrada *In-Office Sign Options* se abrirá, preguntando si desea capturar su firma ahora.

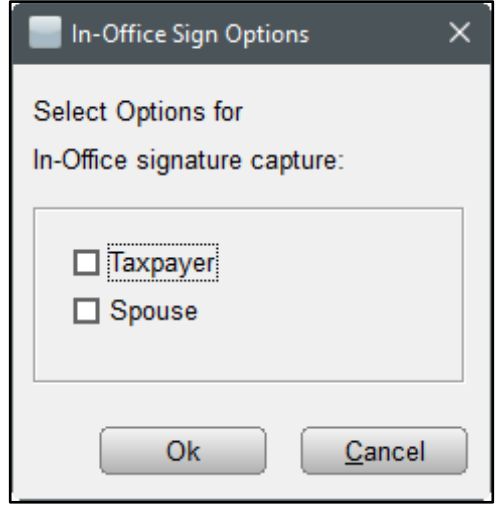

- **3.** Deje ambas casillas **sin marcar** ya que todas partes quieren firmar remotamente y haga clic en **Ok**.
- **4.** Aparecerá una ventana nombrada *Remote Sign Options* que le permite seleccionar si desea enviar la solicitud de firma remota al teléfono celular o correo electrónico del cliente.

**Nota:** Si el contribuyente o/y su cónyuge no tiene un número de celular o/y correo electrónico en la pantalla del *Client Data*, la casilla no podrá ser marcada y estará en gris.

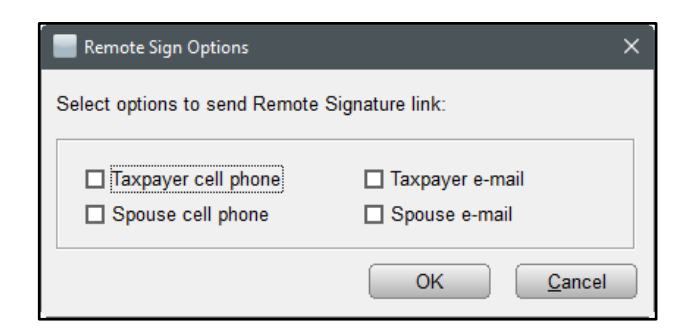

- **5. Seleccione** las opciones de casilla de teléfono celular y haga clic en **Ok.** El programa ahora le enviara un mensaje de texto al celular del cliente adonde él pueda firmar remotamente.
- **6.** Cuando el cliente haiga firmado los documentos puede seguir al siguiente pasó.

## **Octavo Paso: Enviar una copia por correo electrónico en PDF**

El Sr. Y la Sra. Rodgers desea una copia de su declaración de impuestos a su correo electrónico. Para enviar una copia de la declaración siga los siguientes pasos:

- **1.** Desde la declaración de impuestos haga clic en el botón de **Print**. La ventana de *Print Final Return* aparecerá.
- **2.** Haga clic en el botón de **Email** localizado hacia abajo de la ventana de *Print Final Return*.
- **3.** Una ventana pequeña nombrada *PDF Password* se abrirá. Esta ventana le dará la opción de usar una contraseña generada automáticamente por el programa, crear su propia contraseña, o dejar la contraseña en blanco.

**Nota:** Es recomendable el usar una contraseña para proteger la información de sus clientes.

- **4.** Para este tutorial deja la contraseña generada automáticamente y haga clic en **OK**.
- **5.** Otra ventana se abrirá con lugares para entrar un mensaje y título. Automáticamente estará como "**2023 Tax Return**". Para este tutorial déjelo tal y como esta.
- **6.** En el área para entrar un mensaje, el programa automáticamente genera un mensaje, si gusta puede ingresar un mensaje.
- **7.** A continuación, marque la casilla **Email Attachment Password** para enviar al cliente un segundo correo electrónico con la contraseña separado del primer correo electrónico por razones de seguridad.
- **8.** Hacia arriba habrá una casilla para el contribuyente o/y su conyugue. Ya que el Sr. Rodgers está casado, las casillas del contribuyente y su conyugue estarán marcadas. Esto enviará una copia de la declaración de impuestos a las cuentas de correo electrónico ingresadas en la pantalla *Client Data*.
- **9.** Haga Clic en **OK**. Un mensaje será enviado a su cliente con una copia de su declaración de impuestos en forma de PDF.

## **Noveno Paso: Eliminar la declaración**

Siga estos pasos para eliminar la declaración:

**1.** Para eliminar esta declaración completamente, haga clic en **Return** desde el menú de herramientas y luego haga clic en **Delete Return**. La ventana *Delete Return* se abrirá y entonces haga clic en **Yes** para eliminar la declaración. Haga clic en **WIP** u oprima **[F2]** en la barra de herramientas para volver a la pantalla de *Work in Progress Summary*.

¡Felicidades! ¡Ha completado el Tutorial #3!
# **Tutorial #4**

# **Objetivo del Tutorial #4:**

Después de completar este tutorial, sabrá cómo:

- Crear una nueva declaración de impuestos (*Married Filing Joint*)
- Completar los siguientes formularios/pantallas: *Client Data*, formularios W-2, 1099-R, 1040, *Schedule A*, 8283, 1098-C, 2106, *Tax Summary*, y 8879
- Completar el *Dependent Care Credit*
- $\triangleright$  Verificar una declaración de impuestos
- Ver la página *Tax Summary*
- Firmar una declaración de impuestos usando *SignDoc*
- $\triangleright$  Borrar una declaración de impuestos

# **Perfil del Tutorial #4**

En este tutorial, así como todos los demás que seguirán, se basarán en los procedimientos explicados anteriormente. Si no está seguro de cómo completar los pasos de este tutorial, consulte los tutoriales anteriores para su aclaración. El tutorial #4 es una declaración de impuestos para una pareja casada y con 3 dependientes, un crédito de *Child Care* y también deducciones detalladas.

## **Primer Paso: Completar la pantalla** *Client Data*

Ingrese la siguiente información para el formulario Client Data:

- *Taxpayer SSN*: **408-00-1005**
- *DOB*: **05/10/1971**
- *Name*: **Rory Templeton**
- *Occupation*: **Chef**
- *Dependent* **(No)** *Blind* **(No)** *Disabled* **(No)**
- *Home Phone*: **(501) 568-9999**
- *Work*: **(501) 568-8888**
- *Filing Status:* **(2) Married Filing Joint**
- *Spouse SSN*: **408-00-2005**
- *DOB*: **06/11/1973**
- *Name*: **Jane T. Templeton**
- *Occupation*: **Housewife**
- *Dependent* **(No)** *Blind* **(No)** *Disabled*  **(Yes)**
- *Address*: **4 Lombardi Dr. Green Bay, WI SC 54301**
- **1.** Desplácese hacia abajo adonde habrá una pregunta en relación con la seguranza médica. Para el propósito de este tutorial deje la caja en blanco.

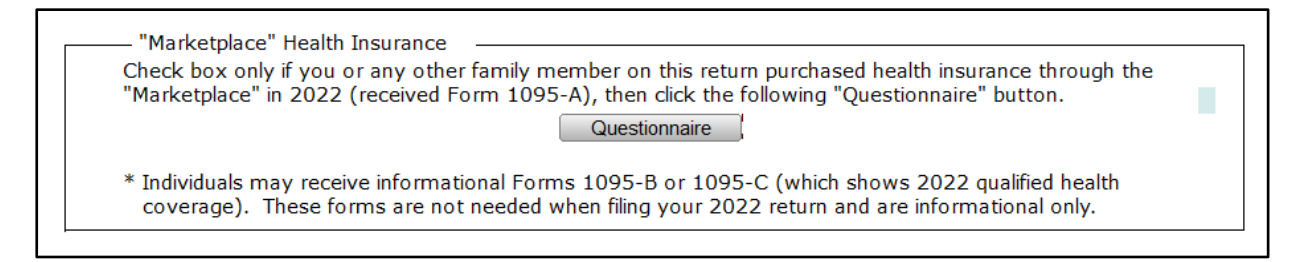

**2.** Ahora desplácese hacia abajo y utilice la siguiente información para los dependientes en la sección *Dependents*. Los tres niños vivieron con sus padres durante los 12 meses. Asegúrese de ingresar una **X** para *Dependent Care Credit* para el primer hijo.

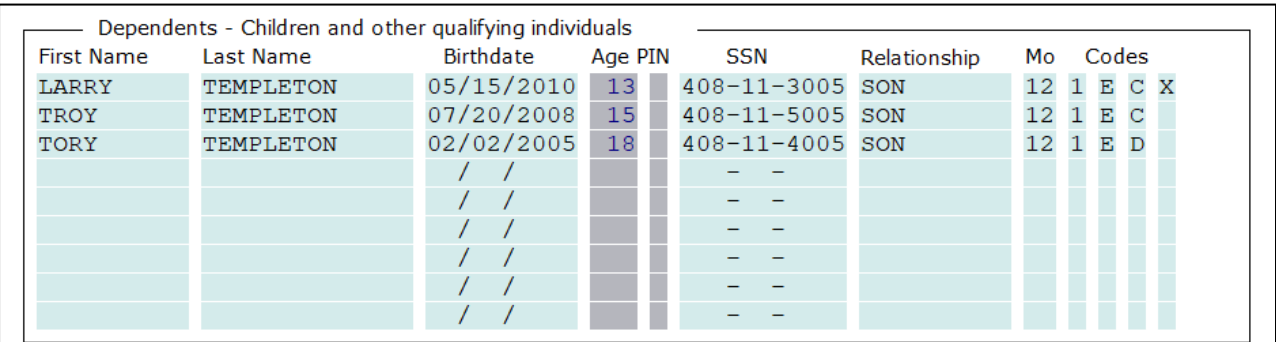

**3.** Desplácese hacia abajo adonde habrá algunas preguntas sobre la firma remota (*Remote Signature.*) Para el propósito de este tutorial, ingrese una **N** para estos cuadros y oprima **[Enter]**.

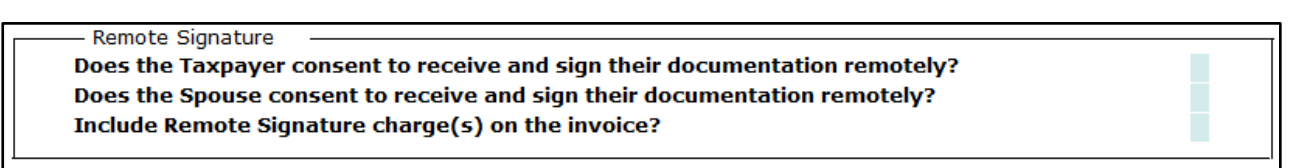

Una vez que haya ingresado toda la información en la pantalla *Client Data*, estará listo para continuar con el siguiente paso para completar esta declaración.

# **Segundo Paso: Agregar documentos principales de ingresos**

- **1.** Como se ha demostrado en el tutorial anterior y en el manual, siempre se deben ingresar los documentos principales de ingresos primero.
- **2.** Utilice la siguiente información para completar el formulario W-2 para el contribuyente principal en esta declaración.

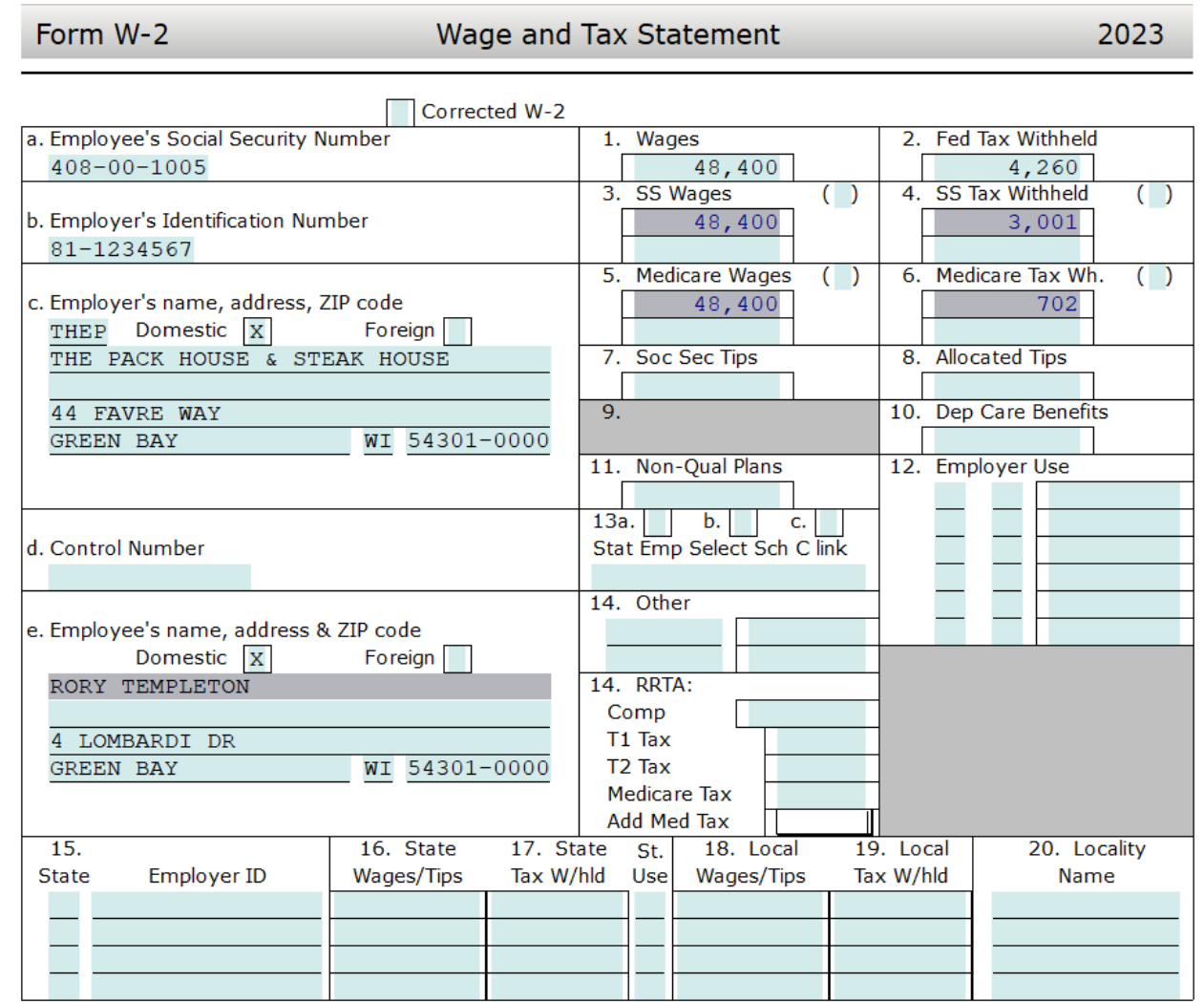

**3.** Una vez que ha completado el W-2 puede pasar al formulario 1099-R utilizando la siguiente información. También será para el contribuyente.

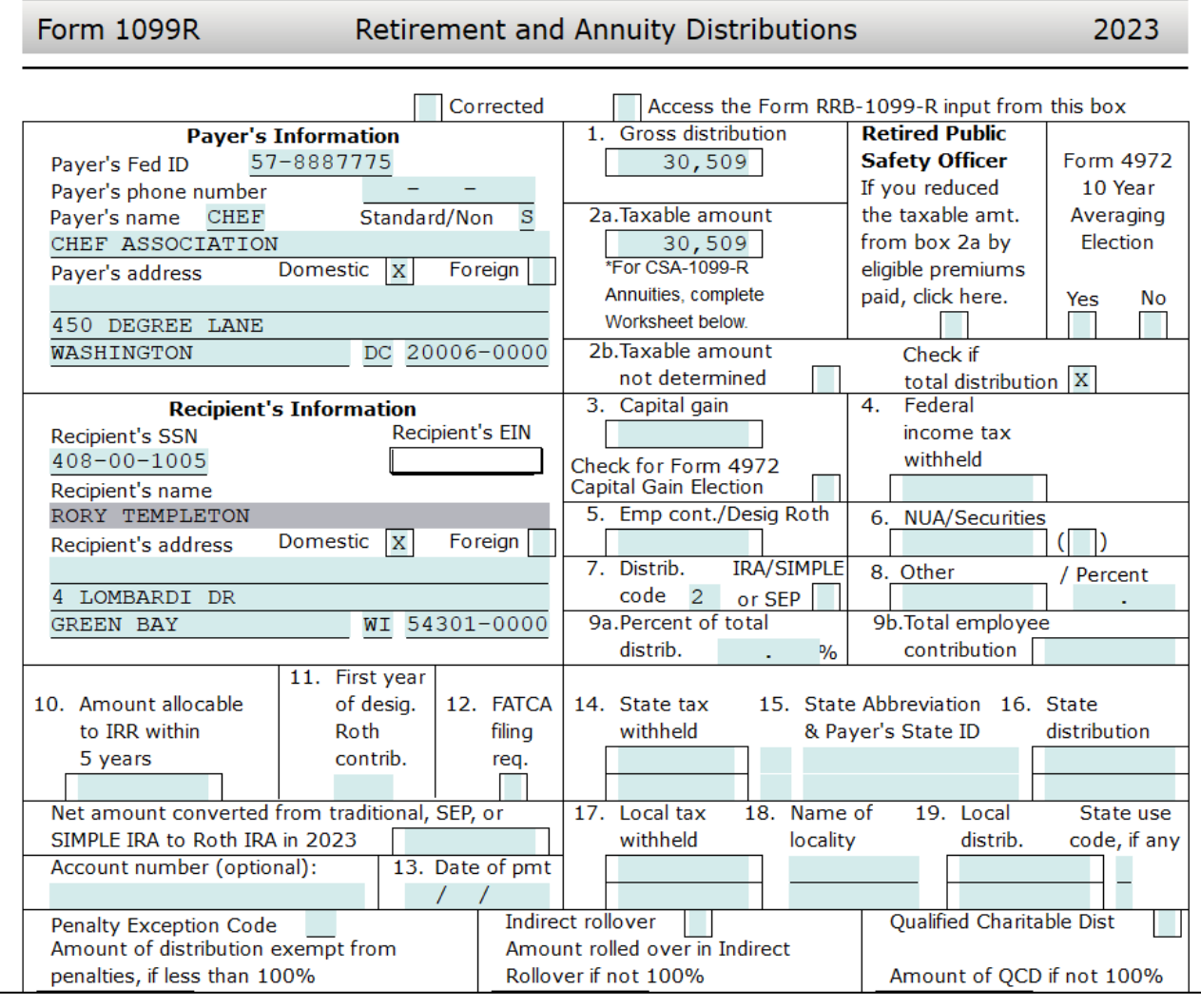

Cuando termine de ingresar los documentos principales, continúe con el siguiente paso para completar el formulario 2441.

### **Tercer Paso: Agregar el formulario 2441**

Después de ingresar toda la información sobre el contribuyente y su familia, es hora de completar los formularios adicionales que sean necesarios. En este caso, el formulario 2441 *Child Care Credit* debe ser completada. Los siguientes pasos le guiará llenando el formulario 2441.

> **Nota:** La forma 2441 se agregó automáticamente basada a la información que introducimos en la pantalla del *Client Data*.

- **1.** Para ir a la forma 2441 haga clic en **FRM 2441** debajo de la lista de *Attached Forms* localizada a la izquierda.
- **2.** Haga clic en la casilla de *Care Provider Name*. Utilice la siguiente información para completar este formulario.
	- a) *Care Provider Name*: **Wonder Kinder Care**
- b) *Address*: **1234 Fun St, [Enter] Green Bay, WI 54301**
- c) *Identifying Number.*: **774322211**, **E (EIN)**
- d) *HH (household employee)*: **N**
- e) *Amount Paid*: **3000**
- **3.** Note que el nombre del dependiente Larry Templeton se agregó automáticamente basado a la información ingresado en el *Client Data*.
- **4.** Ingrese **3000** en la casilla 2(c) para *Qualified Expenses.*
- **5.** Debido a que la Sra. Templeton es deshabilitada y no tiene ingresos en la declaración, es necesario introducir una cantidad en la línea 5a del formulario 2441. Ingrese **3000** en la casilla 5a y oprima **[Enter].**

**Nota:** Para obtener más información al ingresar una cantidad en la casilla 5a para un cónyuge sin ingresos, pero era un estudiante o esta deshabilitado(a), oprima **[F1]** o haga clic en el **menú de Help** y haga clic en **Current Topic.**

**6.** Al terminar de ingresar las cantidades de los gastos, el programa tomará la información disponible en el formulario para calcular el crédito correspondiente. Esta cantidad también será llevada al formulario 1040 automáticamente.

Cuando haya completado el formulario 2441 continúe con la adición del *Schedule A*.

# **Cuarto Paso: Agregar el Anexo A (***Schedule A***)**

El siguiente formulario que debe añadirse es el Anexo A (*Schedule A).* Siga los mismos pasos que ha utilizado para llegar a este punto para agregar el formulario e ingresar la información en el Anexo A. Nota como la casilla 5a se llena automáticamente un numero basado en impuestos estatales.

- Línea 5b. *Real Estate Taxes*: **4500**
- Línea 8a. *Home Mortgage interest and points 1st*: **10000**

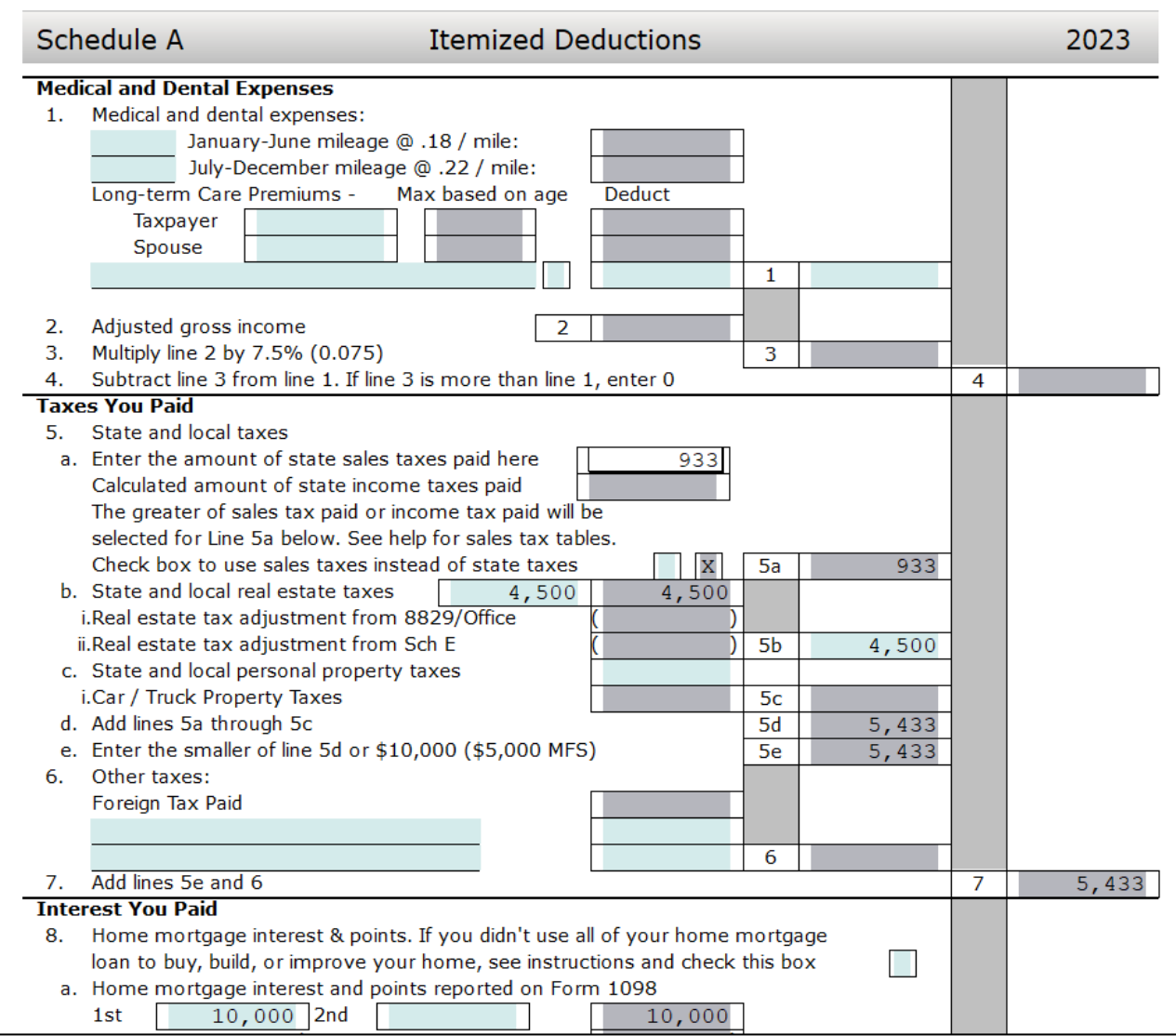

# **Quinto Paso: Completando el formulario 1098-C**

- **1.** Haga clic en **Add Forms** y luego haga doble clic en el formulario **1098-C**.
- **2.** Llene el formulario 1098-C como se muestra a continuación.

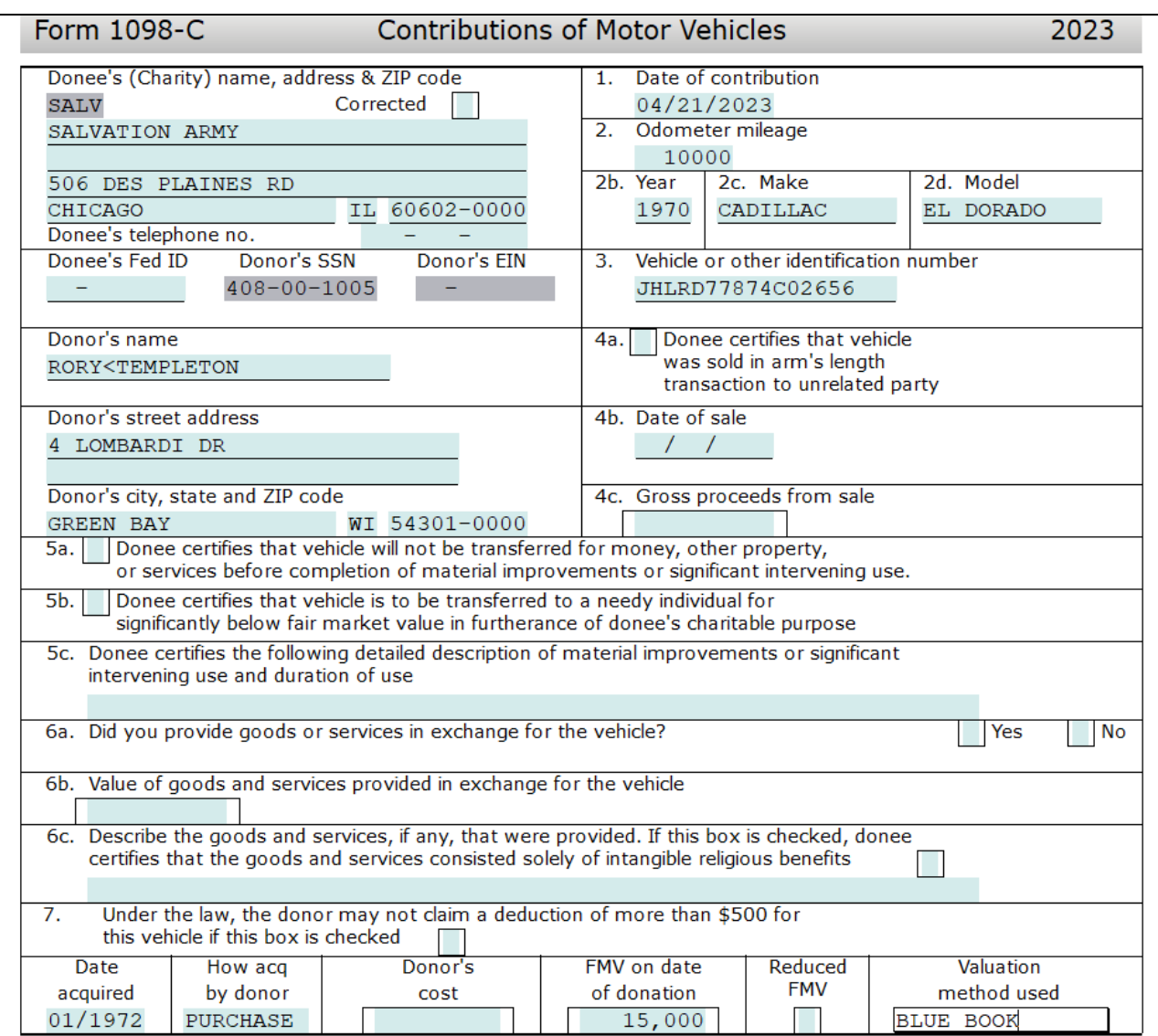

El formulario 1098-C se ha completado y la información ingresada se llevará a la línea 12 del anexo *Schedule A* y al formulario 8283.

En la lista de *Attached Forms*, haga doble clic en **SCH A** y desplácese hacia abajo a la **línea 12** y notará que la descripción *From Form 8283* y *15,000* han sido agregados automáticamente. Además, el formulario 8283 se ha completado automáticamente.

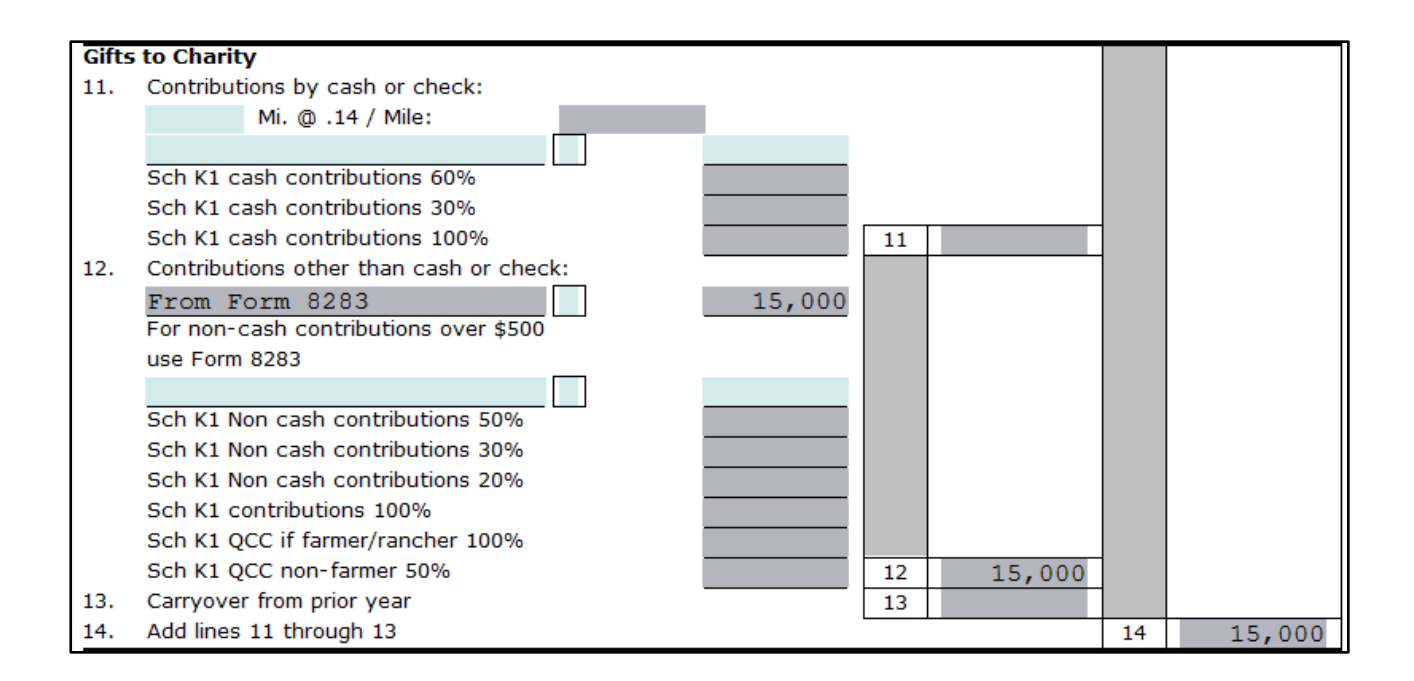

Después de completar el anexo A, la deducción detallada debe ser mayor que la deducción estándar. El total de la deducción detallada en la *línea 17* del *Schedule A* debe ser **\$30,249**. Esa cantidad se llevará a la línea 12a del formulario 1040.

## **Séptimo Paso: Completar el formulario 8879**

La declaración del Sr. y la Sra. Templeton ha sido completada. Debido a que la familia Templeton desea presentar su declaración electrónicamente, tendrán que llenar el formulario 8879 – *IRS efile Signature Authorization*.

- **1.** Haga doble clic en **Form 8879** en el menú ubicado a la izquierda bajo la ventana *Attached Forms*.
- **2.** El cursor se localizará en la casilla *Refund Type* Ingrese **1** para seleccionar **Paper Check**, y oprima **[Enter]**.
- **3.** El cursor se localizará ahora en la casilla *EFIN#*. El número de EFIN ya debe estar ingresado si fue configurado durante la instalación como el EFIN por defecto (*Default EFIN*) en la sección *Office Setup* bajo la pestaña *E-Filing*. Si el *EFIN* no está llenado automáticamente, por favor ingrese su **número de EFIN** y oprima **[Enter]**.
- **4.** Ahora el cursor se localizará en la casilla *Home Phone* y después en la casilla *Work Phone*. Estos datos deberían estar llenados automáticamente por medio de la pantalla *Client Data*. Oprima **[Enter]** dos veces para saltarse estas casillas.
- **5.** El cursor se moverá ahora a la casilla del *Taxpayer PIN*. Cuando se presenta una declaración electrónicamente, se debe utilizar el formulario 8879 con la firma PIN. Un PIN de 5 dígitos se debe agregar para el contribuyente, el cónyuge (si aplica) y el preparador (cualquiera que sea 5 dígitos, que no sean todos ceros).
- **6.** Agregue **12345** para el *Taxpayer PIN* y oprima **[Enter]**.
- **7.** Agregue **12354** para el *Spouse PIN* y oprima **[Enter] cinco veces** para pasar a la casilla del *ERO/Paid Preparer (PP) PIN*.
- **8.** Para completar el formulario 8879, la sección *Part III – Declaration of Electronic Return Originator (ERO)* debe ser completada. La información contenida en la Parte III proporciona la información del ERO al IRS para la declaración de impuestos. El programa agrega la información para la Parte III automáticamente, incluyendo el PIN del ERO desde la base de datos *EF Originators* basándose sobre el *EFIN* agregado en la parte superior del formulario 8879. Si un EFIN por defecto (*Default EFIN*) se agregó en la sección *Office Setup* bajo la pestaña *E-Filing* y en la base de datos *EF Originators*, esta sección se rellenará automáticamente.

**Nota:** Si se utiliza más de un *EFIN* y/o *Paid Preparer* en una oficina, utilice el botón de *Choices* para seleccionar el *EFIN* y la información del preparador pagado para rellenar la información automáticamente en las casillas correspondientes de los formularios 8879 y 1040.

- **9.** Si la casilla *ERO/Paid Preparer PIN* está en blanco, agregue un **PIN** de cualquiera que sea 5 dígitos, que no sean todos ceros, y oprima **[Enter]**.
- **10.** Si las casillas del ERO/Preparer no se han completado, agregue la información necesaria, incluyendo las casillas de: *Name*, *Address*, *City*, *State*, *Zip* y *Phone*.

Esto completa el formulario 8879 y puede continuar al siguiente paso en este tutorial.

# **Séptimo Paso: Verificar la declaración de impuestos**

El siguiente paso en este tutorial es de verificar la declaración para corregir cualesquiera errores que quedan.

- **1.** Haga clic en **Verify** u oprima **[Ctrl+V]** para iniciar el proceso de verificación.
- **2.** Debería de ver la ventanilla *Return Erorrs and Rejects* aparecer indicando que hay errores de verificación en esta declaración.
- **3.** Haga doble clic en el primer **US RET 1040 Must check either YES or NO box** error de advertencia (*Warning*). Debería llevarte a la siguiente casilla.

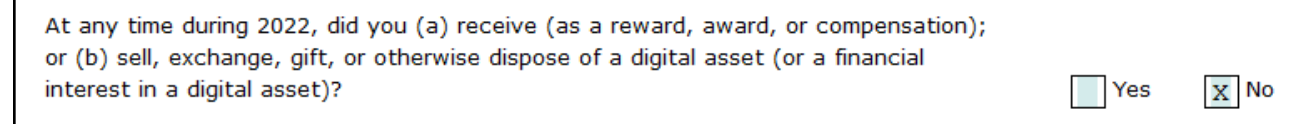

**4.** Para los propósitos de este tutorial, marque la casilla **No** y oprima **[Enter]**.

- **5.** Esto debería llevarlo de regreso a la ventana *Return Errors and Rejects*. Haga doble clic en el **CLNT Information Required Field Missing** error de advertencia (*Warning*).
- **6.** Esto debería llevarlo a el *Information and Status* screen. Ingrese una **X** en la casilla *Signed 8879*.
- **7.** Haga clic en el botón **Verify** u oprima **[Ctrl+V]** para iniciar el proceso de verificación nuevamente.
- **8.** Usted vera un mensaje de verificación del anexo *SCH A* que debe ser corregido.
- **9.** Ingrese una descripción para los *State and local real estate taxes* ingresados en la **línea 5b del SCH A** y oprima **[Enter].**
- **10.** Usted vera algunos errores de verificación para el formulario *FRM 8867* que deben ser corregidos.
- **11.** Haga **doble clic** en el primer error de **FRM 8867** y el programa lo llevara a la pregunta que necesita ser contestada en el formulario 8867 *Paid Preparer's Due Diligence Checklist*.
- **12.** Ingrese un '**X**' en la casilla apropiada y oprima **[Enter]**. Oprima **[Enter]** en el segundo **FRM 8867** error de verificación y el programa lo llevara a la pregunta que necesita que ser contestada.
- **13.** Repita este proceso hasta que todos los *FRM 8867* errores han sido corregidos y luego haga clic en el botón **Verify** para refrescar la lista *Return Errors and Rejects*. Una vez que se han corregido todos los errores, aparecerá la siguiente ventanilla cuando le hagas clic en *Verify*. Haga clic en **OK.**

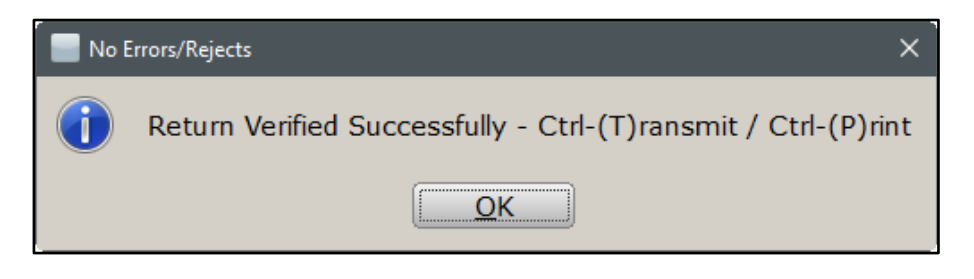

# **Octavo Paso: La pantalla** *Tax Summary*

Ahora tomaremos un vistazo a una pantalla muy útil llamado el *Tax Summary Screen* pero primero vamos a revisar la sección *Attached Forms* y profundizar un poco más.

**1.** Para llegar a la página *Tax Summary* tenemos que mirar a la izquierda de la pantalla. Usted vera la sección *Attached Forms*, notaras las diferentes secciones mencionadas a continuación. Mientras la declaración de impuestos que estaos trabajando en no muestra todas las secciones, es muy importante conocer estas secciones y como navegarlas.

- La sección *General* contiene la pantalla del *Client Data, Information and Status, tax Summary, Invoice\** y *Rejects\** (\* - si aplican) etc.
- La sección *Federal* contiene todos los formularios federales, hojas de trabajo (*Worksheets)* y anexos *(Schedules)* adjuntados a la declaración de impuestos, incluyendo la cantidad del reembolso o saldo adeudado *(Refund/Balance Due)* del contribuyente después de verificar la declaración.
- La sección *State* contiene todos los formularios estatales, hojas de trabajo *(Worksheets)* y anexos *(Schedules)* adjuntados a la declaración, incluyendo la cantidad del reembolso o saldo adeudado *(Refund/Balance Due)* del contribuyente después de verificar la declaración.

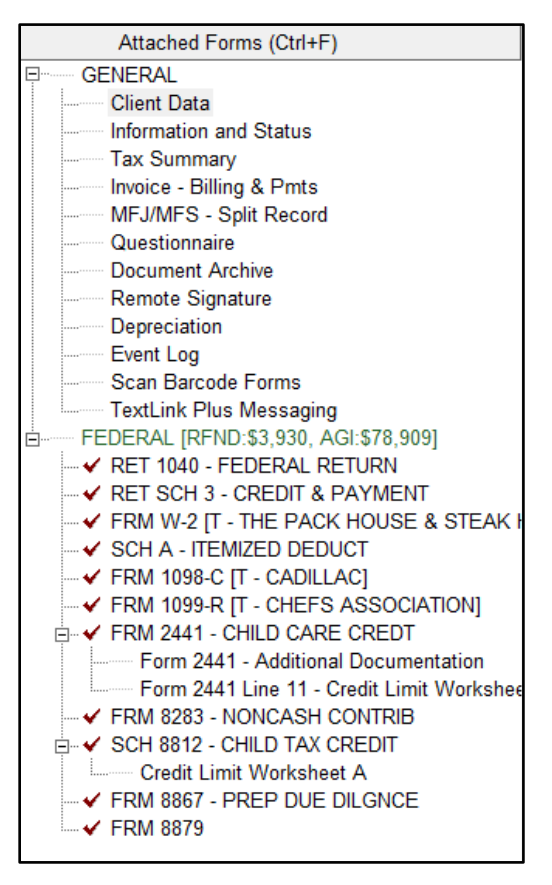

- La sesión *Proforma* contiene los formularios de proforma de una declaración de impuestos que ha sido transferida año a año.
- **2.** Para ver la pantalla *Tax Summary* haga clic en **Tax Summary** en la sección *General* de la sección *Attached Forms.*
- **3.** Compare las cantidades del *Tax Summary* en esta página con el *Tax Summary* mostrado en la declaración. Note toda la información útil proporcionada, incluyendo salarios *(Wages),*  ingresos totales *(Total Income),* excepciones personales *(Personal Exemptions),* créditos *(Credits),* reembolso *(Refund),* y deducciones detalladas contra la deducción estándar *(Itemized Deductions vs. Standard Deduction).*

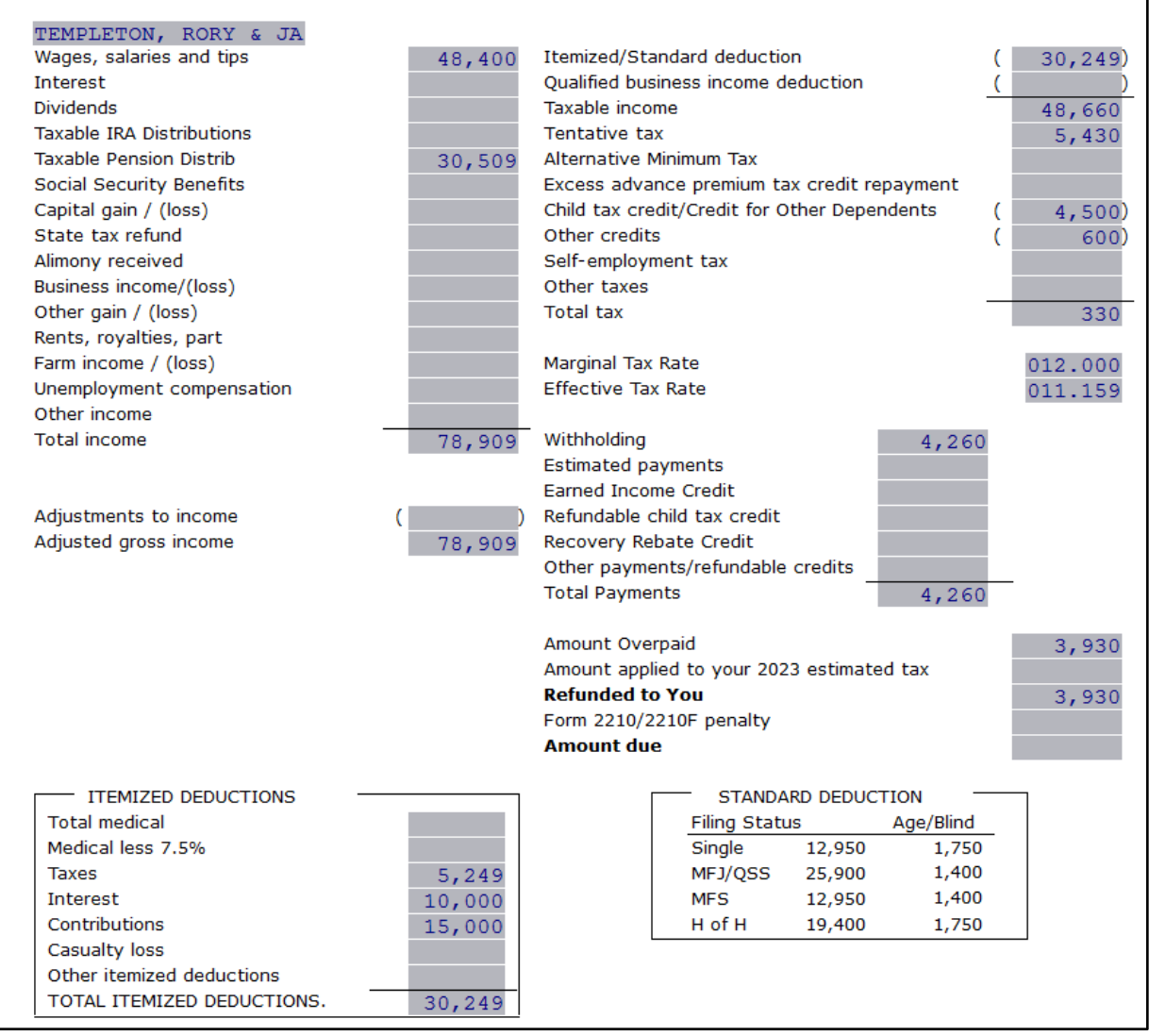

Ahora que completaste todos los pasos que se necesitan para la declaración de Templeton, puede seguir con el siguiente paso.

### **Noveno Paso: Firmar una declaración de impuestos usando** *SignDoc*

- **1.** A partir de este punto tiene dos opciones para continuar. Puede hacer clic en **Queue** u oprimir **[Ctrl+T]** para abrir la ventana de *Queue Return for Transmission*, o además puede oprimir **[Ctrl+P]** para imprimir la declaración.
- **2.** Desde la declaración de impuestos haga clic en el botón de **Print**. La ventana de *Print Final Return* aparecerá.
- **3. Si tiene** el *On-Screen Signature* habilitado haga clic en el botón de **SignDoc**. Una ventana pequeña nombrada *Capture Taxpayer Signature* se abrirá. En este punto el contribuyente **firmaría la declaración usando el ratón o pantalla táctil**, en este caso ingrese una firma en lugar del contribuyente y del cónyuge para este ejemplo y haga clic en **Accept dos veces**. Un PDF se abrirá automáticamente con las formas del contribuyente y del cónyuge.

Incluido con esto debe estar la firma del preparador de impuestos si ya fue configurado en el programa.

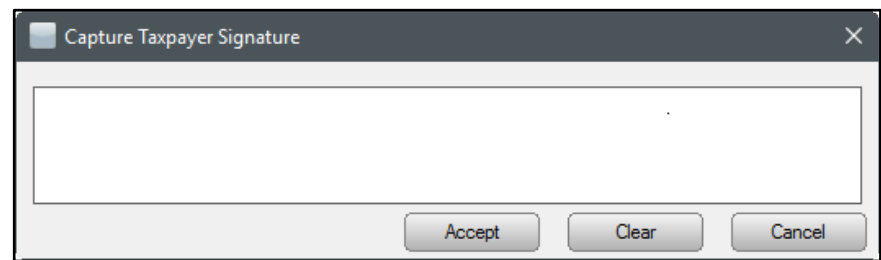

- **4. Si no tiene** un *signature pad* o no quiere capturar la firma del contribuyente y del cónyuge usado el *On-Screen* Signature, haga clic en **Print** para imprimir la declaración de impuestos.
- **5.** Debido a que el Sr. y la Sra. Templeton quieren que su declaración sea presentada electrónicamente, haga clic en **Queue** u **oprima [Ctrl+T]** para abrir la ventana de *Queue Return for Transmission*.
- **6.** Es recomendable que **No Transmita** esta declaración de impuestos. Este es solamente usado como un ejemplo para los tutoriales. En la ventana de *Queue Return for Transmission* haga clic en **Close**.

**Nota:** En un caso real después de abrir la ventana de *Queue Return for Transmission* haría clic en el botón de *Queue.*

**7.** Para eliminar esta declaración completamente, haga clic en **Return** desde el menú de herramientas y luego haga clic en **Delete Return**. La ventana *Delete Return* se abrirá y entonces haga clic en **Yes** para eliminar la declaración. Haga clic en **WIP** u oprima **[F2]** en la barra de herramientas para volver a la pantalla de *Work in Progress Summary*.

¡Felicidades! ¡Ha completado el Tutorial #4!

# **Tutorial #5**

# **Objetivo del Tutorial #5:**

Después de completar este tutorial, sabrá cómo:

- Crear una nueva declaración de impuestos *(Married Filing Joint)*
- Completar los siguientes formularios/pantallas: *Client Data*, *ACA Prem TC Form* (1095-A), formularios W-2, *Schedule A*, *Schedule C*, *Schedule SE*, y 8879
- $\triangleright$  Verificar una declaración de impuestos
- $\triangleright$  Borrar una declaración de impuestos

## **Perfil del Tutorial #5**

Este tutorial será más complejo que los tutoriales anteriores. Pero, al igual que los tutoriales anteriores, se asumirá que usted ha ganado el conocimiento necesario para completar las pantallas previamente introducidas, tal como la pantalla *Client Data* y formularios de ingresos. Asimismo, si tiene algún problema con cualquiera de los procedimientos, consulte el manual o los tutoriales anteriores para más aclaración.

### **Primer Paso: Completar la pantalla** *Client Data*

Utilice la siguiente información para completar la pantalla *Client Data.*

- *Taxpayer SSN*: **408-00-1006**
- *DOB*: **02/12/1976**
- *Name*: **Barney Daniels**
- *Occupation*: **Engineer**
- *Dependent* **(No)** *Blind* **(No)** *Disabled* **(No)**
- *Home Phone*: **(601) 554-5430**
- *Filing Status*: **(2) Married Filing Joint**
- *Spouse SSN*: **408-00-2006**
- *DOB*: **05/14/1977**
- *Name*: **Betty Daniels**
- *Occupation*: **Self-Employed**
- *Dependent* **(No)** *Blind* **(No)** *Disabled* **(No)**
- *Address*: **1012 Dodge Ball Drive, Houston, TX 77077**

Para el propósito de este tutorial, las casillas después de la dirección quedaran en blanco. Desplácese hacia abajo adonde habrá una pregunta en relación con la seguranza médica.

**1.** Para el propósito de este tutorial marque la caja con una **X** y oprima **[Enter].**

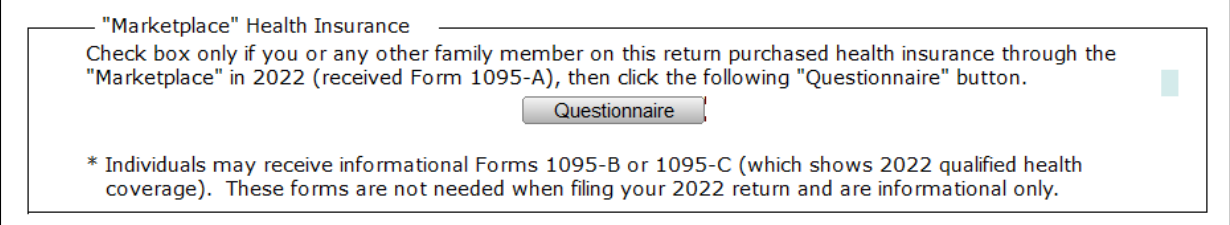

**Nota:** Esto significa que el contribuyente obtuvo seguranza médica por medio del mercado.

- **2.** Consulte la información de los dependientes a continuación para completar la pantalla *Client Data*. El niño vivió con sus padres durante los 12 meses.
	- *Name*: **Sam Daniels**
	- *DOB*: **02/14/2007**
	- *SSN*: **408-22-5006**
	- *Relation*: **Son**
	- *Months*: **12**
	- *Codes*: **1, E, C**
- **3.** Desplácese hacia abajo adonde habrá algunas preguntas sobre la firma remota (*Remote Signature.*) Para el propósito de este tutorial, ingrese una **N** para estos cuadros y oprima **[Enter]**.

Remote Signature Does the Taxpayer consent to receive and sign their documentation remotely? Does the Spouse consent to receive and sign their documentation remotely? Include Remote Signature charge(s) on the invoice?

Una vez que haya ingresado toda la información en la pantalla *Client Data*, estará listo para continuar con el siguiente paso para completar esta declaración.

# **Segundo Paso: Agregar el formulario W-2 a la declaración de impuestos**

**1.** Como se ha explicado en el tutorial anterior y en el manual, siempre se debe agregar los documentos principales primero. En este momento, debe de agregar el formulario W-2 que se requiere para esta declaración de impuestos.

> **Nota:** Cuando agregue formularios W-2 para declaraciones de estado civil casado que presenta una declaración conjunta (*Married Filing Jointly* o *MFJ*), asegúrese de seleccionar la nueva ocurrencia apropiada (*Taxpayer* o *Spouse*) de las selecciones disponibles. En este tutorial en particular, el único formulario W-2 es para el Sr. Daniels. Asegúrese de seleccionar **New Taxpayer's Occurrence** para el contribuyente cuando agregue el formulario W-2. Ingrese la información del W-2 como se muestra a continuación.

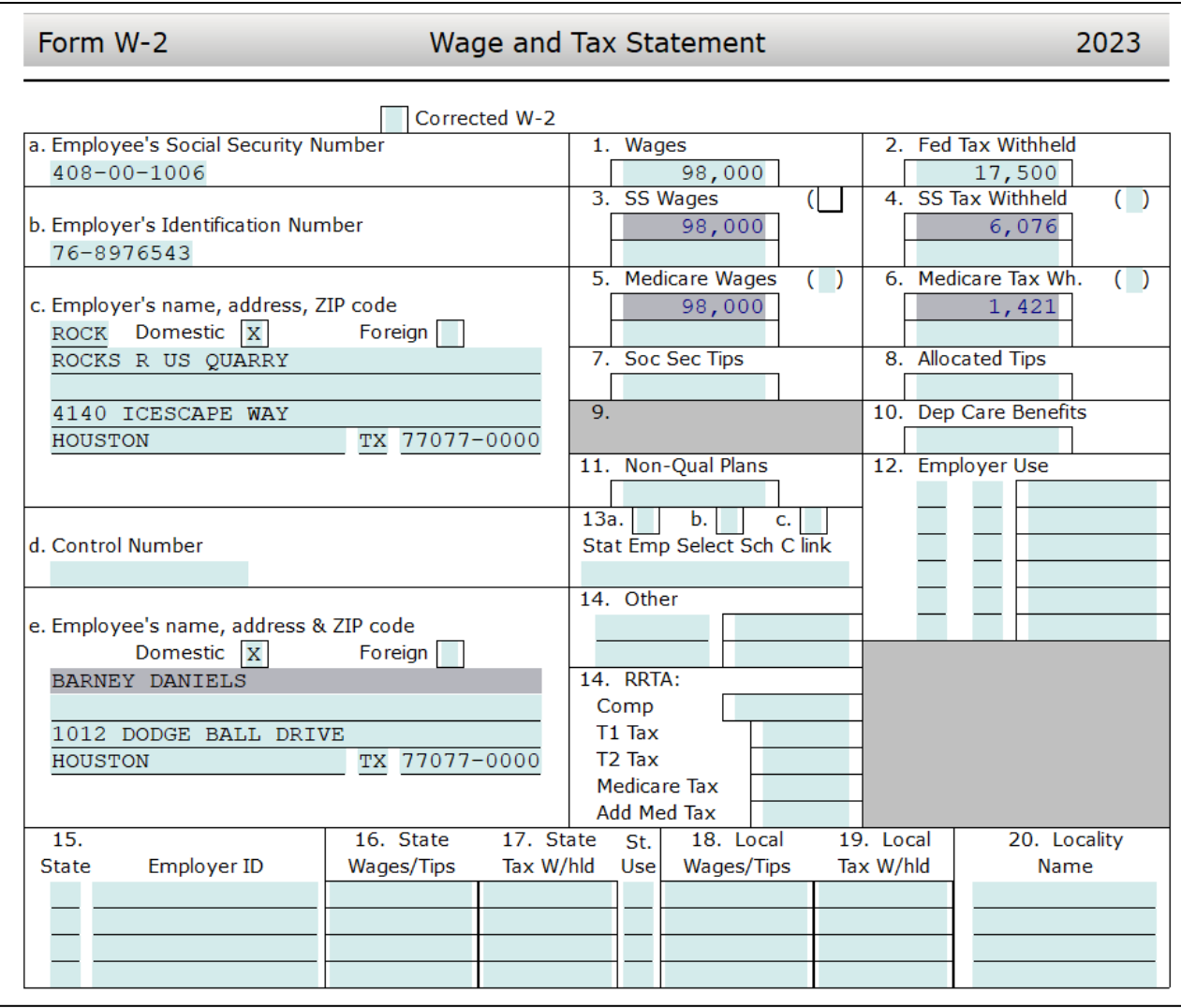

Cuando termine de ingresar la información del formulario W-2, continúe con el siguiente paso, agregando el anexo *Schedule C*.

# **Tercer Paso: Agregar el anexo** *Schedule C*

- **1.** Es momento de agregar el anexo *Schedule C* de Betty Daniels, el cual se agrega igual que cualquier otro formulario que se ha agregado hasta este punto. Asegúrese de agregar una **nueva ocurrencia para el cónyuge (***Spouse***)** y NO para el contribuyente.
- **2.** Utilice la **siguiente información** para completar el anexo *Schedule C*.

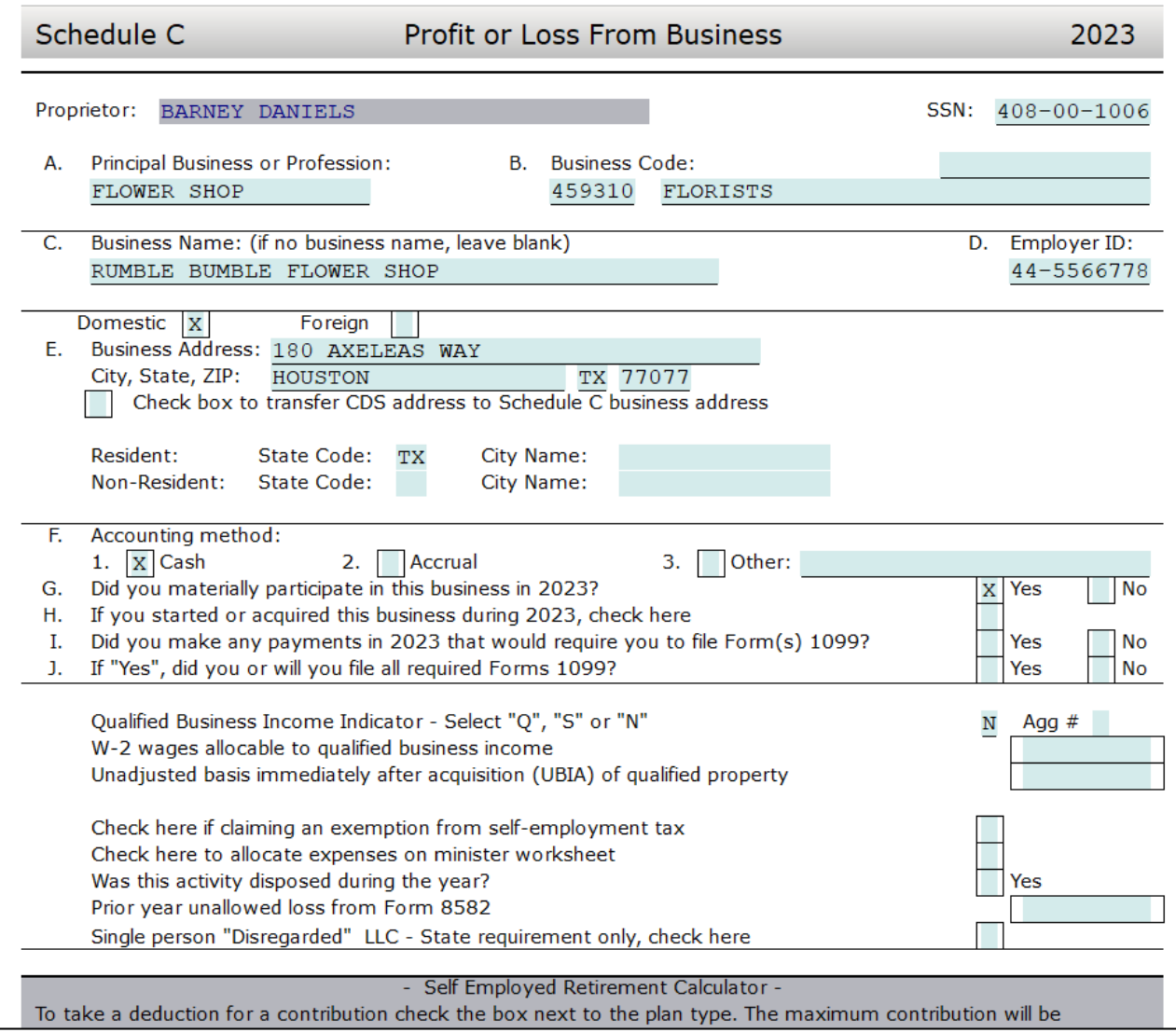

# *Utilice la siguiente información para completar la Parte 1:*

- Línea 1. *Gross receipts or sales:* **275000**
- Línea 2. *Returns and allowances:* **17000**
- Línea 4. *Cost of goods sold:* Este número se calcula utilizando los datos de Part III, Líneas 33 – 42. Oprima **[Ctrl+G]**, ingrese **33** y oprima **[Enter]** para llegar a la sección de *Cost of Goods Sold*.

# *Utilice los siguientes números para completar el cálculo del Cost of Goods Sold:*

- Línea 33. *Method used to value closing inventory:* a. Cost: **X**
- Línea 34. *Was there any change in determination from open to close?:* No: **X**
- Línea 35. *Inventory at beginning of year:* **300000**
- Línea 36. *Purchases less cost of items withdrawn for personal use:* **42000**
- Línea 37. *Cost of labor:* **50000**
- Línea 38. *Materials and supplies:* **10000**
- Línea 39. *Other costs:* **5000**
- Línea 41. *Inventory at end of year:* **278000**
- Línea 42. *Cost of goods sold:* El cálculo debe resultar en **\$129,000** y mostrarse en la línea 4 automáticamente
- **3.** Ahora debe agregar los **gastos** *(Expenses)* para la operación del negocio. Para hacerlo, oprima **[Ctrl+G]** e ingrese el **número 8** para ir a la sección de gastos del *Schedule C*.

*Parte II - Sección de gastos (Part II – Expense Section)*:

- Línea 8. *Advertising:* **3000**
- Línea 11. *Contract labor:* **10000**
- Línea 14. *Employee benefits:* **5000**
- Línea 15. *Insurance:* **25000**
- Línea 17. *Legal/Pro Services:* **3200**
- Línea 18. *Office expense:* **6000**
- Línea 20. a. *Machinery & equipment:* **13200**
- Línea 21. *Repairs & maintenance:* **500**
- Línea 22. *Supplies:* **1250**
- Línea 23. *Taxes & licenses:* **750**
- Línea 25. *Utilities:* **2400**
- Línea 26. *Wages:* **40000**

*Estas cantidades completan el Schedule C. Compare sus cantidades con las siguientes:*

- Línea 7. *Gross income:* **129000**
- Línea 28. *Total expenses before business use of home:* **110300**
- Línea 29. *Tentative profit or (loss):* **18700**
- Línea 31. *Profit or (loss):* **18700**

La cantidad de la línea 31 del *Schedule C* se llevará a la **línea 3 del anexo 1** *(Schedule 1).* Esta cantidad se llevará a la **línea 8 del formulario 1040.**

#### Schedule 1 Additional Income and Adjustments to Income

#### 2023

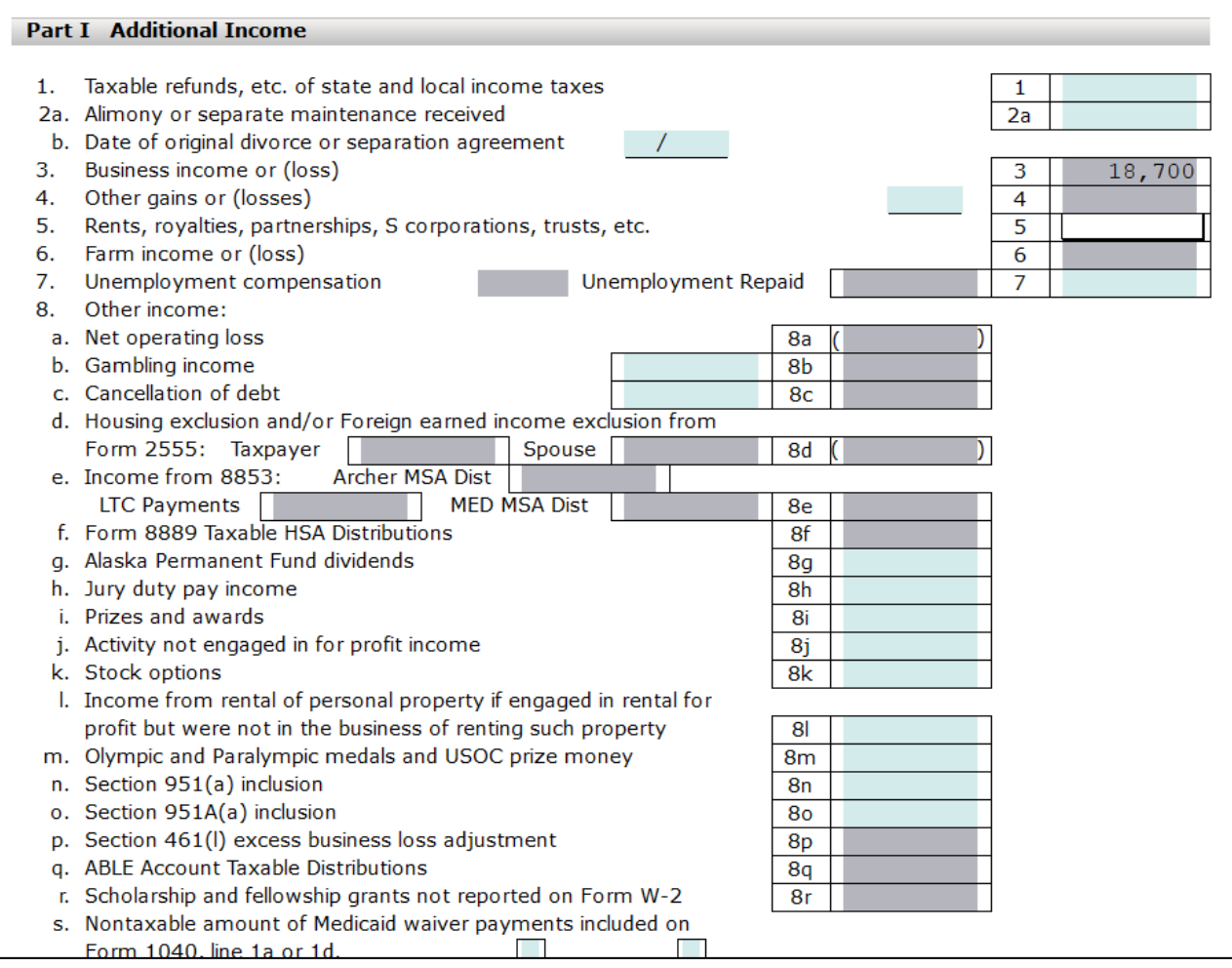

**Por favor nota:** Los anexos 1-3 *(Schedules 1-3)* se mostrarán según sea necesaria en la lista de formas o cuando se agrega manualmente como cualquier otra forma, menos que el *"Auto-Add 1040 Schedule 1-3"* esta chequeado en el programa bajo *Office Setup.*

Ha completado el *Schedule C* y puede pasar al siguiente paso.

# **Cuarto Paso: Agregar el anexo** *Schedule A*

Siga el mismo procedimiento que ha utilizado en los tutoriales anteriores para añadir el anexo siguiente, *Schedule A*. Utilice la siguiente información para completar el *Schedule A:*

- Línea 1. *Mileage*: Ingrese **150 January-June Mileage @.18/mile**
- Línea 1. *Mileage:* Ingrese **150 July-December mileage @.22/mile**
- Línea 1. *Taxpayer Long-term Care Premiums*: **3200**
- Línea 5b: *State and local estate taxes*: **5400**

• Línea 8 a: *Home Mortgage Interest 1st*: **19600**

El *Schedule A* se ha completado y la cantidad en la línea 17 debe ser **\$26,033**. Ahora puede pasar al siguiente paso.

## **Quinto Paso: Completar el formulario** *ACA Prem TC (1095-A)*

Ya que marcamos en la pantalla de *Client Data* que el Sr. Y la Sra. Daniels compraron seguranza médica a través del mercado se debe completar el cuestionario ACA *(ACA Worksheet)*. Este formulario se completa usando los valores del formulario 1095-A que el contribuyente recibió del mercado.

- **1.** Haga clic en el botón **Verify** y haga doble clic en el error de verificación relacionado con la forma *ACA Prem TC* para ir al *ACA Questionnaire – Marketplace and Premium Tax Credit (Subsidy) Calculations*.
- **2.** En *Part 1- Health insurance through the Marketplace*, ingrese una **X** en la pregunta *A. I purchased my health insurance though the Marketplace*.

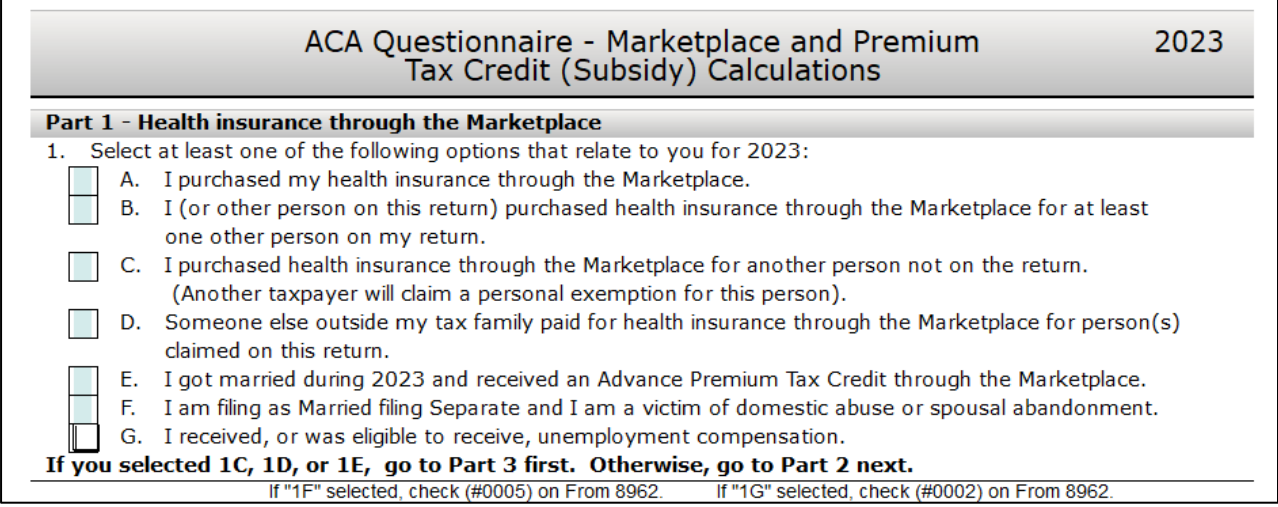

**3.** En *Part 2- Form 1095-A*, ingrese una **X** en la pregunta 2 e ingresa **500** para los totales de las líneas *A., B.,* y *C.*

### **Sexto Paso: Completar el formulario 8879**

Siga los siguientes pasos para completar el formulario 8879:

- **1.** Haga doble clic en el **formulario 8879** en el menú ubicado a la izquierda bajo la ventana *Attached Forms*.
- **2.** El cursor se localizará en la casilla *Refund Type*. Ingrese **1** para seleccionar **Paper Check**, y oprima **[Enter]**.
- **3.** El cursor se localizará ahora en la casilla *EFIN#*. El número de EFIN ya debe estar ingresado si fue configurado durante la instalación como el EFIN por defecto (*Default EFIN*) en la sección *Office Setup* bajo la pestaña *E-Filing*. Si el *EFIN* no está llenado automáticamente, por favor ingrese su **número de EFIN** y oprima **[Enter]**.
- **4.** Ahora el cursor se localizará en la casilla *Home Phone* y después en la casilla *Work Phone*. Estos datos deberían estar llenados automáticamente por medio de la pantalla *Client Data*. Oprima **[Enter]** dos veces para saltarse estas casillas.
- **5.** El cursor se moverá ahora a la casilla del *Taxpayer PIN*. Cuando se presenta una declaración electrónicamente, se debe utilizar el formulario 8879 con la firma PIN. Un PIN de 5 dígitos se debe agregar para el contribuyente, el cónyuge (si aplica) y el preparador (cualquiera que sea 5 dígitos, que no sean todos ceros).
- **6.** Agregue **12345** para el *Taxpayer PIN* y oprima **[Enter]**.
- **7.** Agregue **12354** para el *Spouse PIN* y oprima **[Enter] 5 veces** para pasar a la casilla del *ERO/Paid Preparer (PP) PIN*.
- **8.** Para completar el formulario 8879, la sección *Part III – Declaration of Electronic Return Originator (ERO)* debe ser completada. La información contenida en la Parte III proporciona la información del ERO al IRS para la declaración de impuestos. El programa agrega la información para la Parte III automáticamente, incluyendo el PIN del ERO desde la base de datos *EF Originators* basándose sobre el *EFIN* agregado en la parte superior del formulario 8879. Si un EFIN por defecto (*Default EFIN*) se agregó en la sección *Office Setup* bajo la pestaña *E-Filing* y en la base de datos *EF Originators*, esta sección se rellenará automáticamente.

**Nota:** Si se utiliza más de un *EFIN* y/o *Paid Preparer* en una oficina,utilice el botón de *Choices* para seleccionar el *EFIN* y la información del preparador pagado para rellenar la información automáticamente en las casillas correspondientes de los formularios 8879 y 1040.

- **9.** Si la casilla *ERO/Paid Preparer PIN* está en blanco, agregue un **PIN** de cualquiera que sea 5 dígitos, que no sean todos ceros, y oprima **[Enter]**.
- **10.** Si las casillas del ERO/Preparer no se han completado, agregue la información necesaria, incluyendo las casillas de: *Name*, *Address*, *City*, *State*, *Zip* y *Phone*.

Esto completa el formulario 8879 y puede continuar al siguiente paso en este tutorial.

# **Séptimo Paso: Finalizar la declaración de impuestos**

Ahora que ha completado todos los pasos necesarios para la declaración de impuestos de los Daniel's, es hora de verificar la declaración de impuestos.

Siga estos pasos para verificar y completar la declaración de impuestos:

**1.** Haga clic en **Verify** u oprima **[Ctrl+V]** para iniciar el proceso de verificación.

**2.** Haga doble clic en el primer **US RET 1040 Must check either YES or NO box** error de advertencia (*Warning*). Debería llevarte a la siguiente casilla.

At any time during 2022, did you (a) receive (as a reward, award, or compensation); or (b) sell, exchange, gift, or otherwise dispose of a digital asset (or a financial interest in a digital asset)? **Yes**  $X$  No

- **3.** Para los propósitos de este tutorial, marque la casilla **No** y oprima **[Enter]**.
- **4.** Esto debería llevarlo de regreso a la ventana *Return Errors and Rejects*. Haga doble clic en el **CLNT Information Required Field Missing** error de advertencia (*Warning*).
- **5.** Esto debería llevarlo a la pantalla del *Information and* Status. Ingrese una **X** en la casilla de *Signed 8879*.
- **6.** Usted vera un mensaje de verificación del anexo *SCH A* que debe ser corregido.
- **7.** Ingrese una descripción para los *State and local real estate taxes* ingresados en la línea 5b del **SCH A** y oprima **[Enter].**
- **8.** Usted vera algunos errores de verificación para el formulario *FRM 8867* que deben ser corregidos.
- **9.** Haga **doble clic** en el primer error de **FRM 8867** y el programa lo llevara a la pregunta que necesita ser contestada en el formulario 8867 *Paid Preparer's Due Diligence Checklist*.
- **10.** Ingrese un **X** en la casilla apropiada y oprima **[Enter]**. Oprima **[Enter]** en el segundo **FRM 8867** error de verificación y el programa lo llevara a la pregunta que necesita que ser contestada.
- **11.** Repita este proceso hasta que todos los *FRM 8867* errores han sido corregidos y luego haga clic en el botón **Verify** para refrescar la lista *Return Errors and Rejects*. Una vez que se han corregido todos los errores, aparecerá la siguiente ventanilla cuando le hagas clic en *Verify*. Haga clic en **OK.**

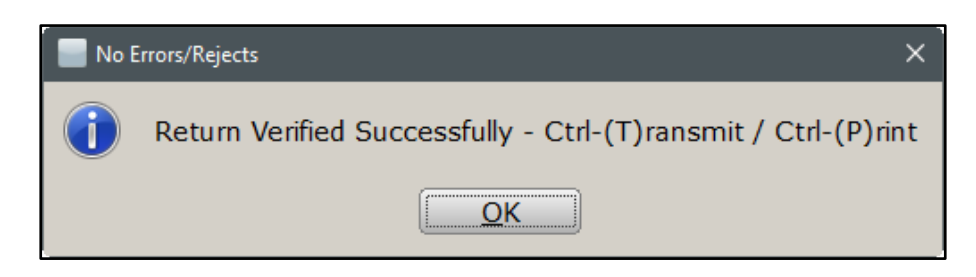

**12.** A partir de este punto tiene dos opciones para continuar. Puede hacer clic en **Queue** u oprimir **[Ctrl+T]** para abrir la ventana de *Queue Return for Transmission*, o además puede oprimir **[Ctrl+P]** para imprimir la declaración.

- **13.** Note que la cantidad de *FEDERAL [RFND:\$]* en la pantalla de *Attached Forms* [Ctrl+F] es **\$5,472**.
- **14.** Debido a que el Sr. y la Sra. Daniels quieren que su declaración sea presentada electrónicamente, haga clic en **Queue** o oprima **[Ctrl+T]** para abrir la ventana de *Queue Return for Transmission*.
- **15.** Es recomendable que **No Transmita** esta declaración de impuestos. Este es solamente usado como un ejemplo para los tutoriales. En la ventana de *Queue Return for Transmission* haga clic en **Close**.

**Nota:** En un caso real después de abrir la ventana de *Queue Return for Transmission* haría clic en el botón de *Queue*.

### **Octavo Paso: Eliminar la declaración**

- **1.** Para eliminar esta declaración completamente, haga clic en **Return** desde el menú de herramientas y luego haga clic en **Delete Return**. La ventana *Delete Return* se abrirá y entonces haga clic en **Yes** para eliminar la declaración.
- **2.** Haga clic en **WIP** u oprima **[F2]** en la barra de herramientas para volver a la pantalla de *Work in Progress Summary*.

¡Felicidades! ¡Ha completado el Tutorial #5!

# **Tutorial #6**

# **Objetivo del Tutorial #6:**

Después de completar este tutorial, sabrá cómo:

- $\triangleright$  Crear una nueva declaración de impuestos.
- Completar los siguientes formularios/pantallas: *Client Data*, *Schedule 1, Schedule C*, *Schedule SE*, *Car & Truck Expense Worksheet*, y formulario 4562.
- Firmar una declaración de impuestos usando *SignDoc*.
- $\triangleright$  Verificar una declaración de impuestos.
- $\triangleright$  Borrar una declaración de impuestos.

# **Perfil del Tutorial #6:**

Este tutorial será más complejo que los tutoriales anteriores. Pero, al igual que los tutoriales anteriores, se asumirá que usted ha ganado el conocimiento necesario para completar las pantallas previamente introducidas, tal como la pantalla *Client Data* y el anexo *Schedule C*. Asimismo, si tiene algún problema con cualquiera de los procedimientos, consulte el manual o los tutoriales anteriores para más aclaración.

# **Primer Paso: Completar la pantalla** *Client Data*

Utilice la siguiente información para completar la pantalla *Client Data*.

- *Taxpayer SSN*: **408-00-1007**
- *DOB*: **02/01/1955**
- *Name*: **Leslie Thomas**
- *Occupation*: **Self-Employed**
- *Dependent* **(No)** *Blind* **(No)** *Disabled* **(No)**
- *Home Phone*: **(888) 420-4040**
- *Email*: **Ingrese un correo electrónico valido**
- Filing Status: **(1) Single**
- *Address*: **40 Main Street, Yosemite National, CA 95389**
- **1.** Desplácese hacia abajo adonde habrá una pregunta en relación con la seguranza médica. Para el propósito de este tutorial deje la caja en blanco.

**2.** Desplácese hacia abajo adonde habrá algunas preguntas sobre la firma remota (*Remote Signature.*) Para el propósito de este tutorial, ingrese una **N** para ambos cuadros y oprima **[Enter]**.

## **Segundo Paso: Agregar el anexo** *Schedule C*

**1.** Como se discutió en el tutorial anterior y en el manual, siempre se deben agregar los documentos principales primero. La Sra. Thomas trabaja por cuenta propia y todos sus ingresos han sido reportados en el *Schedule C*. En este momento, debe agregar el *Schedule C* para esta declaración de impuestos. Utilice la siguiente información para completar el *Schedule C*:

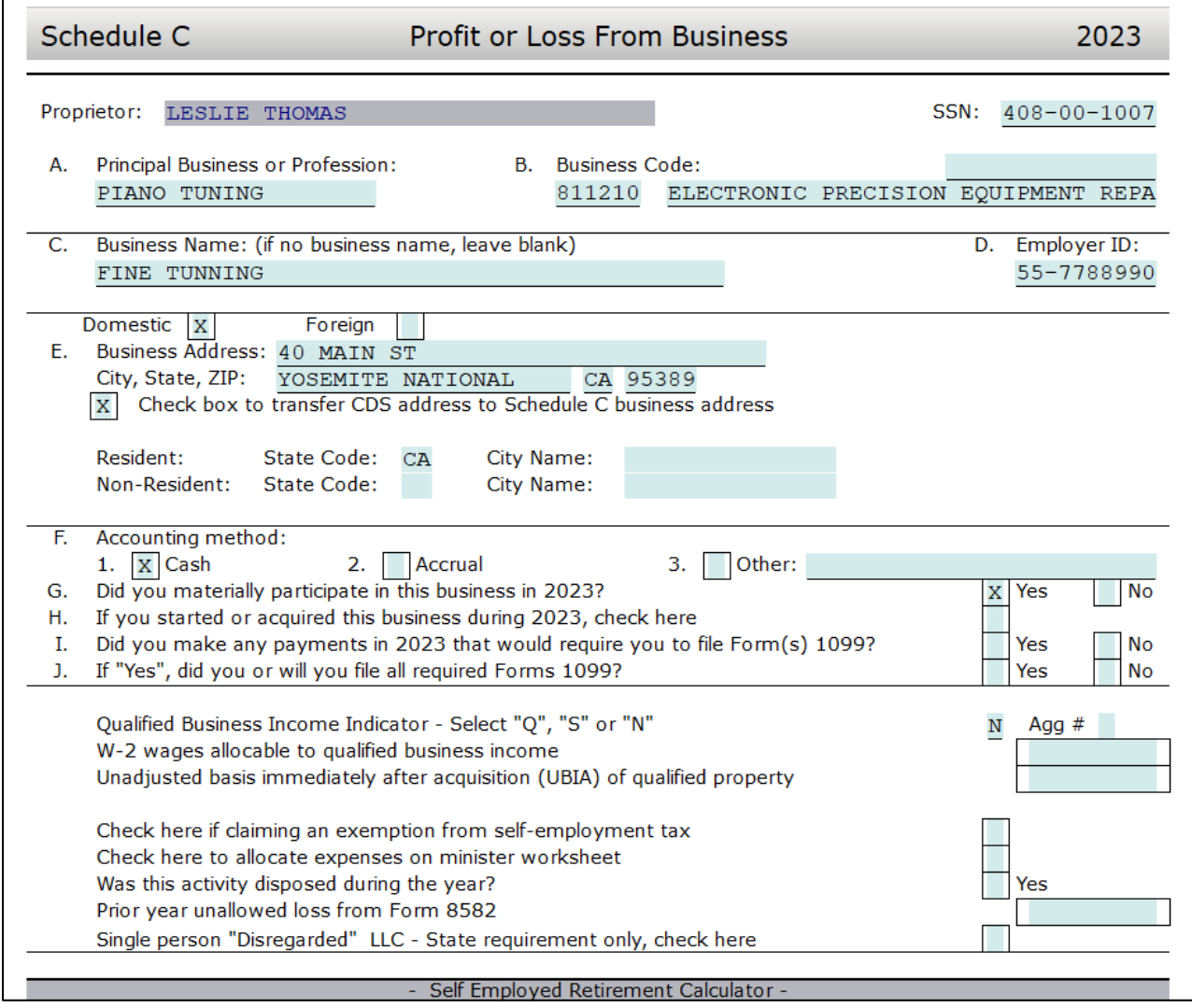

*Part I – Income*:

• Línea 1a. *Gross receipts or sales*: **14300**

Utilice los siguientes números para completar *Part II – Expenses*:

• Línea 8. *Advertising*: **600**

- Línea 9. *Car and truck expenses*: \*Consulte las instrucciones de *Car & Truck Expenses Worksheet* a continuación
- Línea 13. *Depreciation*: \*Consulte las instrucciones al ingresar *Depreciation/Assets* a continuación
- Línea 17. *Legal/Pro services*: **550**
- Línea 22. *Supplies*: **500**
- Línea 23. *Taxes & licenses*: **350**
- Línea 24. *a. Travel*: **231**
- Línea 24. *b. Meals*: **900 \*ingrese el total en el campo donde dice 50% a la izquierda**, la cantidad se calculará a la derecha de \$450 gastos deducibles.

### **Tercer Paso: Línea 9.** *Car & Truck Expenses*

Los gastos de carros y camiones (*Car & Truck Expenses*) en el anexo *Schedule C* son calculados al ingresar información en la hoja de trabajo (*Car & Truck Expense Worksheet*). Información sobre el vehículo en relación con la actividad de negocios, en este caso el *Schedule C* del negocio Piano Tuning de la Sra. Thomas, deberá ser ingresada en el *Car & Truck Expense Worksheet* cual calcula el monto de la línea 9 del *Schedule C*.

- **1.** Para agregar el activo de un vehículo en el *Schedule C*, oprima **[Ctrl+N]**.
- **2.** La ventana de *All Forms and Schedules* se abrirá en la pestaña de *Depreciation*. Oprima **[Enter]** para seleccionar **Car/Truck Vehicle Allocation**.
- **3.** Haga clic en el botón de **New Asset**.
- **4.** Ingrese la descripción (*Description*) **Truck** y la fecha en que se colocó en servicio (*Date Placed in Service*) **01/01/2023.**
- **5.** Seleccione *Business Class* **Code 5** y haga clic en **OK.** La ventana *Asset Manager* se abrirá en la pestaña *General*.
- **6.** En la pestaña *General*, ingrese el costo original o base (*Original Cost or Basis*) de **\$15,000** y **contesta las preguntas** en la pantalla sobre el activo mostrado a continuación.

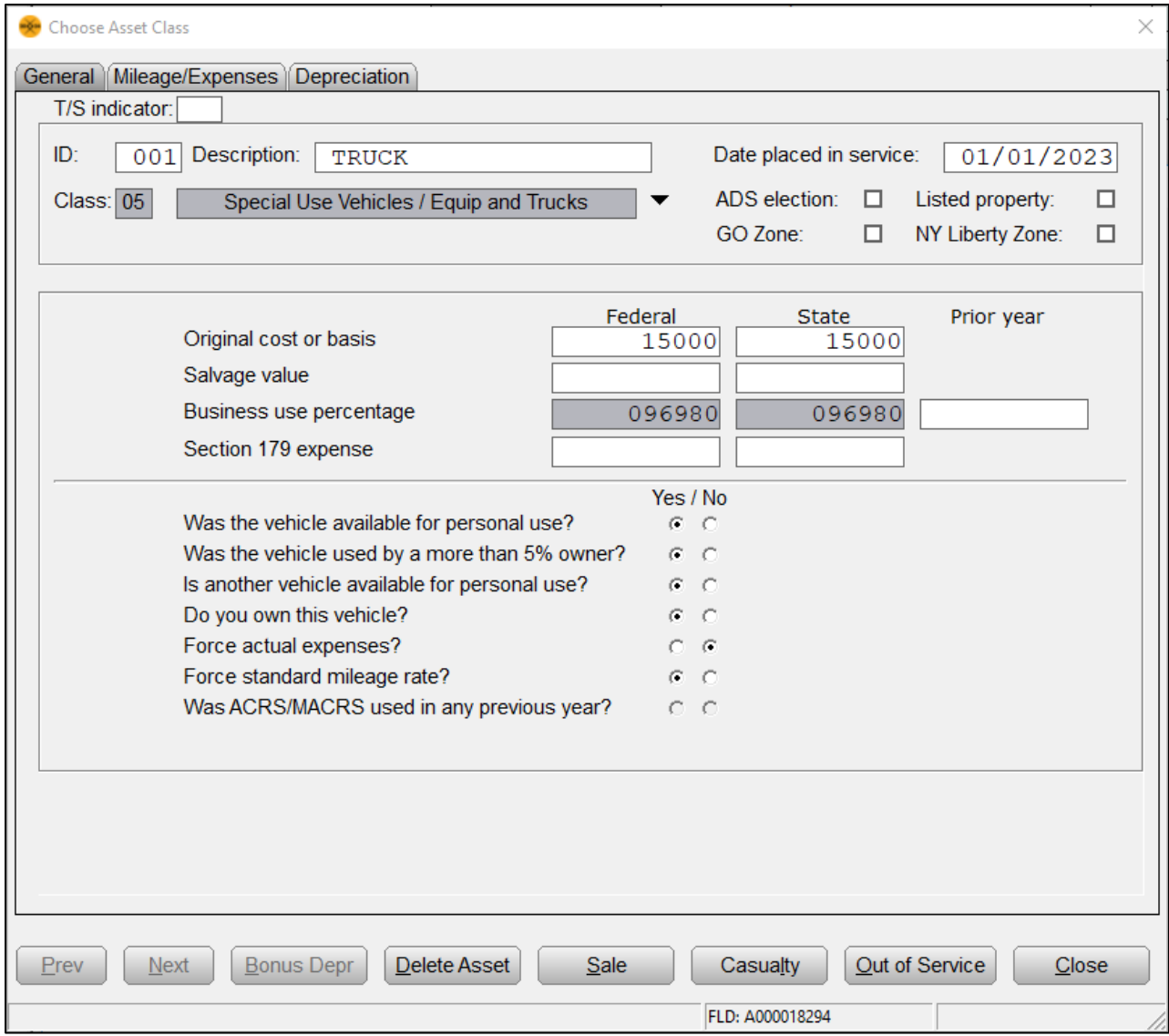

- **7.** Haga clic en la pestaña **Mileage/Expenses.** En la pestaña **Mileage/Expenses** ingrese lo siguiente:
	- Ingrese las millas del vehículo (*Total Vehicle Mileage*): **10000**
	- Ingrese **100** en *Total Commute Mileage*
	- Ingrese **25** en *Avg. Daily Commute Miles*
	- Haga clic en la línea **Activity Name.** Nota que *Piano Tuning* se mostrara como el nombre de la actividad. A la derecha de *Piano Tuning*, debajo de las columnas *Pre 7/1 Miles* y *Post 6/30 Miles* ingrese **4849** respectivamente. En la columna *Mileage*  total, verá el total combinado de **9698** de ambas columnas.

• Marque las **casillas** localizadas hacia **abajo** de la ventana *Choose Asset Class.* Estas preguntas le preguntaran si hay pruebas para apoyar su deducción y si la evidencia está escrita.

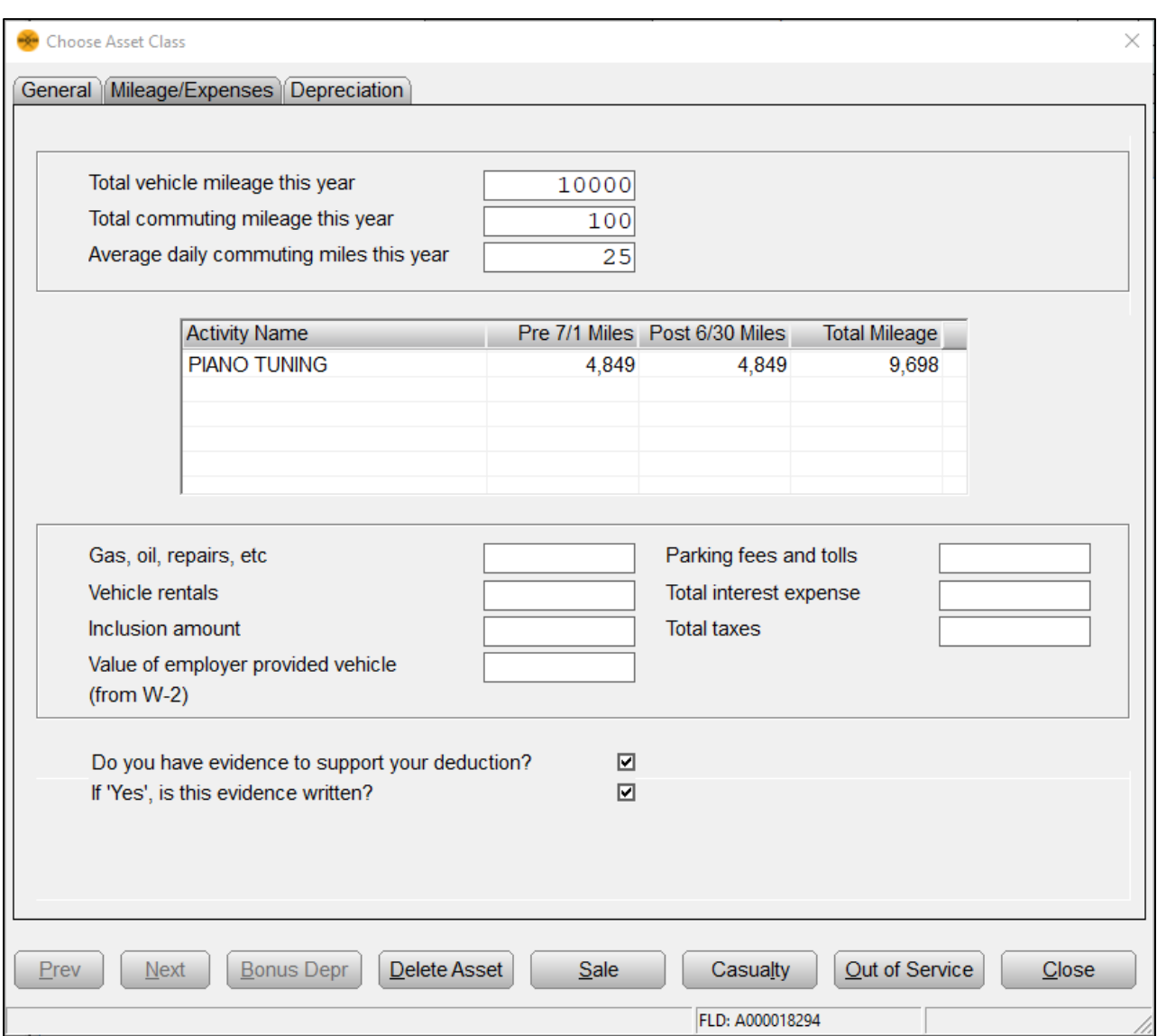

- **8.** Haga clic en la pestaña de **Depreciation**. Esta es la pestaña que muestra la depreciación que se permite para el activo. En esta pestaña puede hacer ajustes a la depreciación. Ya que no estamos haciendo los ajustes, haga clic en el botón **Close**.
- **9.** Aparecerá una pantalla de depreciación especial (*Special Depreciation Allowance*.), Para el propósito de este tutorial déjela como está y haga clic en **OK**.
- **10.** Haga clic en **Return List** y en **Close** para regresar al *Schedule C*.

Esto completa el ingreso de un *Vehicle Asset*. Nota el monto de **\$5,868** por *Standard Mileage Deduction* en la línea 9 de la sección *General Information* en el *Car & Truck Expenses Worksheet*. Esta cantidad será llevada a la línea 9 del *Schedule C* para *Piano Tuning*.

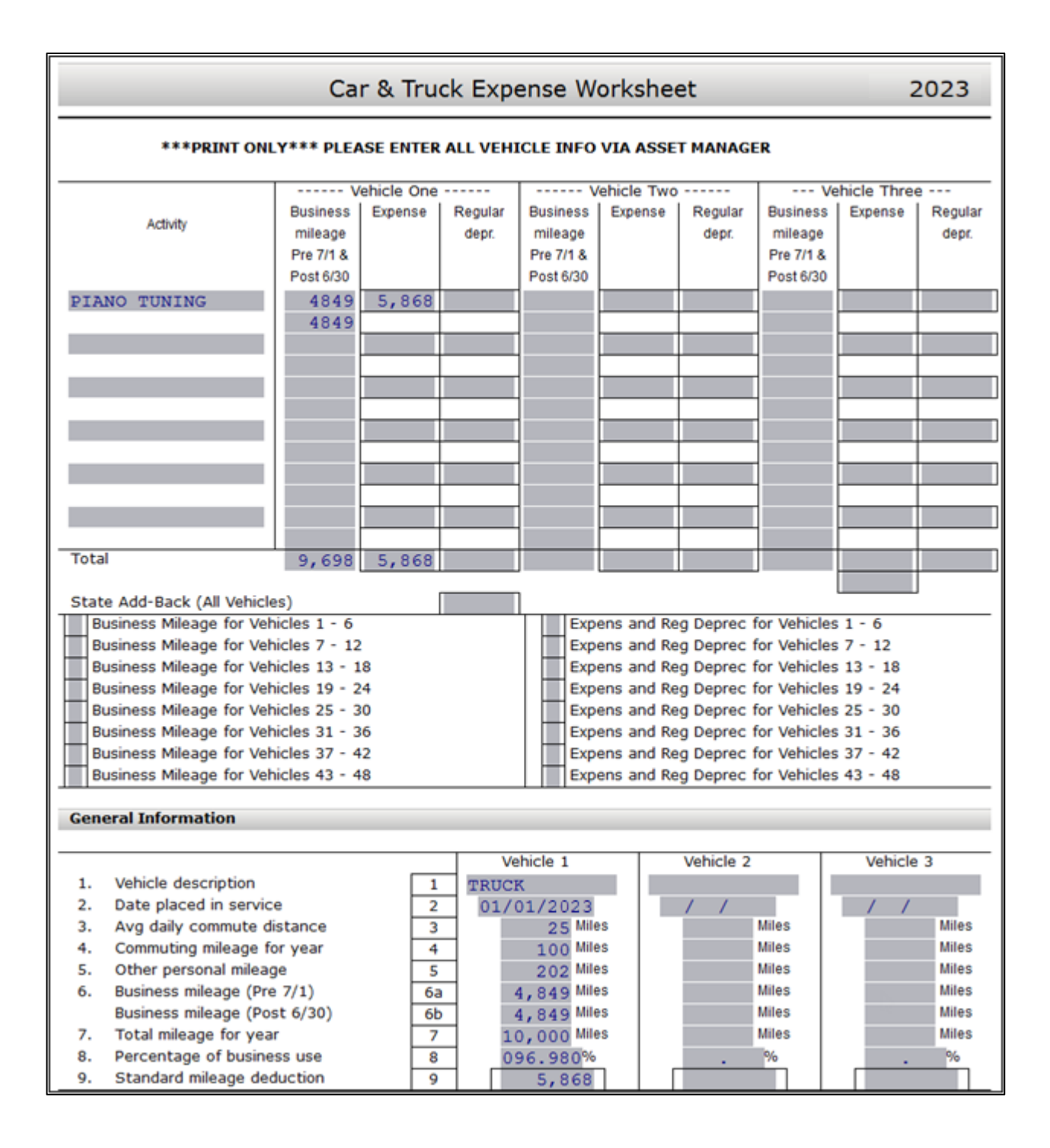

Ahora puede ingresar información del *Depreciation/Asset* para Piano Tuning en el *Schedule C*.

### **Cuarto Paso: Línea 13.** *Depreciation*

Para este tutorial, existe una fotocopiadora que debe agregarse como un activo para *Piano Tuning* en el *Schedule C*. La depreciación de la fotocopiadora será calculada e luego ingresada en la línea 13 del *Schedule C* de Piano Tuning para la Sra. Thomas. Siga estos pasos para agregar los activos en detalle y calcular la depreciación.

**1.** Haga clic en **Depreciation** localizado al lado izquierdo debajo de la sección de *Attached Forms*.

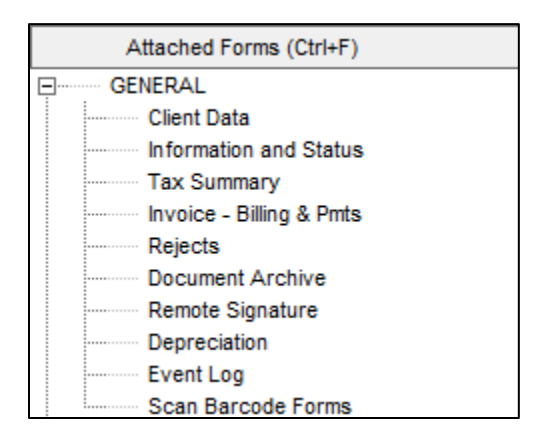

## **Nota:** Esto también se puede hacer oprimiendo **[Ctrl+N]** en el teclado.

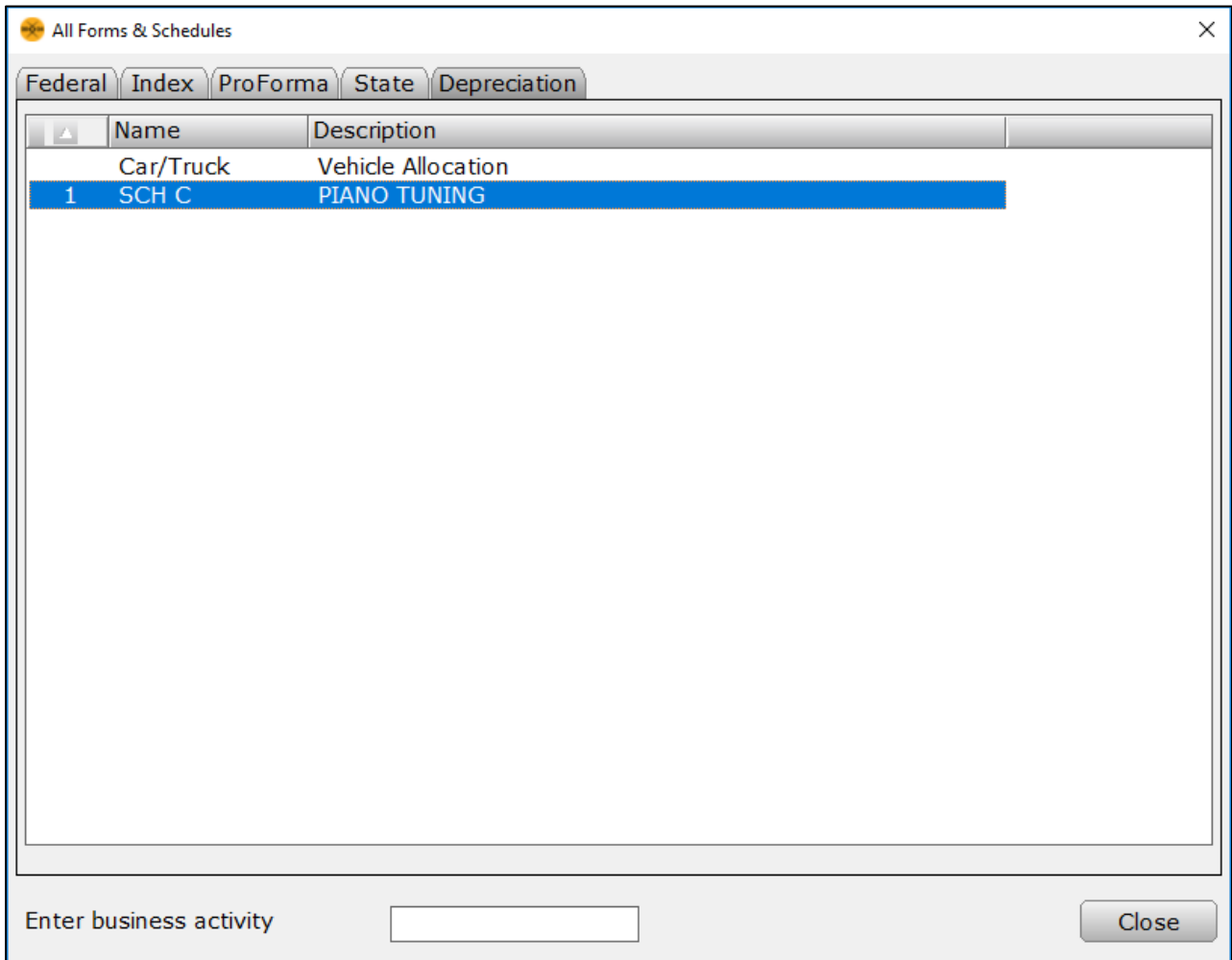

**2.** Haga doble clic en **SCH C Piano Tuning** y la ventana de *Business Activity* se abrirá.

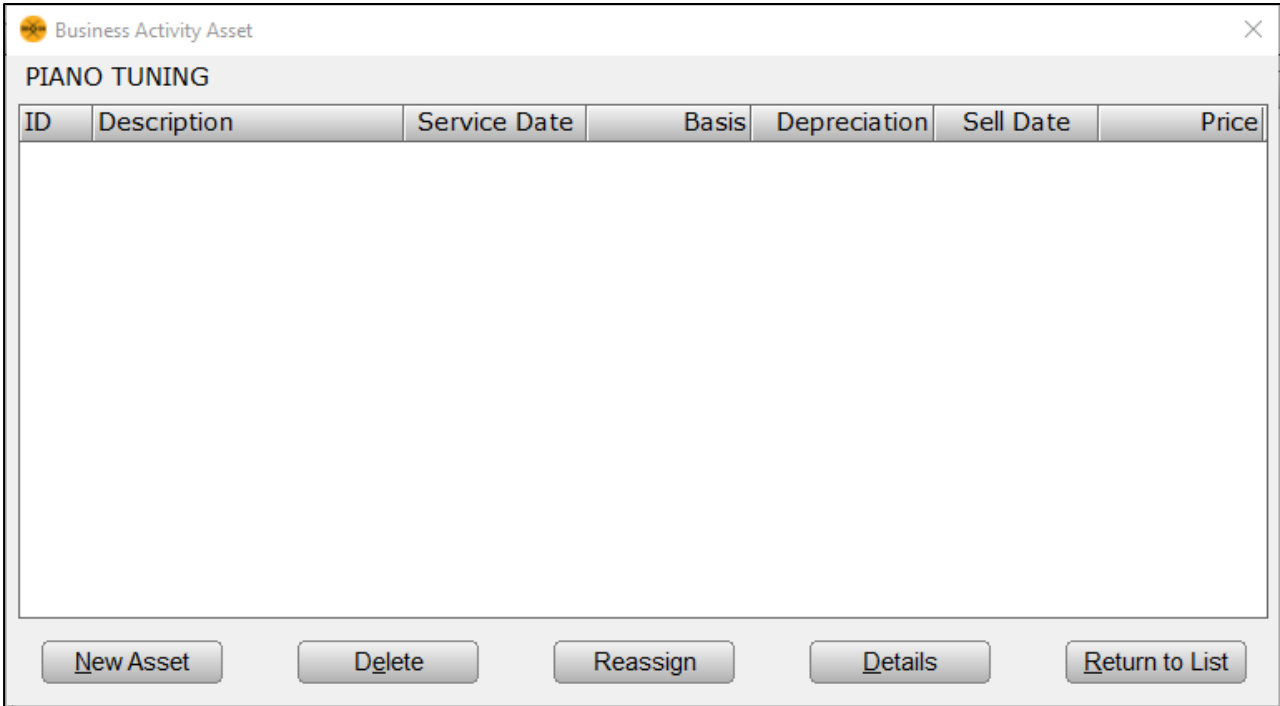

- **3.** En este momento no hay actividades *(Assets)* agregados para *Piano Tuning Schedule C.*  Para agregar un nuevo activo, oprima el botón **New Asset.**
- **4.** La ventana de *Asset Details* se abrirá. Haga clic una vez en **Class 03 Typewriters, Calculators, Copiers**.
- **5.** En la casilla de *Description* ingrese **Printer** y **oprima [Tab].**
- **6.** El cursor se encuentra ahora en *Date Placed in Service*. Ingrese **01/01/2023** y luego haga clic en **Ok**.

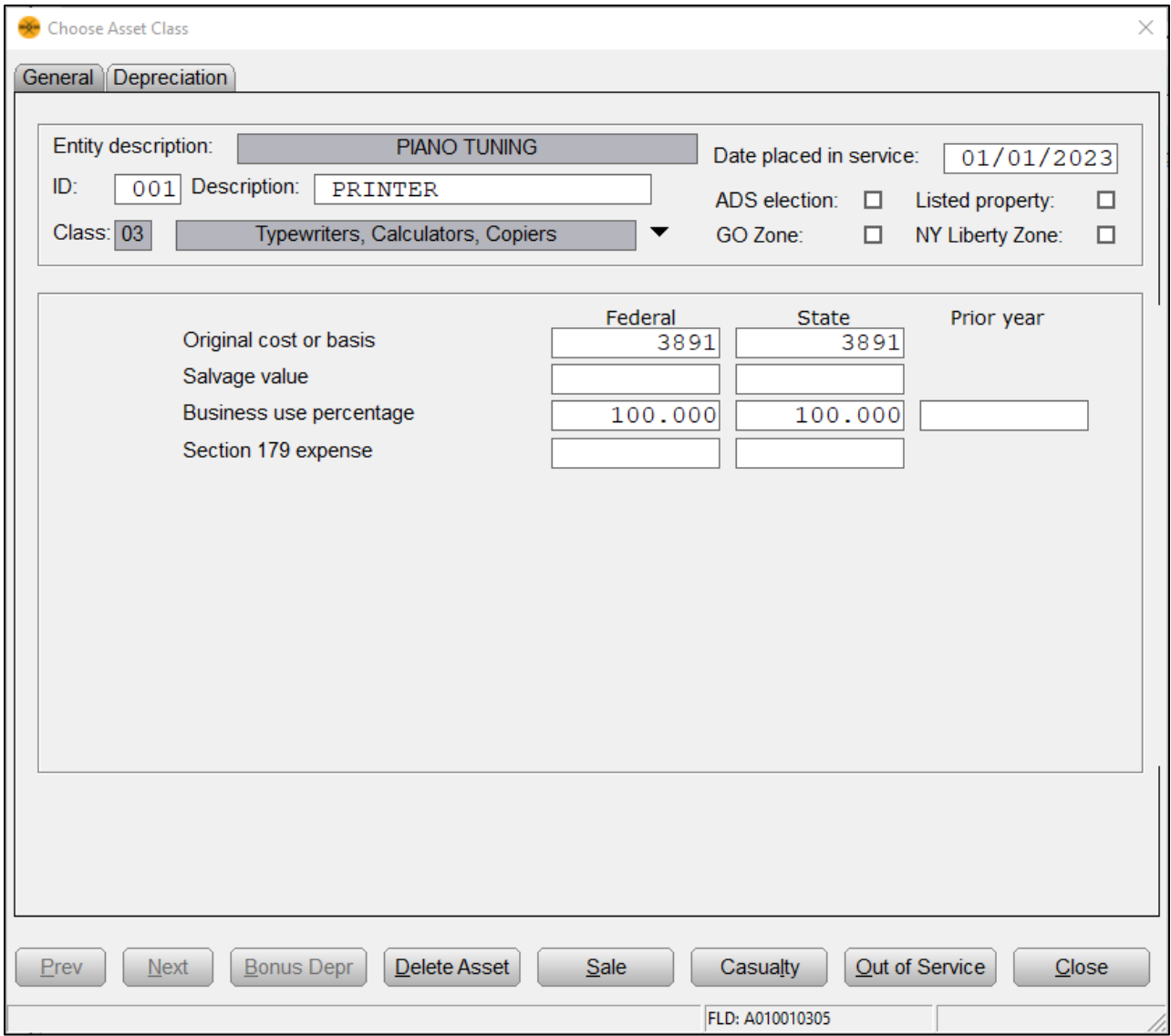

- **7.** Ahora el cursor se encuentra en la casilla *Original Cost or Basis* debajo de la columna *Federal*. Ingrese **3891** para *Original Cost or Basis* para la impresora y oprima **[Enter]**.
- **8.** Haga clic en la pestaña de **Depreciation** para ver la ventana *Depreciation Calculations*; esta ventana muestra la distribución de los cálculos de depreciación federal y estatal.
- **9.** Haga clic en **Close** y se abrirá la ventana de *Bonus Depreciation*. Nuevamente deje todo tal como está y haga clic en **OK** y en **Close**.
- **10.** Ahora vera los detalles del activo *(Asset Details)* para el activo *Printer* para el anexo *Piano Tuning Schedule C,* con una base *(Basis)* de **3891** y depreciación *(Depreciation)* de **3891** debido a las nuevas provisiones por depreciación de TJCA *(TJCA depreciation allowances.)*
- **11.** Haga clic en **Return to List** para volver a la ventana de *Business Activity* y haga clic en **Close** para volver al *Piano Tuning Schedule C*.

**12.** Vaya a la **línea 13** del *Piano Tuning Schedule C* y debería ver **3891** como la cantidad de *Depreciation*. Vaya ahora a la **línea 31** donde aparece el *Net profit (or loss)* y debería ser **\$1,860** para *Piano Tuning Schedule C*.

En este punto, el *Schedule C* para *Piano Tuning* está completo y puede pasar al siguiente paso.

## **Quinto Paso: Anexos adicionales**

El contribuyente tenía algunos pagos de jurado durante el año.

- **1.** Al lado izquierdo bajo *Attached Forms* vera SCH 1-SCH 3.
- **2. Por favor Nota:** *Schedules 1-3* se mostrarán de forma necesaria o cuando se agregan manualmente como cualquier otro formulario, a menos que este chequeado "*Auto-Add 1040 Schedule 1-3*" en el *Office Setup* del programa. Si los anexos *(Schedules)* no se muestran, agrégalos manualmente haciéndole clic en **Add Form**  y agrega el anexo.
- **3.** Vaya al **SCH 1- INC & ADJUST** y haga clic en la **línea 24a Jury duty pay adjustment**.
- **4.** Ingrese **75** en esta casilla.

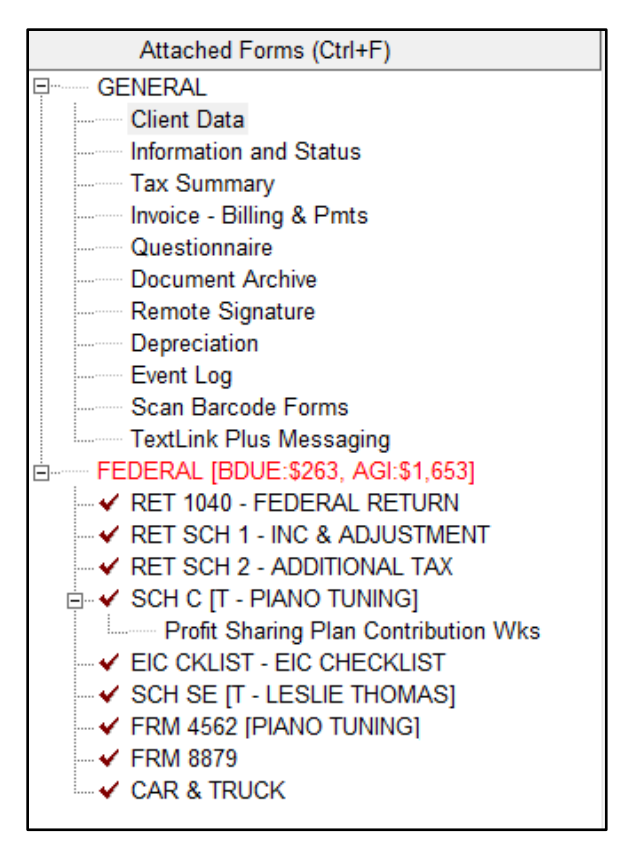

#### **Sexto Paso: Verificar la declaración de impuestos**

- **1.** Haga clic en **Verify** u oprima **[Ctrl+V]** para iniciar el proceso de verificación.
- **2.** Haga doble clic en el primer **US RET 1040 Must check either YES or NO box** error de advertencia (*Warning*). Debería llevarte a la siguiente casilla.

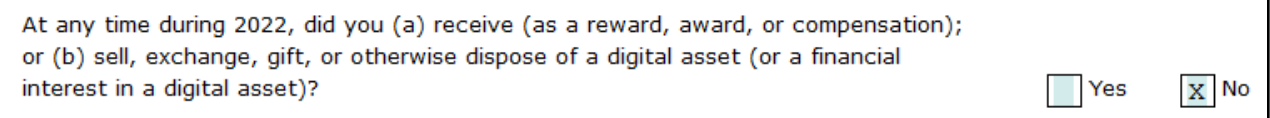

- **3.** Para los propósitos de este tutorial, marque la casilla **No** y oprima **[Enter]**.
- **4.** Esto debería llevarlo de regreso a la ventana *Return Errors and Rejects*. Haga doble clic en el **CLNT Information Required Field Missing** error de advertencia (*Warning*).
- **5.** Esto debería llevarlo a la pantalla de *Information and Status*. Ingrese una **X** en la casilla *Signed 8879* y oprime **[Enter]**.
- **6.** Haga doble clic en el botón **Verify** u oprima **[Ctrl+V]** para iniciar el proceso de verificación nuevamente.
- **7.** Si hay errores de verificación, corrígelos usando el mismo proceso utilizado en tutoriales anteriores hasta que solo queden los errores de verificación del formulario 8879.

El saldo adeudado (*Balance Due*) debería ser de **\$263**. Oprima el botón **Save** en la barra de herramientas para guardar la declaración.

## **Séptimo Paso: Completar el formulario 8879**

- **1.** Haga doble clic en **FRM 8879** en el menú ubicado a la izquierda bajo la ventana *Attached Forms*.
- **2.** El cursor se localizará en la casilla *Refund Type*. Ingrese **4** para seleccionar **Balance Due**, ya que el contribuyente tiene un saldo adeudado al IRS, y oprima **[Enter]**.
- **3.** El cursor se localizará ahora en la casilla *EFIN#*. El número de EFIN ya debe estar ingresado si fue configurado durante la instalación como el EFIN por defecto (*Default EFIN*) en la sección *Office Setup* bajo la pestaña *E-Filing*. Si el *EFIN* no está llenado automáticamente, por favor ingrese su **número de EFIN** y oprima **[Enter]**.
- **4.** Ahora el cursor se localizará en la casilla *Home Phone* y después en la casilla *Work Phone*. Estos datos deberían estar llenados automáticamente por medio de la pantalla *Client Data*. **Oprima [Enter]** dos veces para saltarse estas casillas.
- **5.** El cursor se moverá ahora a la casilla del *Taxpayer PIN*. Cuando se presenta una declaración electrónicamente, se debe utilizar el formulario 8879 con la firma PIN. Un PIN de 5 dígitos se debe agregar para el contribuyente, el cónyuge (si aplica) y el preparador (cualquiera que sea 5 dígitos, que no sean todos ceros).
- **6.** Agregue **12345** para el *Taxpayer PIN* y oprima **[Enter] 6 veces** para pasar a la casilla del *ERO/Paid Preparer (PP) PIN*.
- **7.** Para completar el formulario 8879, la sección *Part III – Declaration of Electronic Return Originator (ERO)* debe ser completada. La información contenida en la Parte III proporciona la información del ERO al IRS para la declaración de impuestos. El programa agrega la información para la Parte III automáticamente, incluyendo el PIN del ERO desde la base de datos *EF Originators* basándose sobre el *EFIN* agregado en la parte superior del formulario 8879. Si un EFIN por defecto (*Default EFIN*) se agregó en la sección *Office Setup* bajo la pestaña *E-Filing* y en la base de datos *EF Originators*, esta sección se rellenará automáticamente.

**Nota:** Si se utiliza más de un *EFIN* y/o *Paid Preparer* en una oficina, utilice el botón de *Choices* para seleccionar el *EFIN* y la información del preparador pagado para rellenar la información automáticamente en las casillas correspondientes de los formularios 8879 y 1040.

- **8.** Si la casilla *ERO/Paid Preparer PIN* está en blanco, agregue un **PIN** de cualquiera que sea **5 dígitos**, que no sean todos ceros, y oprima **[Enter]**.
- **9.** Si las casillas del ERO/Preparer no se han completado, agregue la información necesaria, incluyendo las casillas de: *Name*, *Address*, *City*, *State*, *Zip* y *Phone*.

Esto completa el formulario 8879 y y no debería de haber más errores de verificación. Puede continuar al siguiente paso en este tutorial.

# **Octavo Paso: Finalizar y Firmar una declaración de impuestos usando** *SignDoc*

- **1.** A partir de este punto tiene dos opciones para continuar. Puede hacer clic en **Queue** u oprimir **[Ctrl+T]** para abrir la ventana de *Queue Return for Transmission*, o además puede oprimir **[Ctrl+P]** para imprimir la declaración.
- **2.** Desde la de la declaración de impuestos haga clic en el botón de **Print**. La ventana de *Print Final Return* aparecerá.
- **3. Si** usted tiene un *signature pad* o prefiere usar el *On-Screen Signature* para firmar, haga clic en el botón de **SignDoc**. Una ventana pequeña nombrada *Capture Taxpayer Signature* se abrirá. Por favor use su *signature pad* o el *On-Screen Signature* para capturar la firma del contribuyente y del cónyuge y haga clic en el botón de *Accept*. Automáticamente se abrirá un PDF con la firma del contribuyente. Incluido con esto debe ser la firma del preparador si ya fue configurado en el programa.

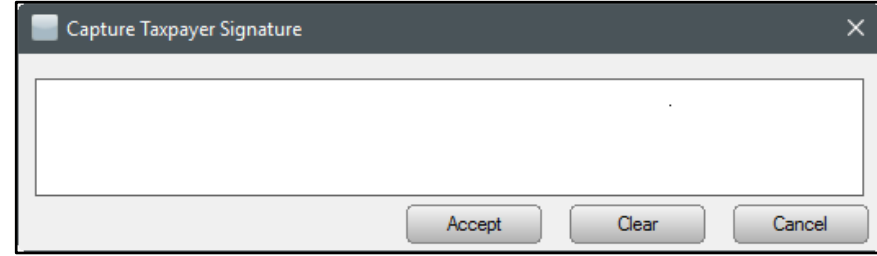

- **4. Si no tiene** un *signature pad* o no quiere capturar la firma del contribuyente usando el *On-Screen Signature*, haga clic en **Print** para imprimir la declaración de impuestos.
- **5.** Debido a que el Sr. Thomas quiere que su declaración sea presentada electrónicamente, haga clic en **Queue** u **oprima [Ctrl+T]** para abrir la ventana de *Queue Return for Transmission*.
- **6.** Es recomendable que **No Transmita** estas declaraciones de impuestos. Este es solamente usado como un ejemplo para los tutoriales. En la ventana de *Queue Return for Transmission* haga clic en **Close**.

**Nota:** En un caso real después de abrir la ventana de *Queue Return for Transmission* haría clic en el botón de *Queue*.

**7.** Para eliminar esta declaración completamente, haga clic en **Return** desde la barra de herramientas y luego haga clic en **Delete Return**. La ventana *Delete Return* se abrirá y entonces haga clic en **Yes** para eliminar la declaración. Haga clic en **WIP** en la barra de herramientas u oprima **[F2]** para volver a la pantalla de *Work in Progress Summary*.

¡Felicidades! ¡Ha completado el Tutorial #6!